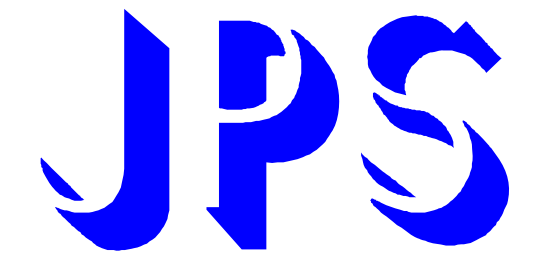

# **IRIS-RB-PMSV 驅動器 使用說明書**

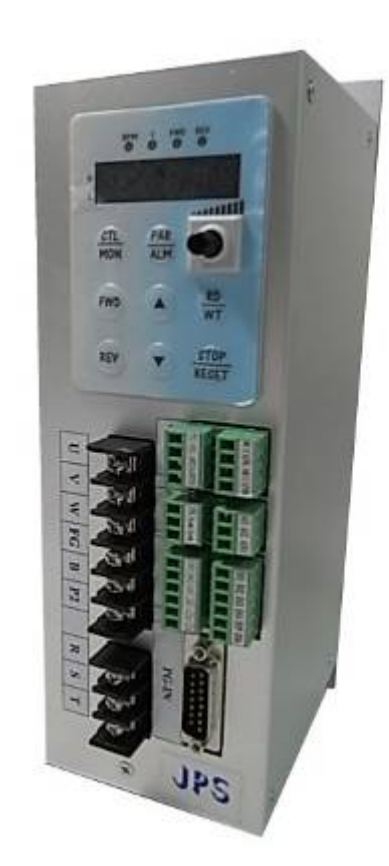

**版本:V4.27** 

### **安全預防和警告**

 $\bigwedge_{\dot{\Xi}\dot{\Xi}}$  ! 警告 !  $\bigwedge$ 

**請注意這些貼在驅動器上或在本使用說明書内標示的∠△、注意!、警告!、∠△等符號!它們是用來提醒您,避 免錯誤的操作而可能對人體產生危險,或損壞驅動器。** 

**在安裝驅動器進入操作之前,請詳讀閱讀以下的安全預防和警告事項:** 

- **1. 請確定在驅動器上的警告符號被保持在清晰的狀態,亦請替換不清晰或被損壞的符號。**
- **2. 在開始之前,請熟讀說明書使你自己熟悉驅動器的操作。**
- **3. 不要允許不合格的人員操作此驅動器。**

### ! **警告!**

- 這個驅動器將產生危險的電壓並控制馬達使機械運轉。
- 如果不適當操作可能對人體產生嚴重傷害或對驅動器造成損壞,只有合格的人員才能操作這個驅動器。
- z **這些人員必需熟悉所有的警告符號。**
- z **正確的安裝、操作和維護,才能確保安全及維持設備的運轉順暢。**

/<u>l</u> 注意!

- z **切掉電源後驅動器內仍有高壓的直流電。因此關閉電源後五分鐘才能打開驅動器的蓋子。**
- z **即使馬達是停止的,右列的端子仍然可能帶有危險的電壓,端子 R、S、T、U、V、W、煞車電阻接線端子。**
- z **只有合格的人員才可以安裝、配線及修理驅動器的故障。**
- z **某些參數設定後,可能在電源輸入之後立刻引起驅動器自動地開始運轉。**

**定義說明:** 

- 【合格的人員】這本說明書内所指的合格人員,必須熟悉本驅動器的内部結構、安裝程式、操作方法、維修步 **驟以及能夠遵循安全措施以防危險意外的人員。**
- z **【危險】在這本說明書內和產品標籤上,【危險】表示若不遵循適當的預防方法或步驟,可能對人的身體產生 傷害。**
- 【警告】在這本說明書内和產品標籤上,【警告】指示若不遵循適當的預防方法或步驟,可能對人的身體產生 **傷害、或對機器產生損壞。**
- z **【注意】在這本說明書內和產品標籤上,【注意】指示重要的消息或操作時的注意事項。**

### $\bigwedge$  危險和警告

- **確保選擇安裝位置在安全的區域,防止高溫、溼氣和水滴的潑濺,並防止小孩或一般無關的民衆接近。**
- z **本驅動器只能用在被製造廠商所認可的場合;未經認可的修正、修改可能引起著火、導電等傷害。**
- z **將本使用說明書保存在使用者隨時能夠取用參考的地方。**

#### ! **警告**

- z **本產品符合 A 類數位式設備的標準。**
- z **本設備會產生無線電能量,可能會對無線電造成干擾,加接 RFI 濾波器可改善干擾情形。**

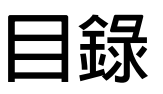

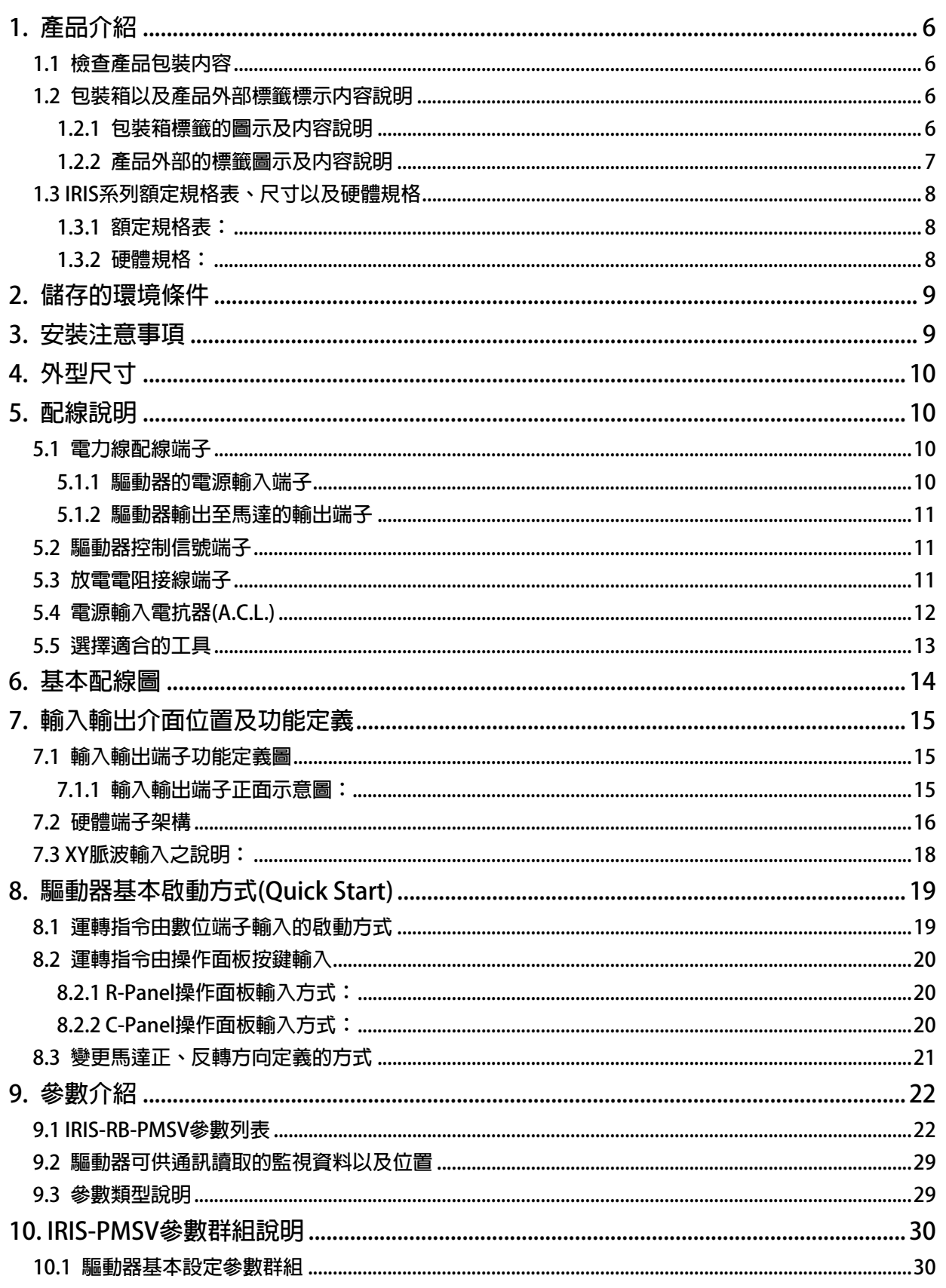

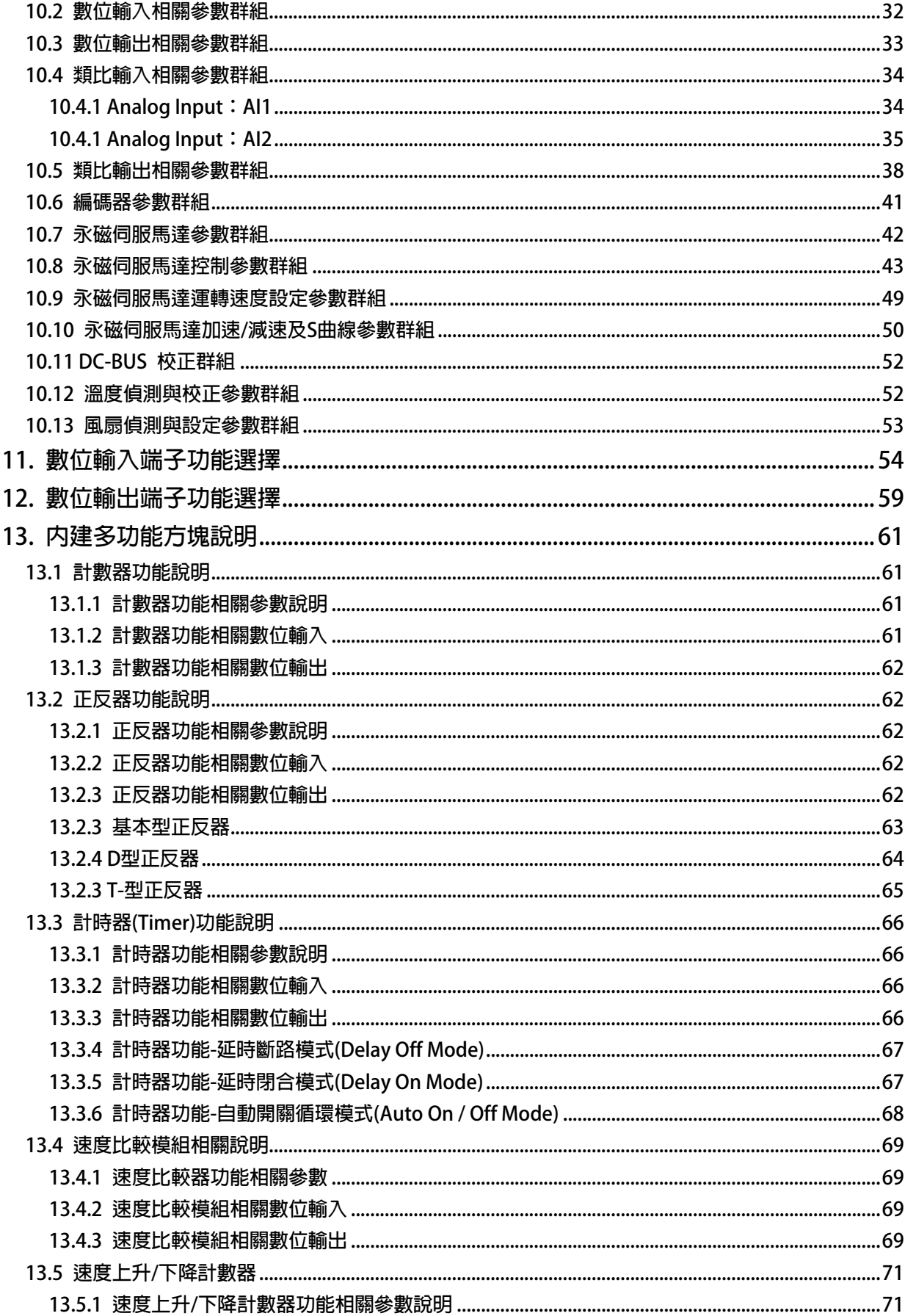

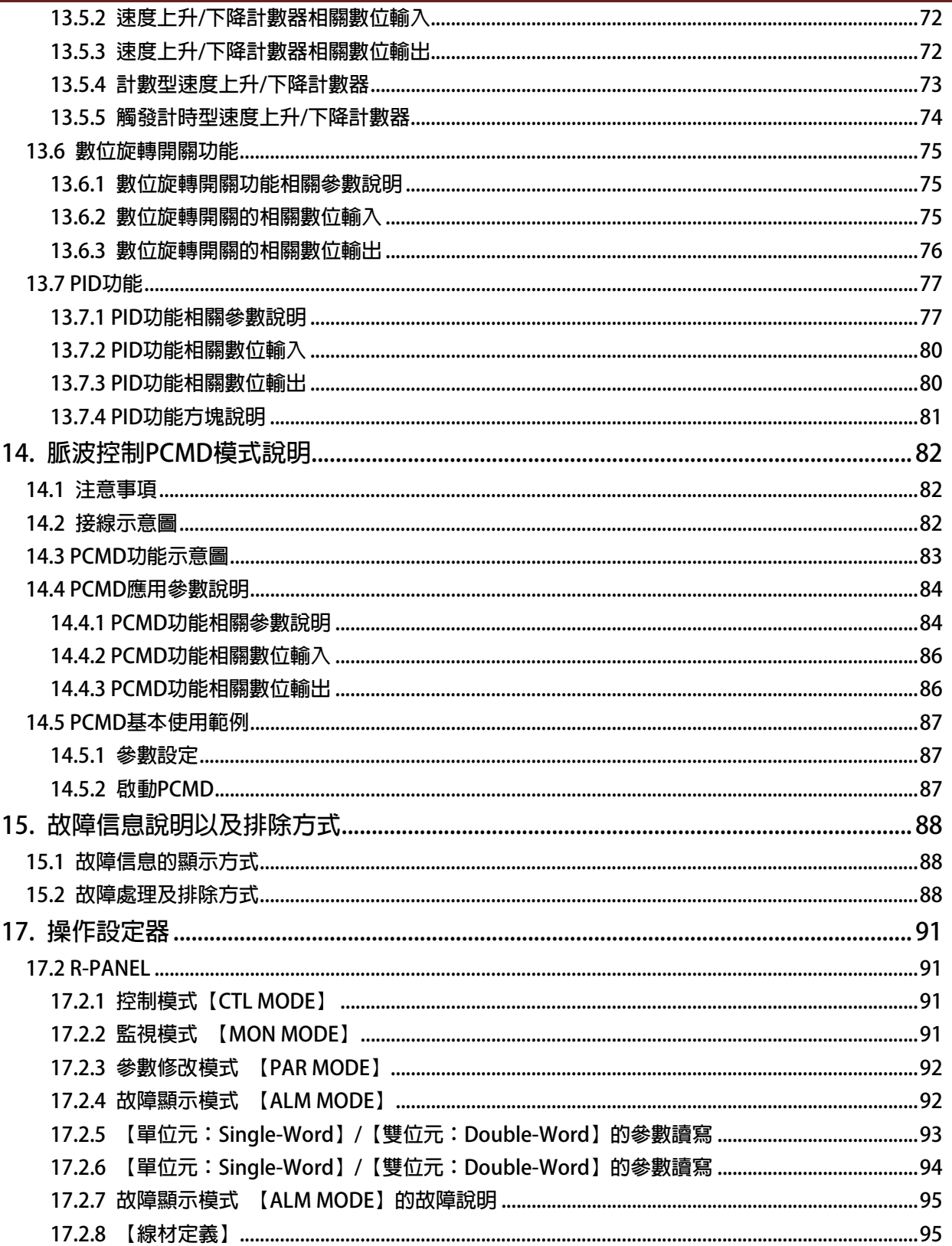

### <span id="page-5-1"></span><span id="page-5-0"></span>**1. 產品介紹**

#### **1.1 檢查產品包裝內容**

<span id="page-5-2"></span>**為了避免本產品在裝箱以及運送過程中不慎的疏失,請在開箱後依照以下所列項目內容做詳細檢查。** 

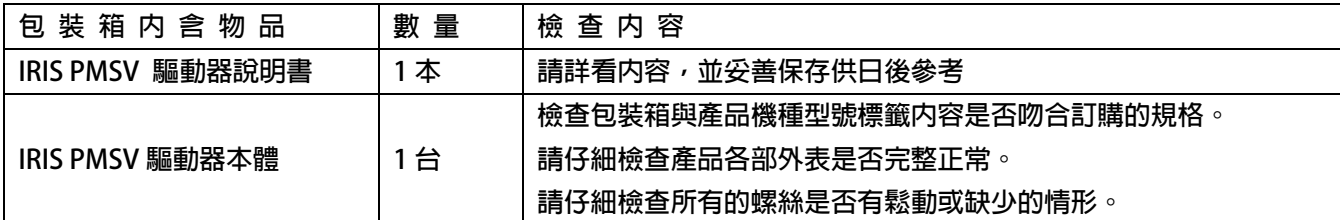

<span id="page-5-3"></span>以上各項檢查若有任何不良情況,請即刻聯絡交貨給您的代理商以獲得妥善的解決,維護你的消費權益。

#### **1.2 包裝箱以及產品外部標籤標示內容說明**

**1.2.1 包裝箱標籤的圖示及內容說明** 

<span id="page-5-4"></span>**下圖為黏貼於外包裝箱的標籤圖示** 

### **2RB5-PMSV-STD-A-R 220V**

#### **標示內容說明:**

- **1. 2RB5 → 額定輸入電壓 220V,額定輸出電流 5A, Book-Type。**
- 2. PMSV → 控制馬達對象為永磁式伺服馬達。
- 3. STD → 軟體類型為標準型
- **4. R → R 系列薄膜式面板。**

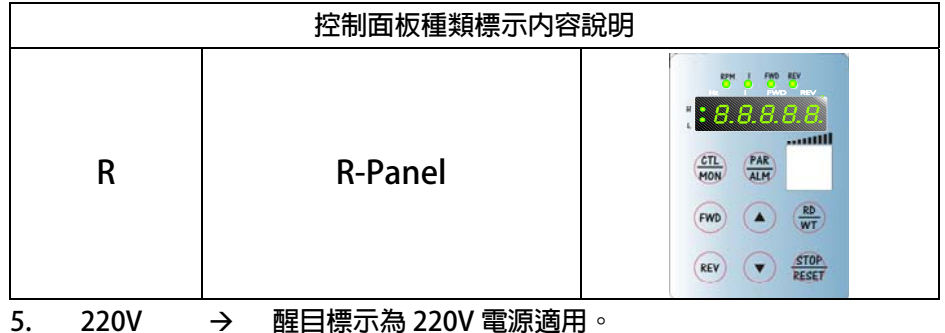

**6 www.jps.com.tw** 

<span id="page-6-1"></span><span id="page-6-0"></span>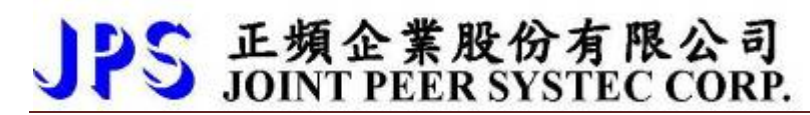

**1.2.2 產品外部的標籤圖示及內容說明** 

 **下圖為黏貼於驅動器本體外部的標籤圖示** 

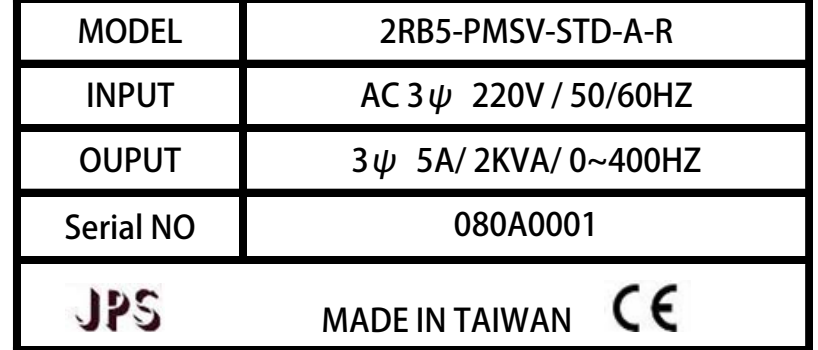

**標示內容說明:** 

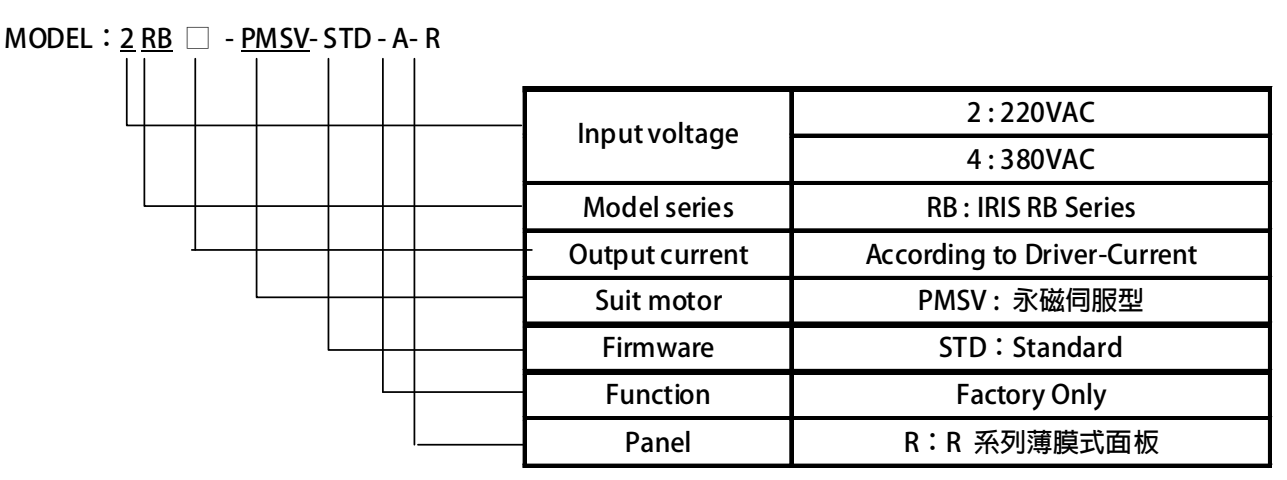

### **INPUT :AC3Ø220 / 50/60HZ**

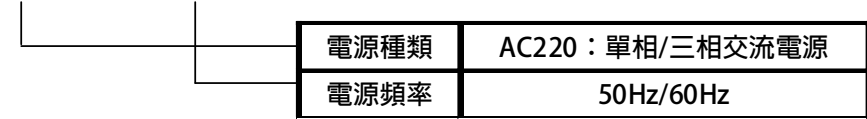

### **OUTPUT : 3**Ø**5A 2KVA / 0~400Hz**

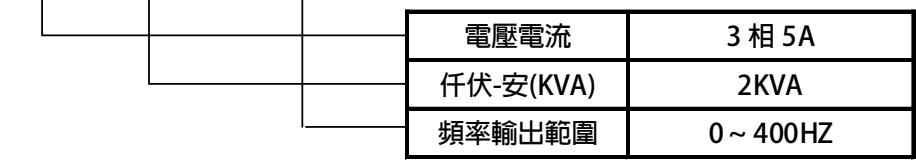

advance your life

### <span id="page-7-1"></span><span id="page-7-0"></span>**1.3 IRIS 系列額定規格表、尺寸以及硬體規格**

#### **1.3.1 額定規格表:**

<span id="page-7-2"></span>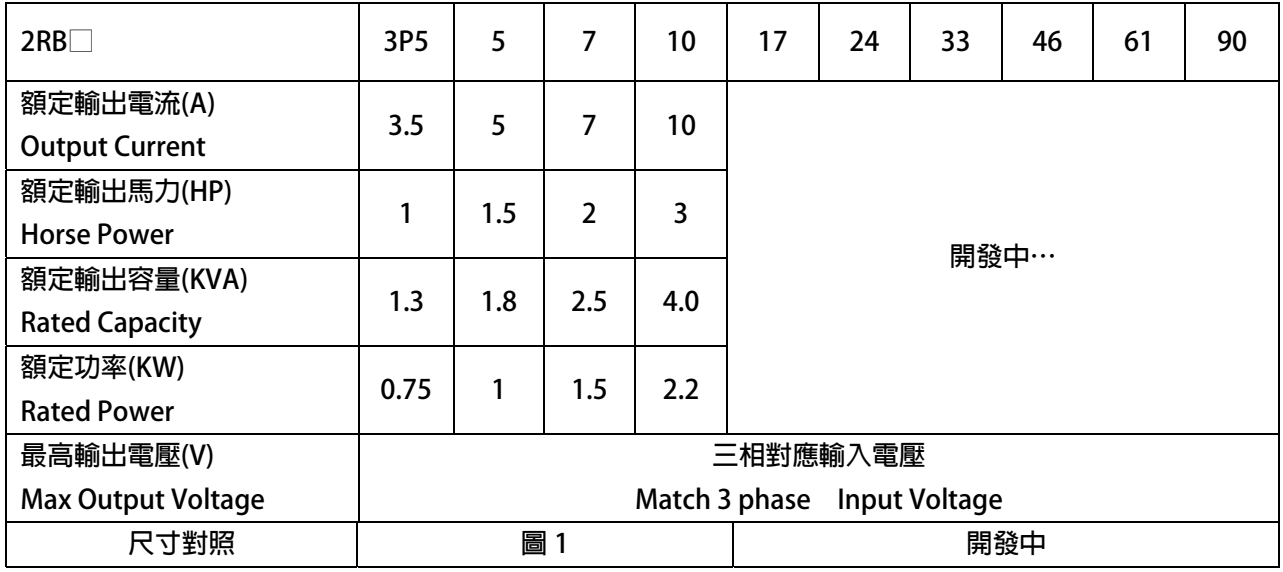

#### **1.3.2 硬體規格:**

<span id="page-7-3"></span>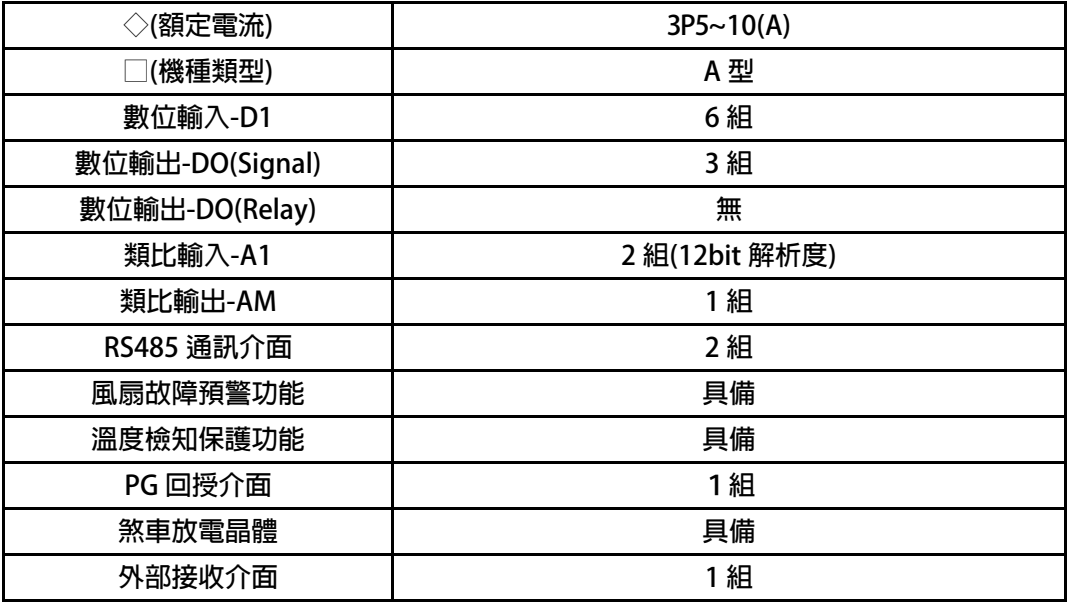

### <span id="page-8-1"></span><span id="page-8-0"></span>**2. 儲存的環境條件**

**本產品在安裝之前必須置於其包裝箱內。若暫時不使用,為了使該產品能夠符合本公司的保固範圍內及日後的維護, 儲存時務必注意下列事項:** 

- z **儲存位置的環境溫度必須在-20℃到+65℃範圍內,相對溼度必須在 0%到 95%範圍內,且不能有結露狀況。**
- z **必須保存於無塵無垢、乾燥的位置。**
- z **避免儲存於含有腐蝕性氣體,或液體之環境中。**

### <span id="page-8-2"></span>**3. 安裝注意事項**

#### /!\ <sub>警告!</sub>

**為了要保證本產品安全可靠的運轉及操作,它必須在合格的人員的指導之下被適當地安裝與操作。並要特別注重高 電壓方面的工作守則與規範。** 

**為了產品能夠有適當的通風,請在驅動器的上下方各保留 10 公分,左右兩旁則需各保留 4 公分的間距。** 

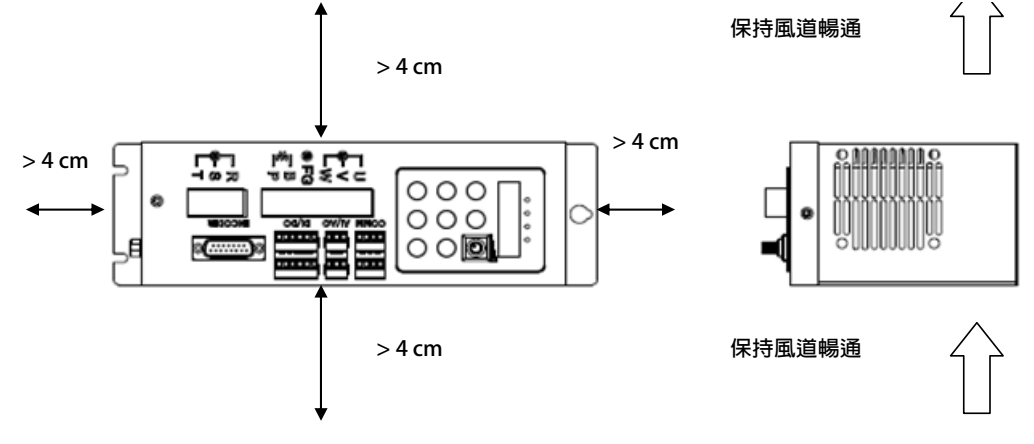

- 確定當驅動器被安裝在控制箱内時,溫度也不超過標準。
- z **避免將驅動器被安裝在過度振動的場所。**
- 装置於變頻器上之冷卻用風扇,是用來疏導散熱片上之熱量。請隨時保持風流順暢,不可被任何東西阴擋或堵 **住,並且在變頻器電源未切除前,避免接觸或接近風扇通風孔。**
- z **在設計規劃的階段,請將可能的使用的週邊配件列入考慮。像是 RFI 濾波器。**

! **注意! 關閉電源後,需等五分鐘以上,待內部電容器放電完畢,才可開啟上蓋。** 

### <span id="page-9-1"></span><span id="page-9-0"></span>**4. 外型尺寸**

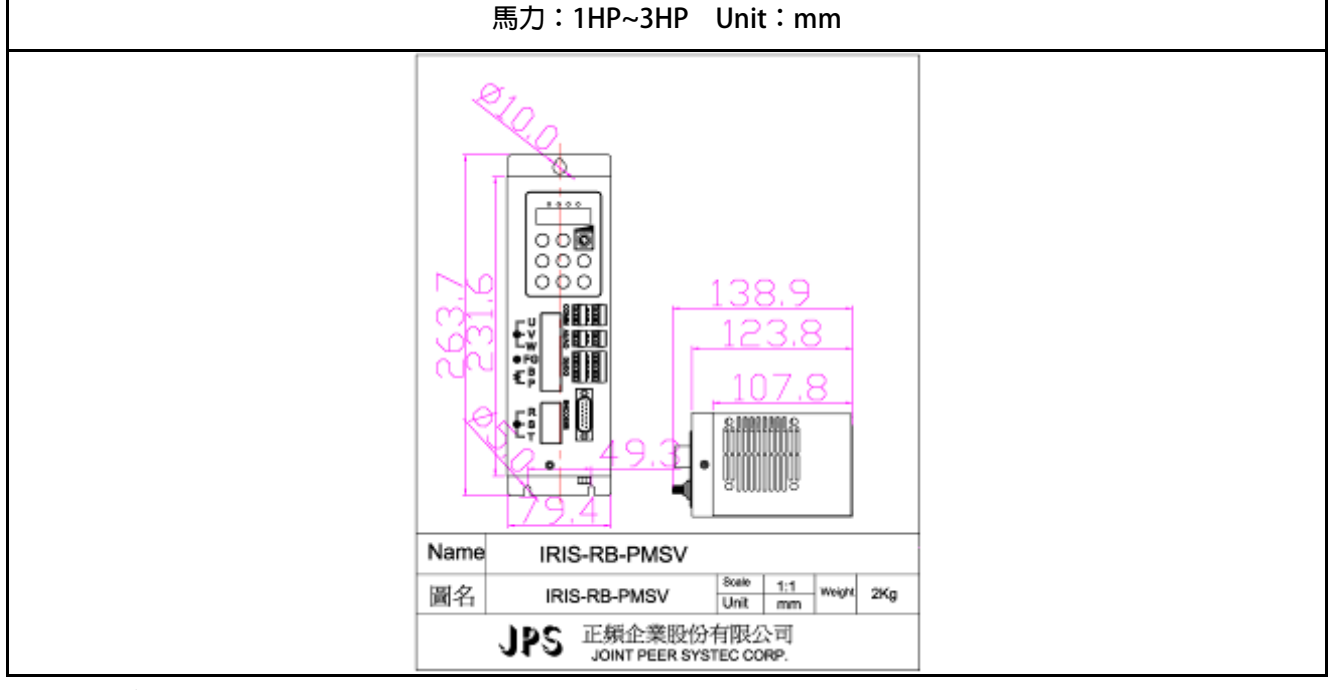

### <span id="page-9-3"></span><span id="page-9-2"></span>**5. 配線說明**

#### **5.1 電力線配線端子**

 **主要的電力端子分為三部分:** 

- **1. 驅動器三相交流電源輸入端子 R、S、T,此三個端子為主要電力來源。**
- **2. 驅動器輸出至馬達的端子 U、V、W,此三個端子輸出動力到馬達。**
- 3. 刹車放雷雷組心須接在有<sup>→</sup>∨╱√符號標示處。

! **注意!** 

**有 符號的端子必須要確實接地。** 

 $\overline{\Delta}$  警告 !

**絕對不可將三相電源接至 U、V、W 端子上。** 

**5.1.1 驅動器的電源輸入端子** 

<span id="page-9-4"></span> $\triangle$  警告!注意!

- z **電源輸入端子為 R、S、T,絕對不可將電源輸入接至 U、V、W 端子。**
- z **在電源和驅動器之間請加入適當等級的無熔絲開關(NFB),以保護電源系統的安全。**
- z **在印刷電路板之內有許多敏感的元件容易被靜電擊穿;故避免以手或其他金屬物品碰觸。**
- **配線裝入端子後,必須確認端子上的螺絲確實鎖緊。**
- 確定輸入之電源為正確的電壓並且可以提供足夠的電流。
- z **保護用的接地端子 請確實接地。**

<span id="page-10-0"></span>**5.1.2 驅動器輸出至馬達的輸出端子** 

<span id="page-10-1"></span>**確定馬達的額定電壓、電流符合驅動器輸出之額定範圍。** 

### ! **警告!**

不可在驅動器和馬達之間插入任何接觸器,輸出端子 U、V、W 必需直接接到馬達。

#### **5.2 驅動器控制信號端子**

<span id="page-10-2"></span>! **警告!注意!** 

小心處理控制信號端子,所有的輸入/輸出控制信號線或遙控的操作設定器之通信線,必須與大電流之動力線(電 源、馬達、煞車)隔開*,*絶對禁止配置於同一個線槽之内。

#### **5.3 放電電阻接線端子**

### <span id="page-10-3"></span>! **注意!**

**驅動器機種内含放電迴路;在標有<sup>→へ</sup>∧√**行號的端子可連接外部放電電阻。放電電阻的選擇請參考下表。如慣性 **太大造成回昇量大或須要較高的放電週期時,可以增加電阻的瓦特數。** 

**可參考下表選用適合的放電電阻:** 

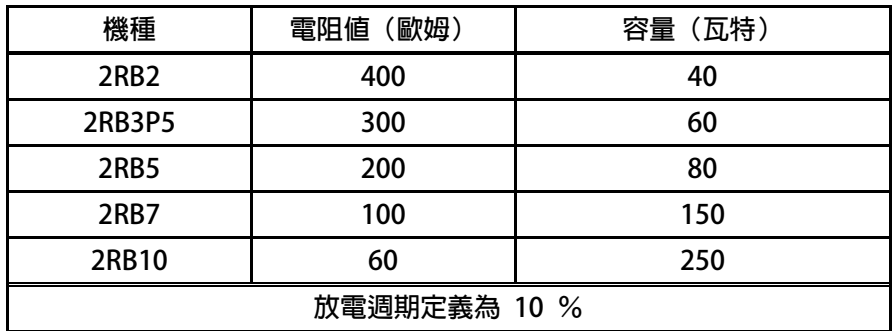

### <span id="page-11-1"></span><span id="page-11-0"></span>**5.4 電源輸入電抗器(A.C.L.)**

**若電源系統容量大於 500KVA 或同一電源系統下使用閘流體、進相電容等設備,應在驅動器電源輸入端(R.S.T)**  装置適合的電抗器(A.C.L.), 以抑制瞬間電流及增加功率因素。  **可參考下表選用適合的電抗器。** 

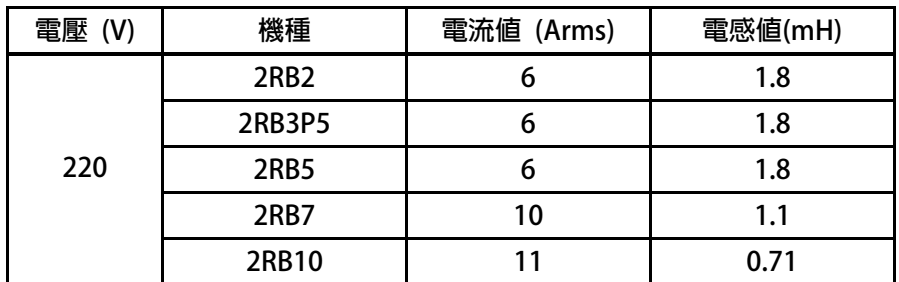

**\*注意:220V 與 380V 使用之電抗器其電抗值不同,請勿混合使用。** 

#### <span id="page-12-1"></span><span id="page-12-0"></span>**5.5 選擇適合的工具**

**對於驅動器在配線時使用的端子,務必選用正確的工具來鬆開、或鎖定各端子的螺絲,以面造成滑牙,崩牙等 現象。電源輸入、馬達輸出和放電電阻等端子請參考下圖選定適合的工具。** 

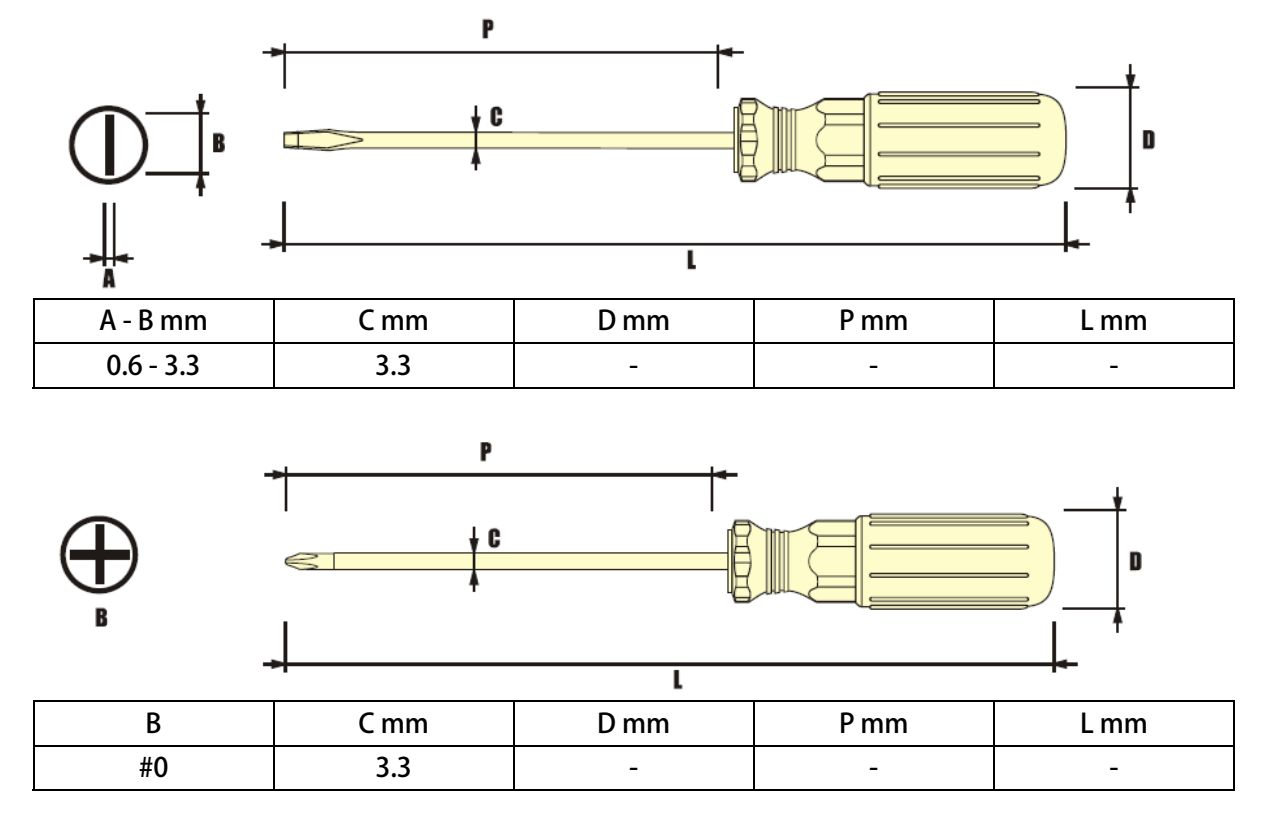

# <span id="page-13-0"></span>S 正頻企業股份有限公司<br>S JOINT PEER SYSTEC CORP.

advance your life

**6. 基本配線圖**

<span id="page-13-1"></span>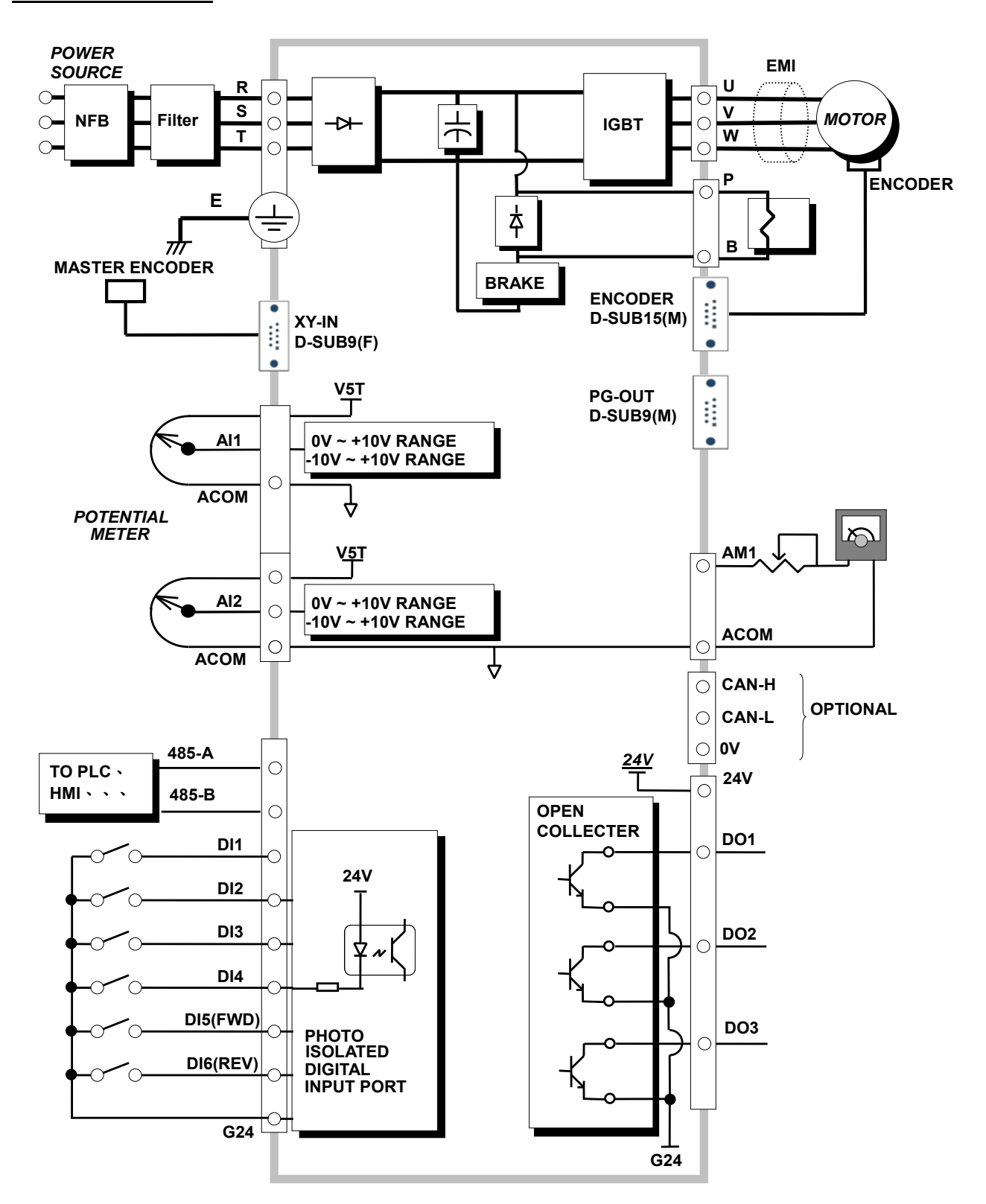

advance your life

## <span id="page-14-0"></span>JPS 正頻企業股份有限公司

### <span id="page-14-2"></span><span id="page-14-1"></span>**7. 輸入輸出介面位置及功能定義**

<span id="page-14-3"></span>**7.1 輸入輸出端子功能定義圖** 

**7.1.1 輸入輸出端子正面示意圖:** 

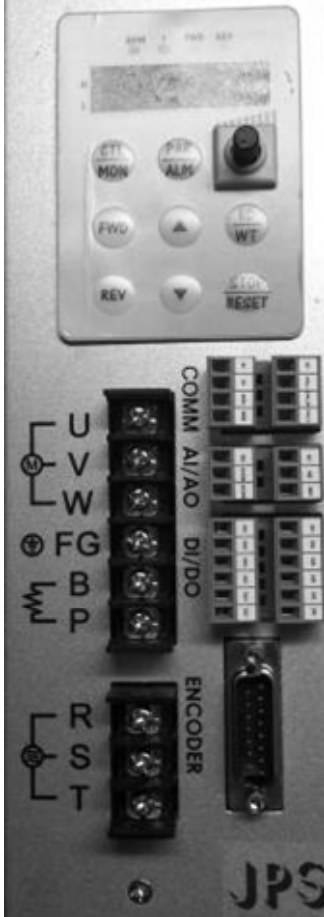

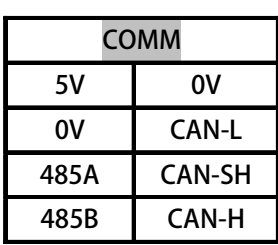

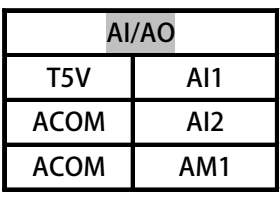

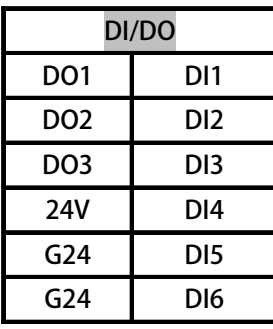

 $10-9d$ 

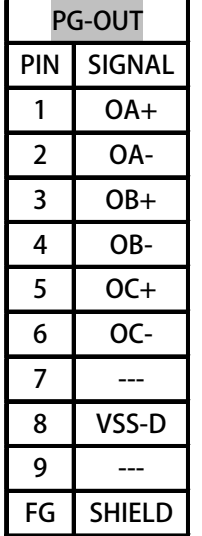

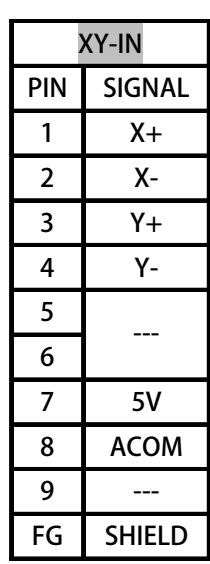

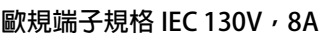

- **數位輸入 DI1 ~ DI6。**
- **數位輸出 DO1 ~ DO3。**
- **輸出電壓 24V / G24。**
- **類比輸出 AM1。**
- **類比輸入 AI1、AI2。**
- **電源輸出 T5V、(ACOM)。**
- **RS485 通訊接點(485-A,485-B)。**
- **CANopen 通訊:CAN-H/CAN-L。** 
	- **CANopen(Optional Type)**

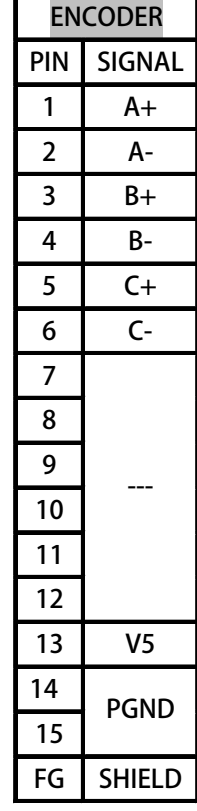

### <span id="page-15-1"></span><span id="page-15-0"></span>**7.2 硬體端子架構**

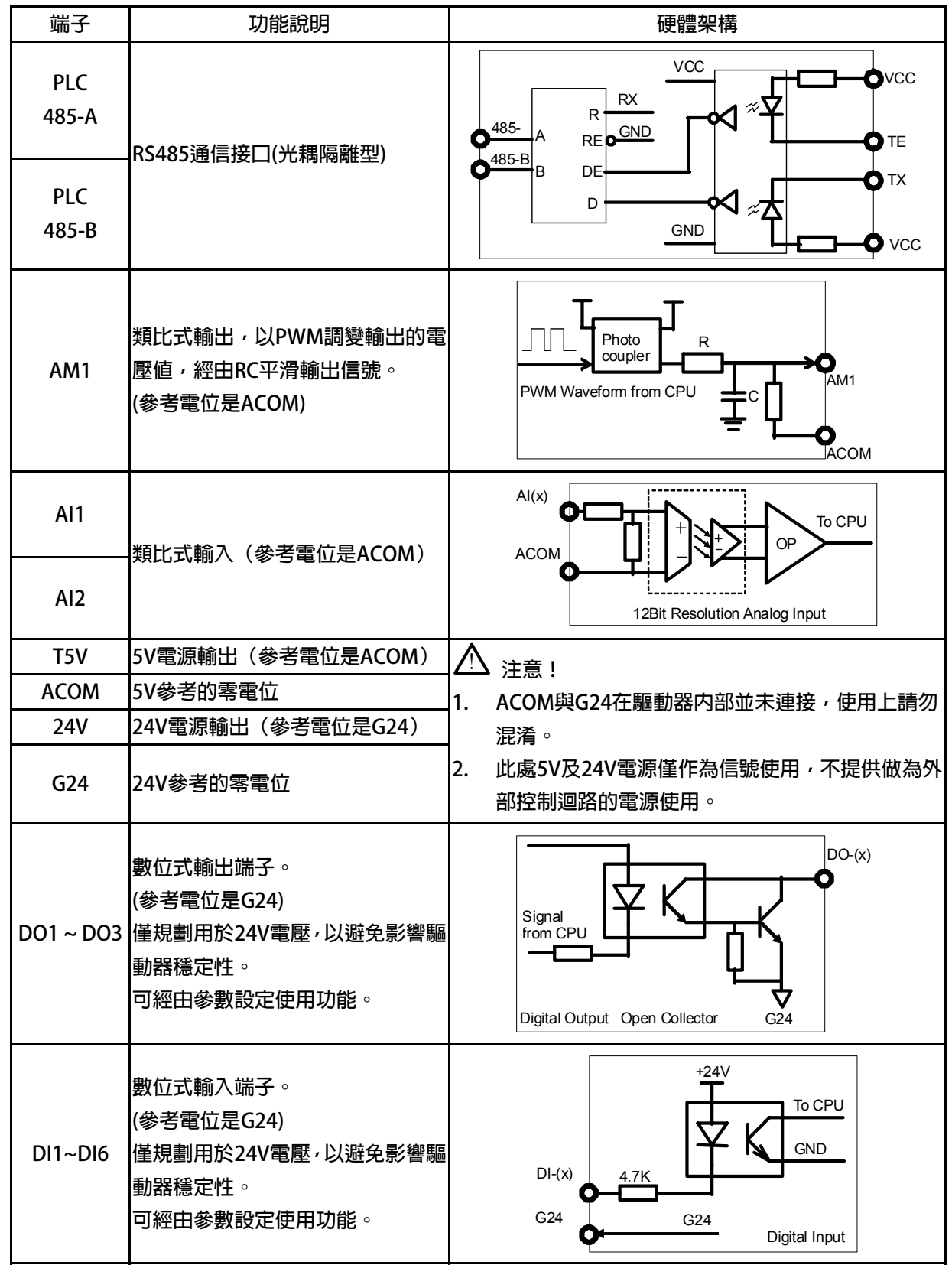

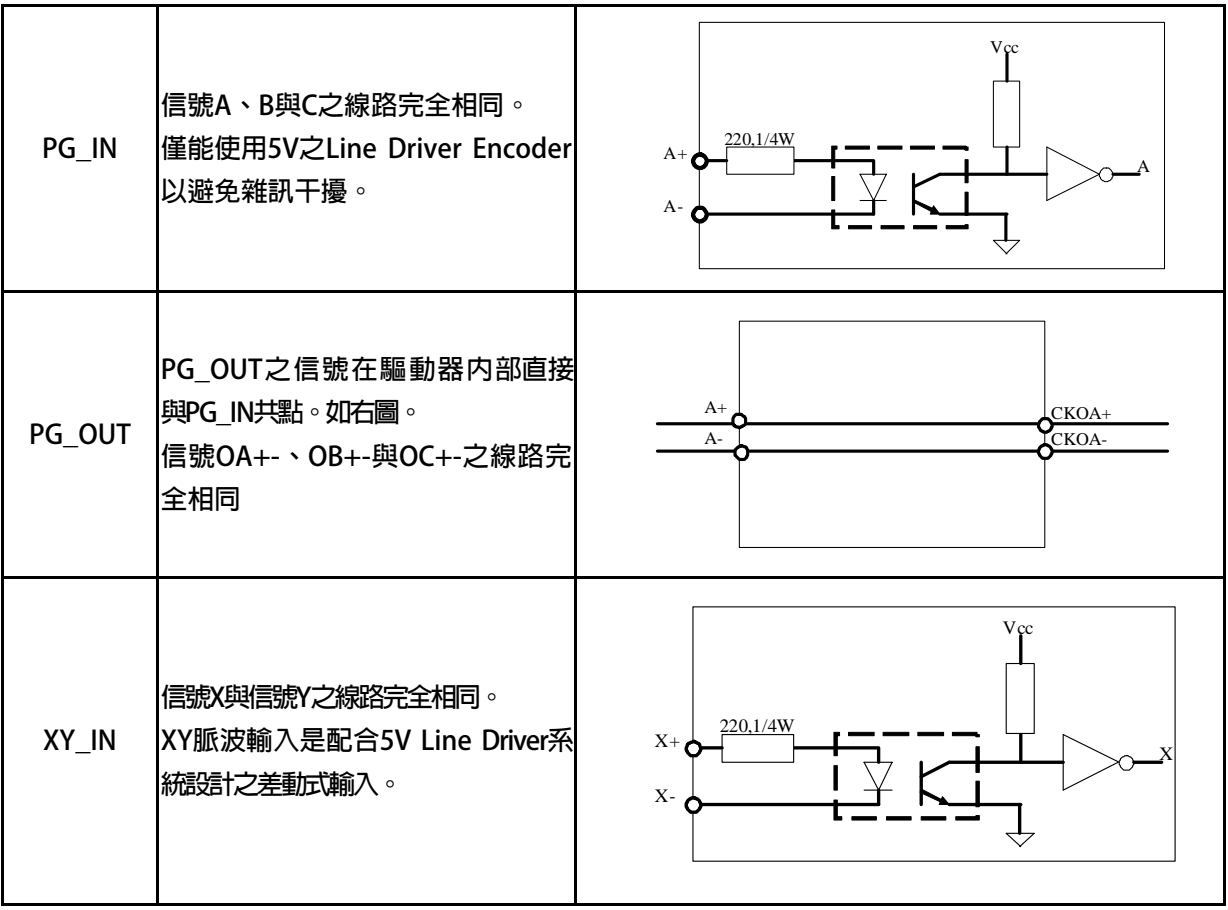

advance your life

### <span id="page-17-0"></span>**7.3 XY 脈波輸入之說明:**

<span id="page-17-1"></span>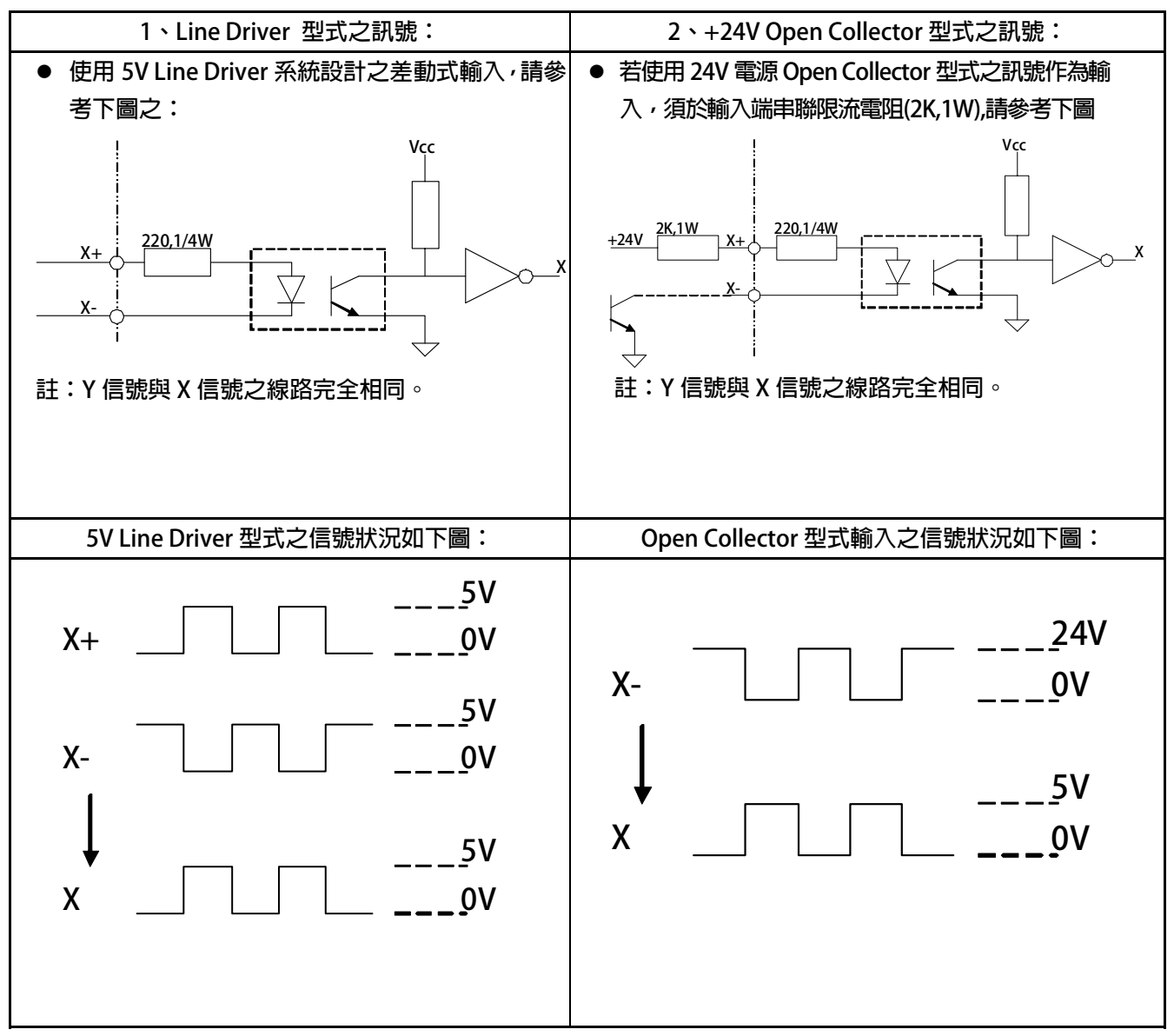

### <span id="page-18-2"></span><span id="page-18-1"></span><span id="page-18-0"></span>**8. 驅動器基本啟動方式(Quick Start)**

**8.1 運轉指令由數位端子輸入的啟動方式** 

### **八**注音!

**請確認馬達裝置的回授編碼器規格確實符合所需要求,並比對參數設定是否正確。 \*注意:DI5 等同於 FWD 功能,DI6 等同於 REV 功能。** 

**步驟一 設定基本資料和執行自動調諧(閉迴路運轉)** 

#### **A. 馬達資料設定**

 **依照馬達銘牌上的資料正確地設定以下的參數:** 

- **1. Pr.210 馬達額定電流(%) 這個參數定義馬達額定容量與驅動器額定容量的百分比。 馬達額定電流(%) = (馬達全載電流 / 變頻器額定電流)\*100%。**
- **2. Pr.116 馬達極數**
- **3. Pr.128 馬達最高轉速限制**
- **B. 執行 R&L 自動偵測調諧動作** 
	- **1. 將參數 Pr.003(操作模式選擇)設定為 37(選擇馬達 R&L Auto Tune)。**
	- **2. 執行復歸(RESET)。**
	- **3. 將 FWD 端子連接 G24 端子,直到驅動器面板顯示【C-PANEL:END;R-PANEL:do】。**  進行馬達 R&L 自動偵測調諧動作之後, 驅動器會自動設定下列參數:
	- **1. Pr.216 馬達相間電阻值。**
	- **2. Pr.217 馬達相間電感值。**
- **C. 執行電流迴路增益自動調諧** 
	- **1. 將參數 Pr.003(操作模式選擇)設定為 36(選擇電流迴路增益 Auto Tune)。**
	- **2. 執行復歸(RESET)**
	- **3. 將 FWD 端子連接 G24 端子,直到驅動器面板顯示【C-PANEL:END;R-PANEL:do】。 進行馬達電流迴路增益自動調諧後,驅動器會自動設定下列參數:**
	- **1. Pr.004 電流迴路 P 增益。**
	- **2. Pr.005 電流迴路 I 增益。**
- **D. 設定運轉模式** 
	- **1. 將參數 Pr.003(操作模式選擇)設定為 31(閉迴路運轉模式)。**
	- **2. 執行復歸(RESET)。**
- **步驟二 開始運轉** 
	- **1. 設定 Pr.120(速度 0 轉速設定值)=100。速度 0 轉速設定值=100 rpm)**
	- **2. 連接數位輸入端子 FWD 與 G24,馬達即開始以 100rpm 的速度運轉。**

<span id="page-19-3"></span><span id="page-19-2"></span><span id="page-19-1"></span><span id="page-19-0"></span>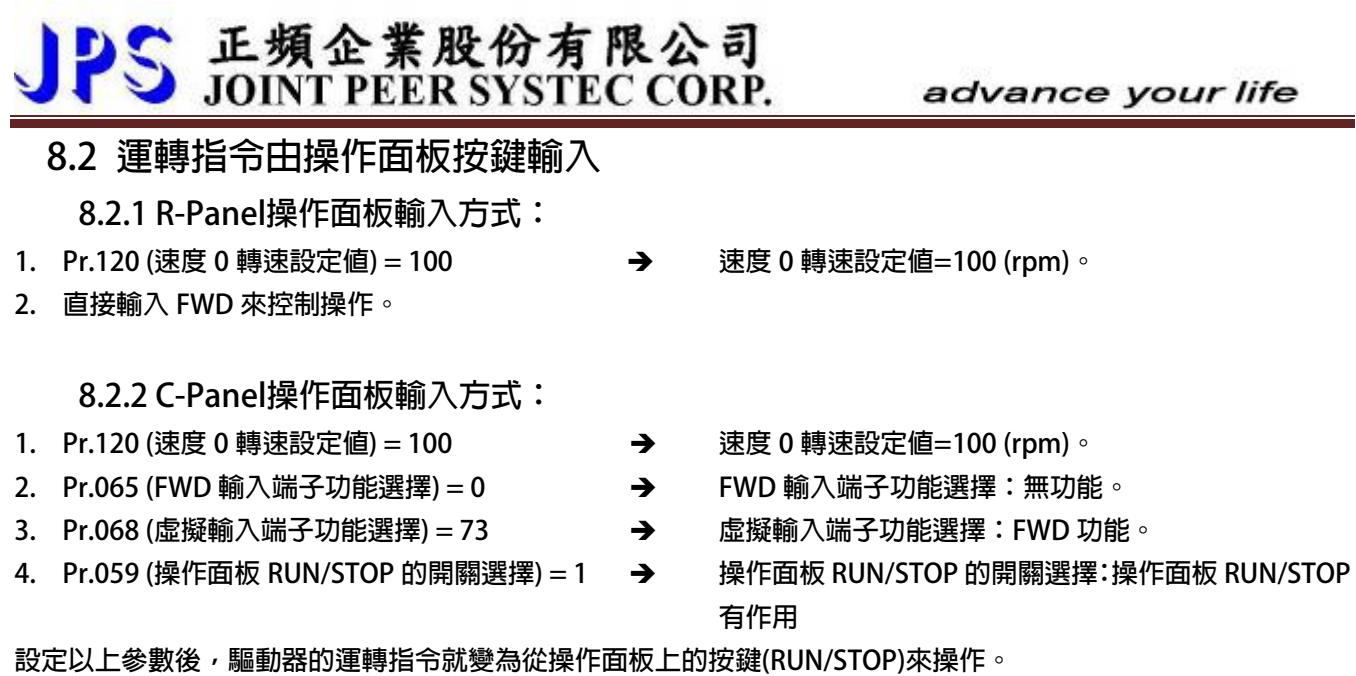

<span id="page-20-0"></span>**8.3 變更馬達正、反轉方向定義的方式** 

#### <span id="page-20-1"></span>八<sub>注音 Ⅰ</sub>

正常情況下,驅動器與馬達之間編碼器的方向定義在出廠前就已經搭配好了,因此可以直接運轉。若因為馬達接線 **或參數 Pr.188(磁鐵感測器計數方向)被更改過,那麼就必須注意,可能因為馬達旋轉方向或編碼器方向定義不同, 造成運轉的時候會抖動及產生異音的現象,請即刻停止運轉,並與你的經銷商連絡。**  在驅動器與馬達能夠正常運轉的條件下,要變更驅動器與馬達定義的正、反轉方向時,可依據下列步驟來實施:

- **※ 若馬達正轉命令時,面對馬達軸心,運轉方向為逆時針時:(出廠預設控制方向)**
- **1. Pr.065(FWD 輸入端子功能選擇)=0** Î **FWD 輸入端子功能選擇:無功能。**
- 

- **2. 關閉電源。**
- **3. 將馬達 U(紅)、V(白)、W(黑) 接到 驅動器 U、V、W** Î **更換動力線。**
- **4. 開啟電源。**
- 5. 變更 Pr.188 (編碼器計數方向) 的設定 = 1 → 編碼器計數方向:B 領先 A。
- **6. Pr.065 (FWD 輸入端子功能選擇) = 73** Î **FWD 輸入端子功能選擇:FWD 功能。**
- -
- **※ 若馬達正轉命令時,面對馬達軸心,運轉方向為順時針時:**
- **7. Pr.065 (FWD 輸入端子功能選擇) = 0** Î **FWD 輸入端子功能選擇:無功能。**
- **8. 關閉電源。**
- 9. 將馬達 U(紅)、W(黑)、V(白) 接到 驅動器 U、V、W → 更換動力線。
- **10. 開啟電源。**
- 11. 變更 Pr.188 (編碼器計數方向) 的設定 =0 **→**  編碼器計數方向:A 領先 B。
- **12. Pr.065 (FWD 輸入端子功能選擇) = 73** Î **FWD 輸入端子功能選擇:FWD 功能。**
- 
- -
	-

advance your life

### <span id="page-21-1"></span><span id="page-21-0"></span>**9. 參數介紹**

### **9.1 IRIS-RB-PMSV 參數列表**

<span id="page-21-2"></span>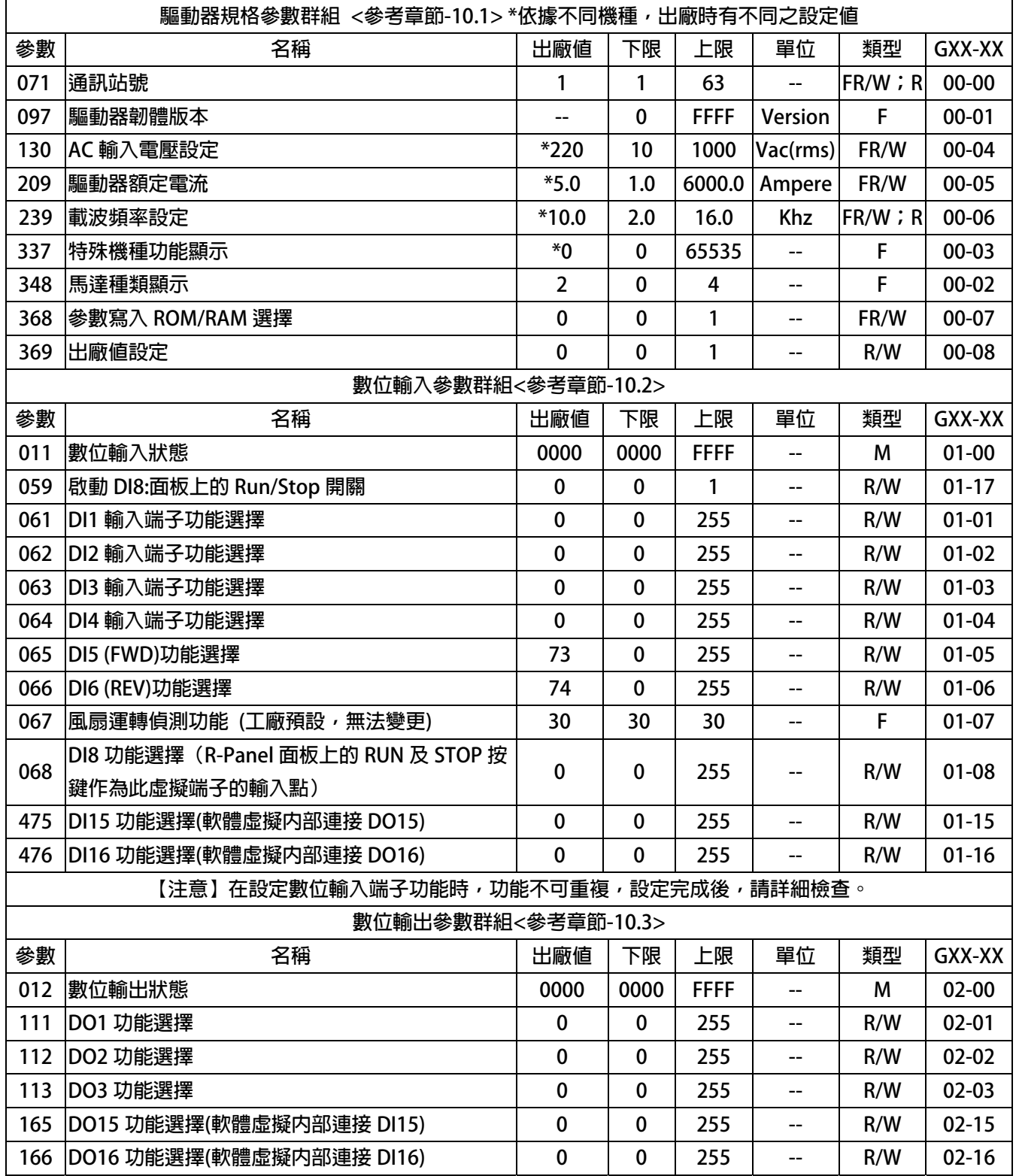

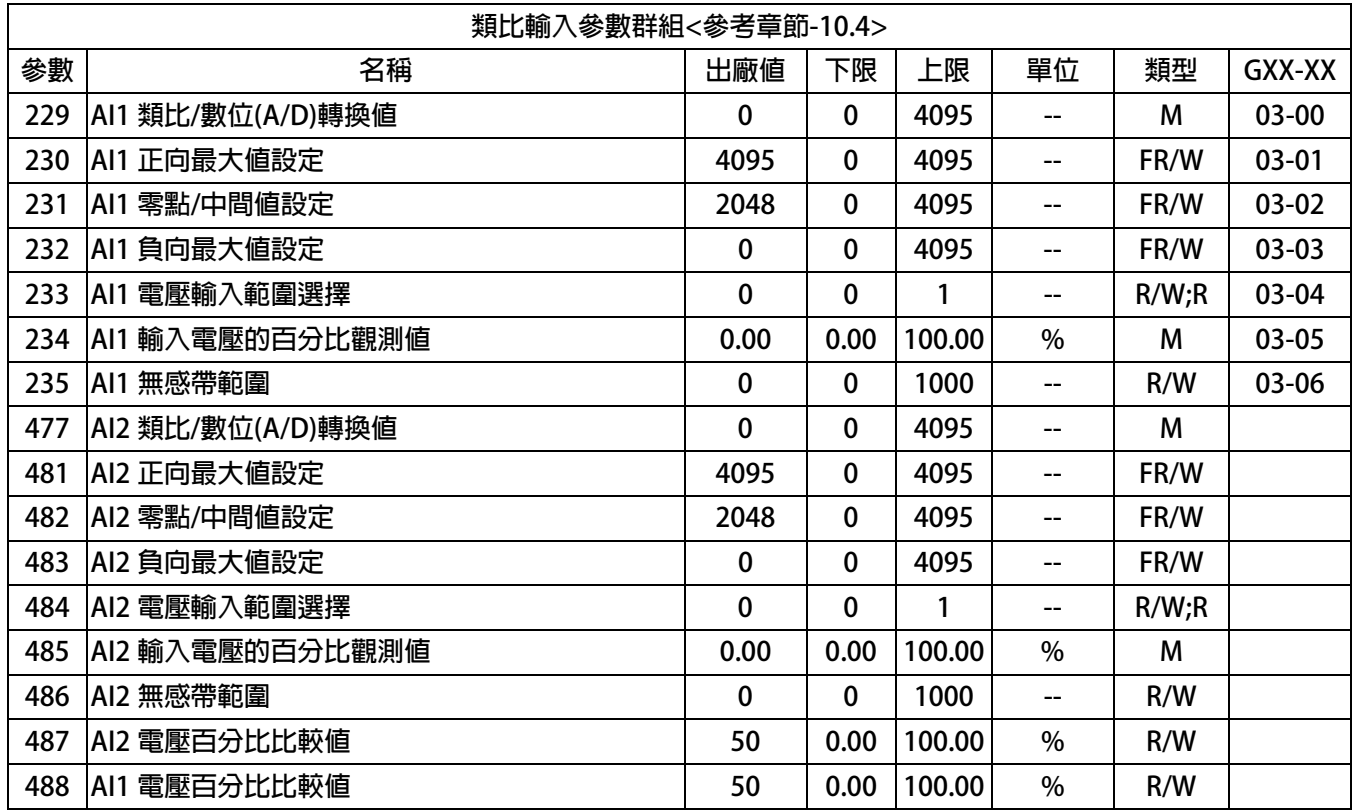

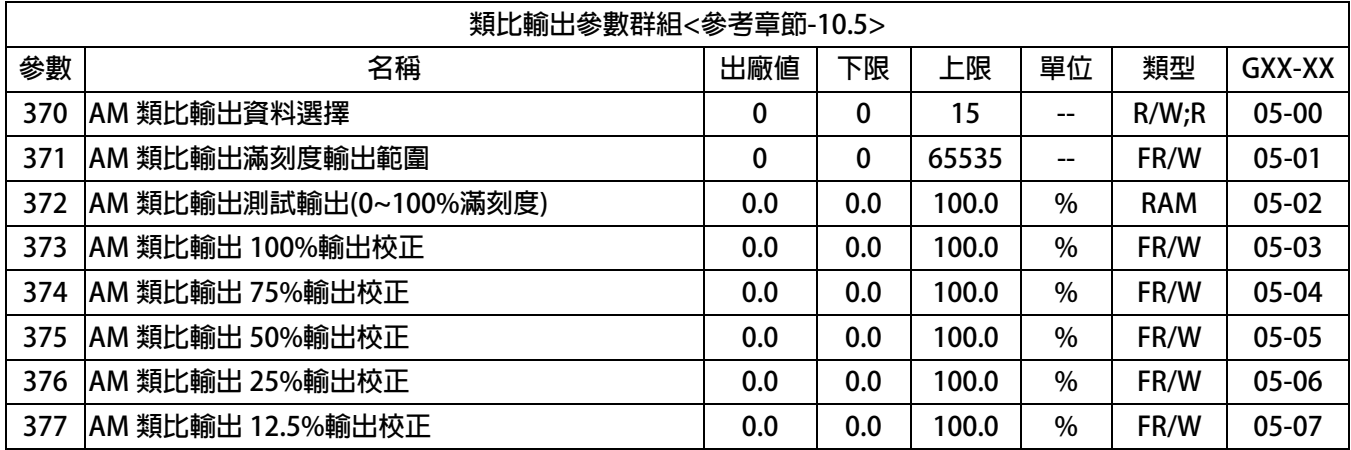

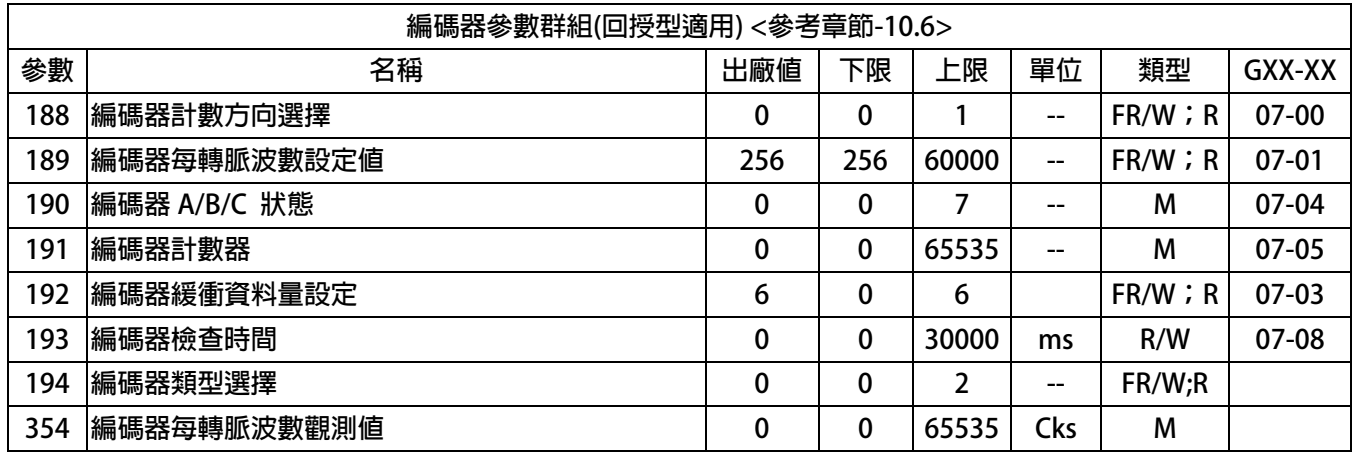

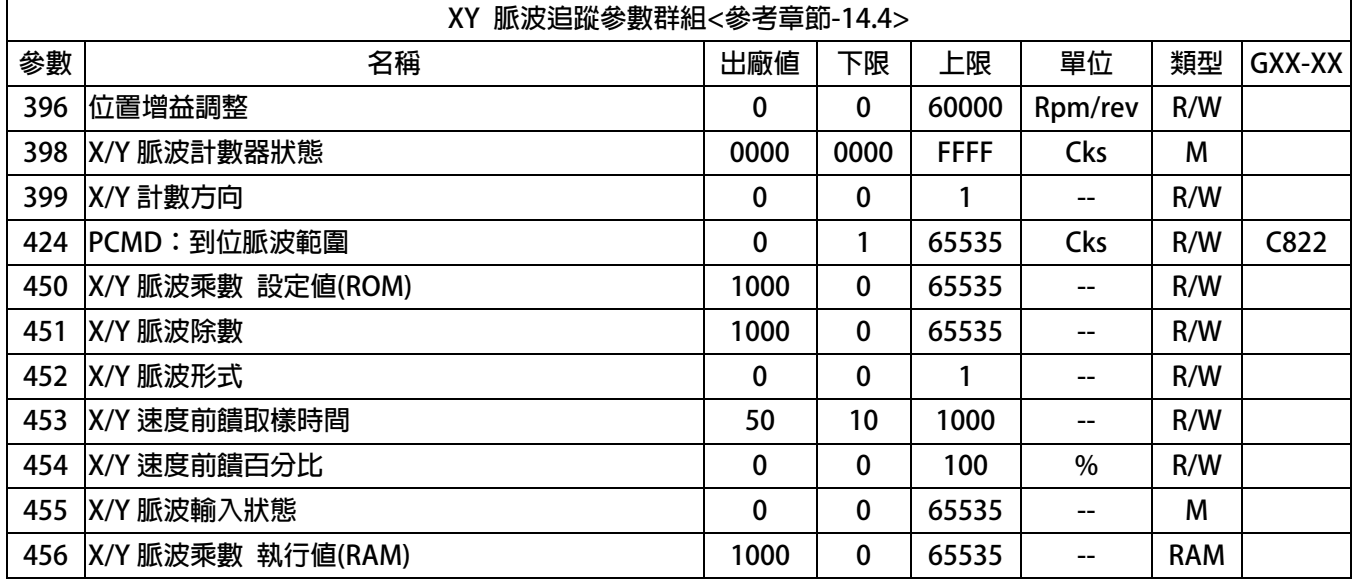

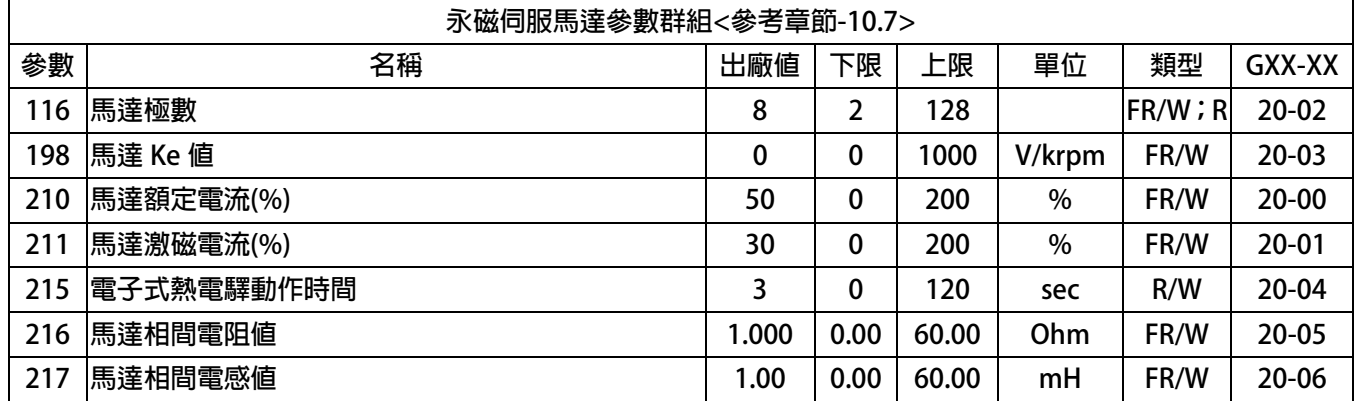

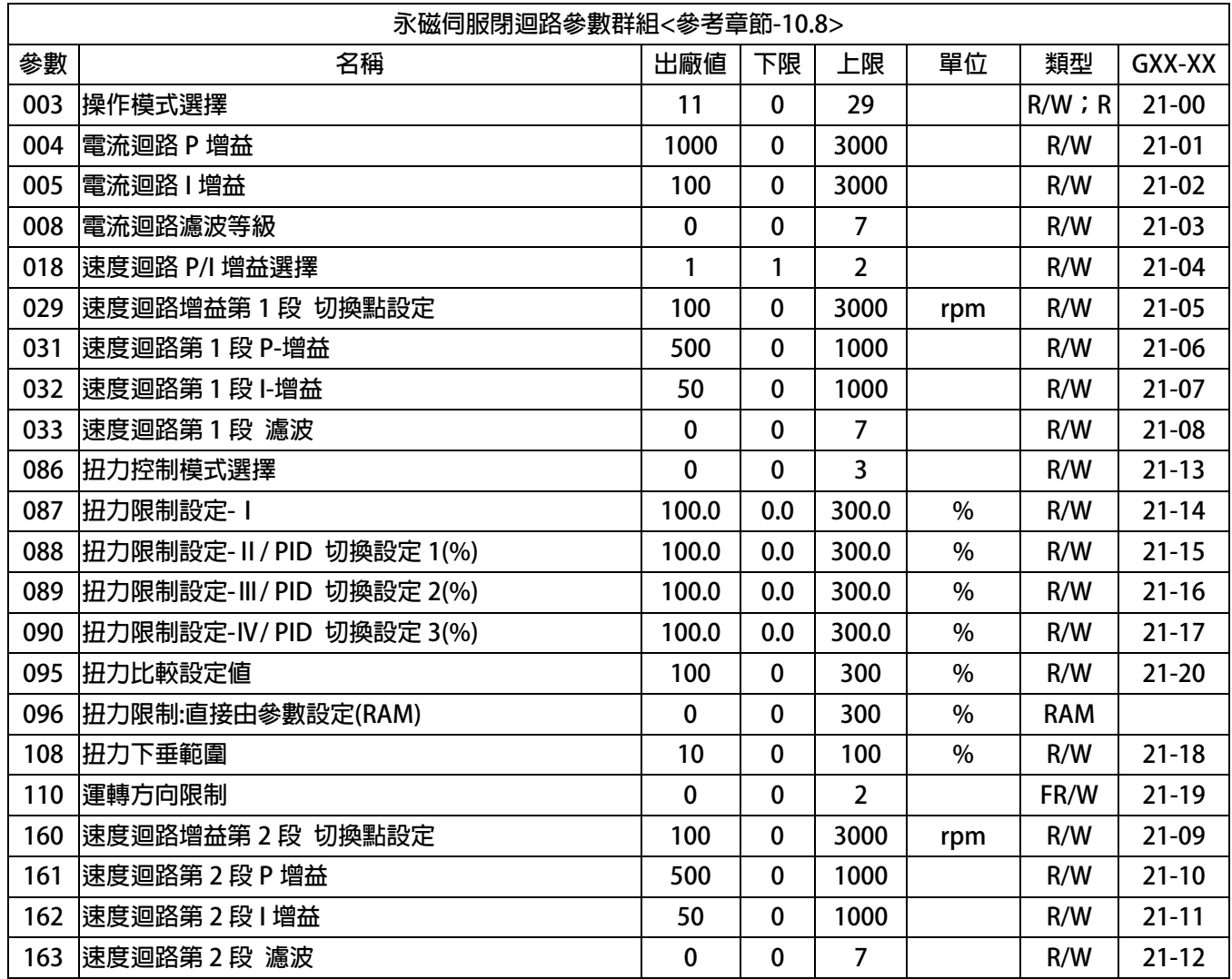

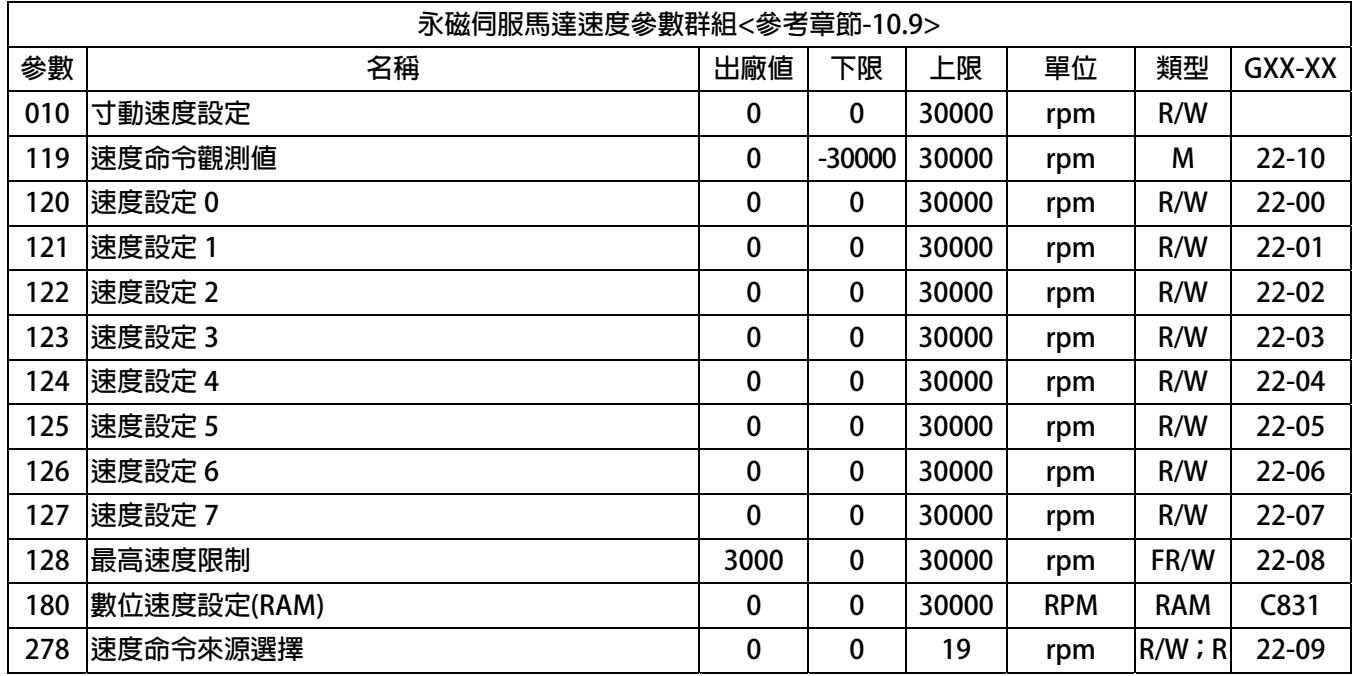

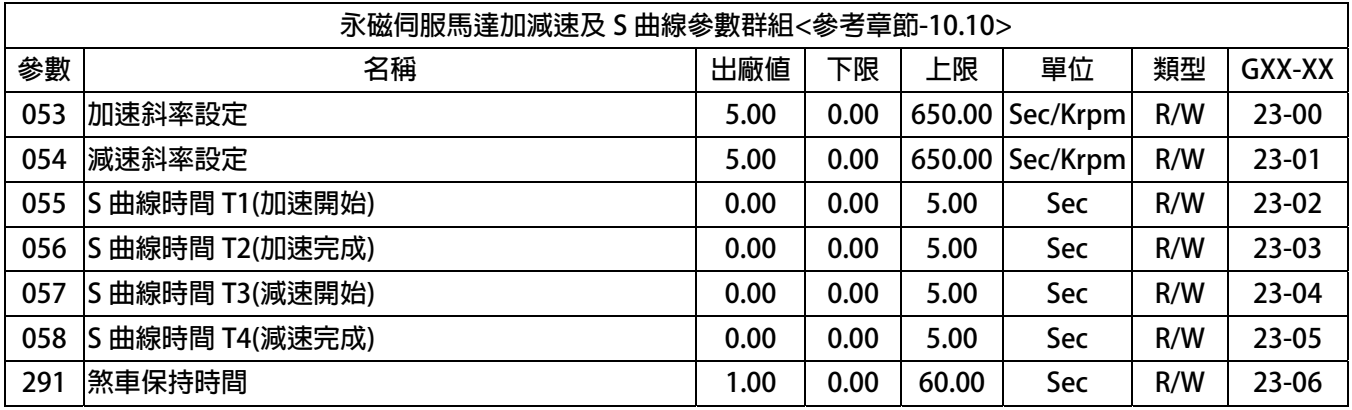

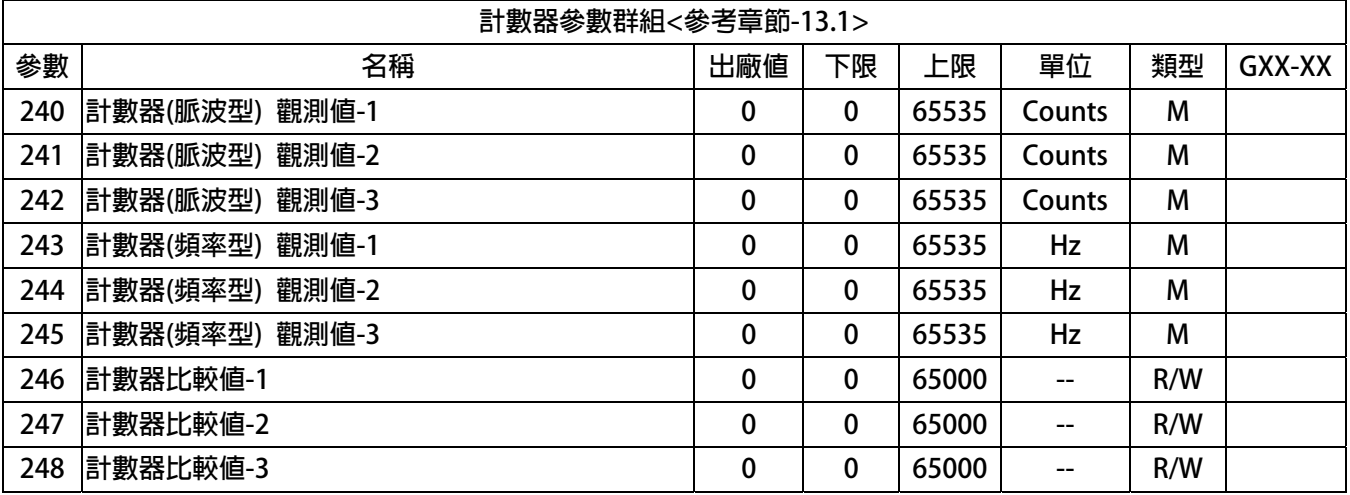

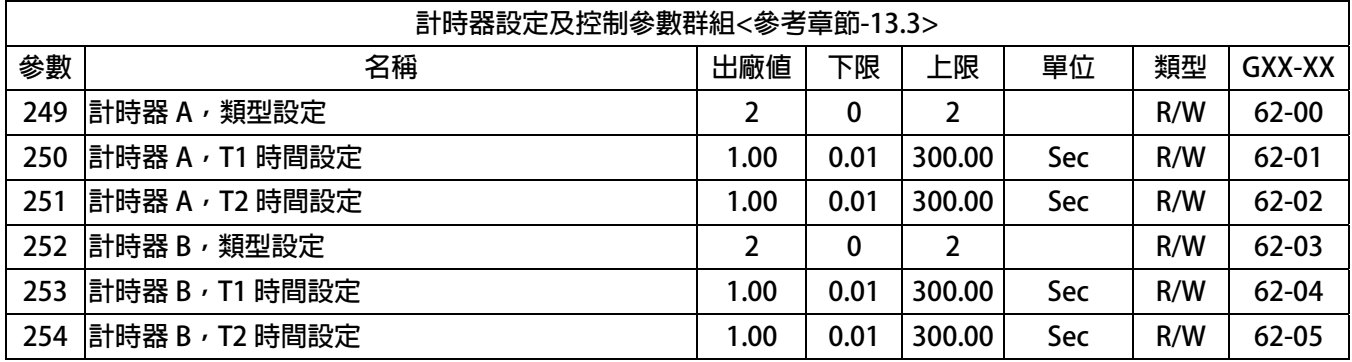

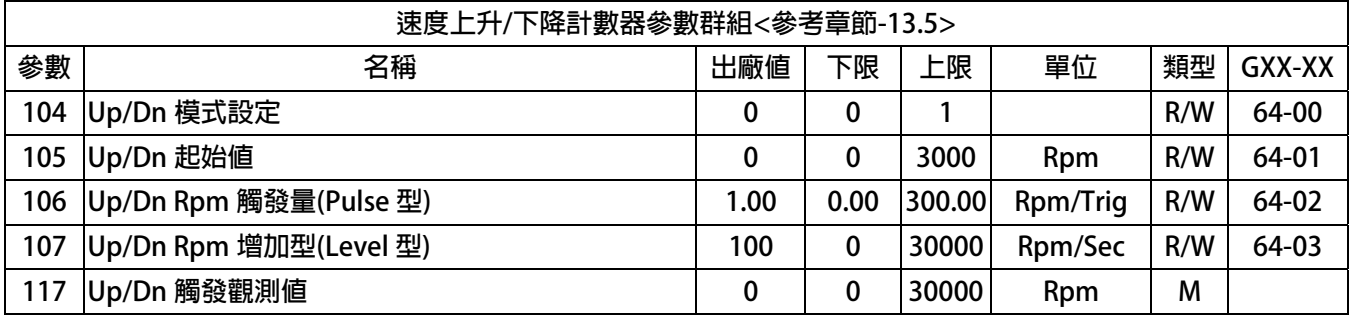

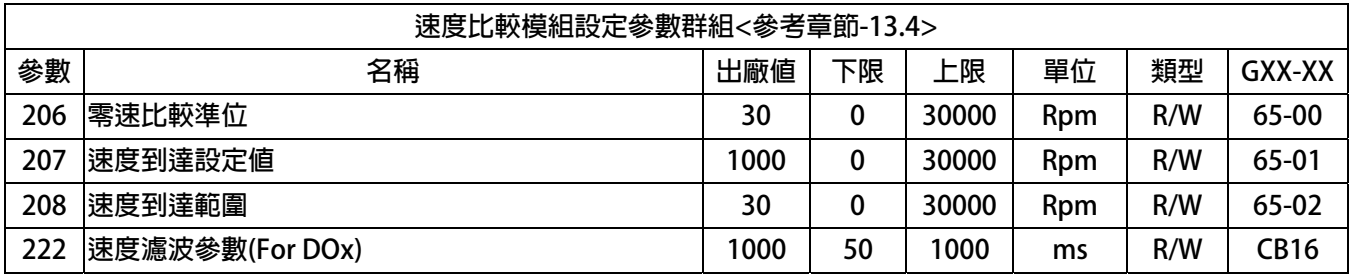

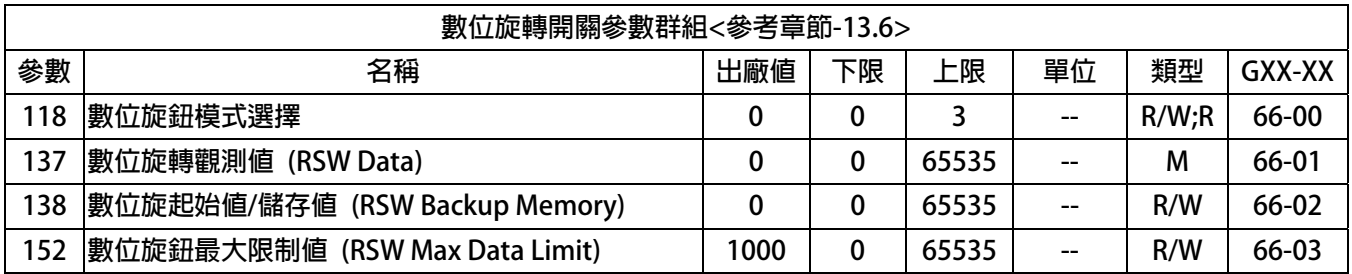

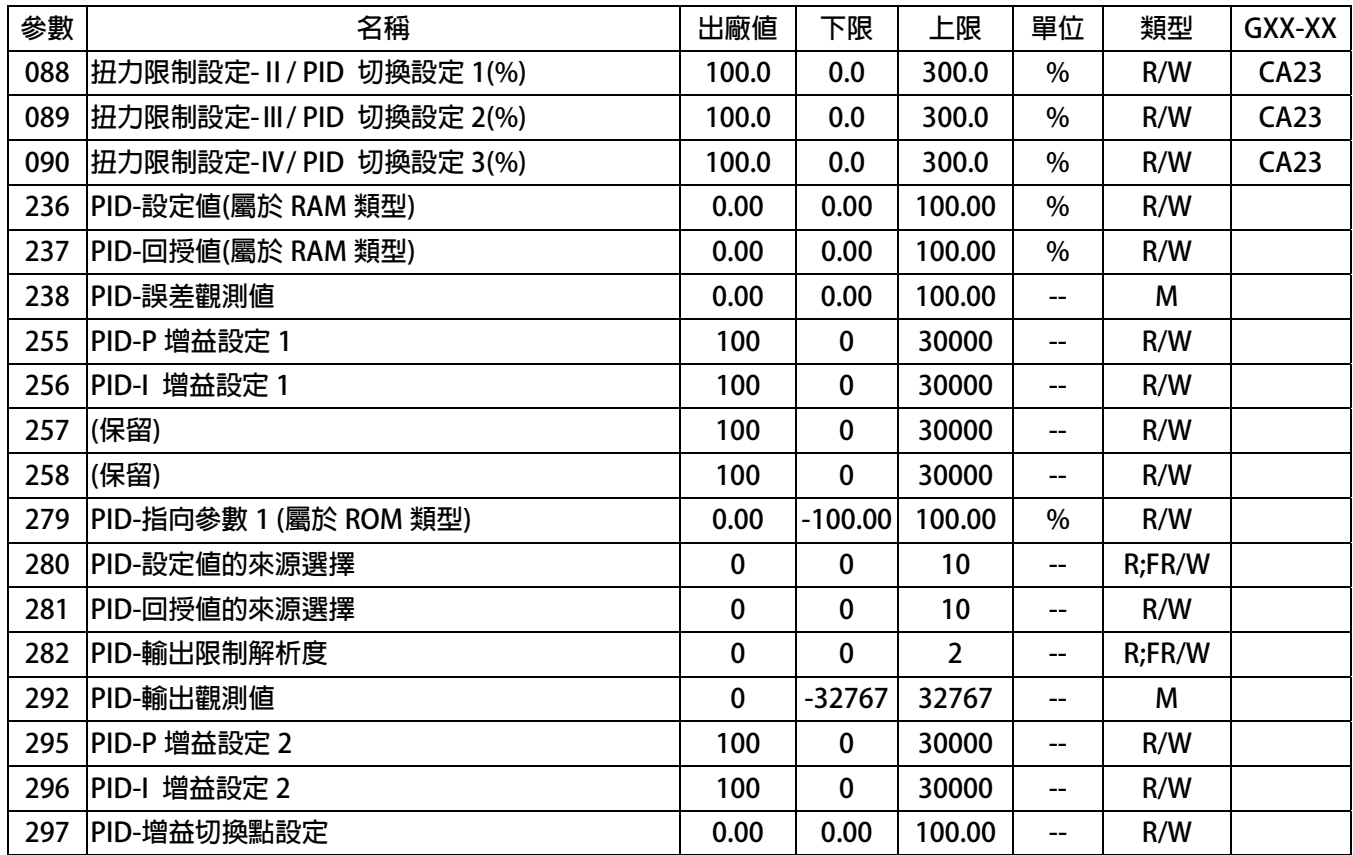

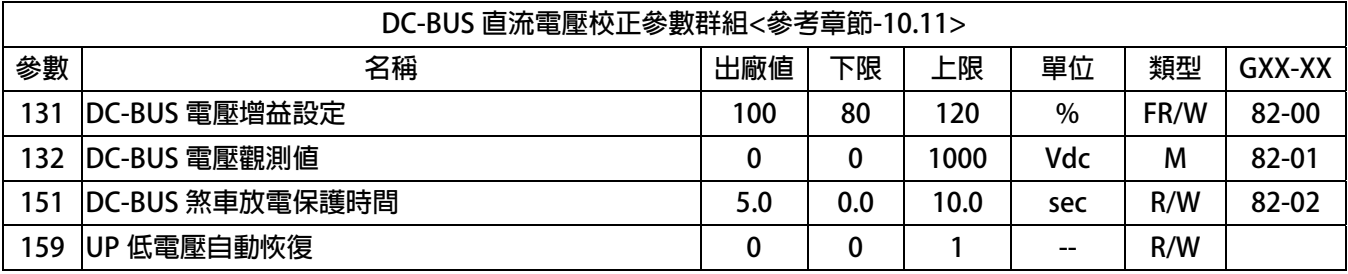

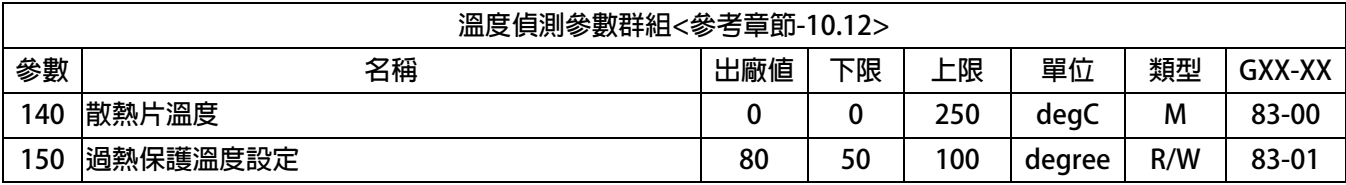

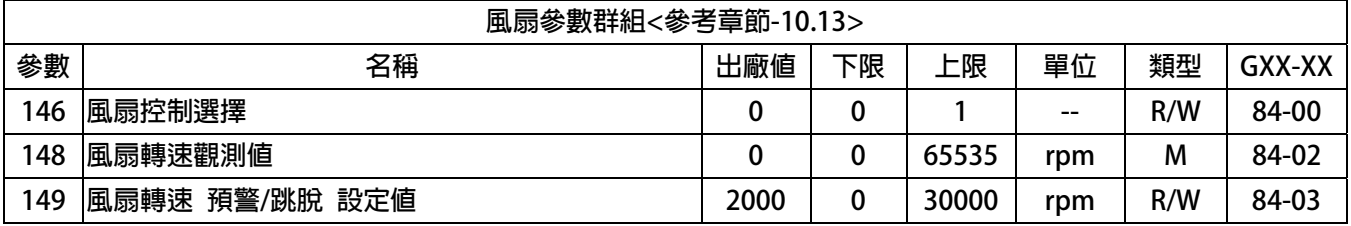

### <span id="page-28-0"></span>**9.2 驅動器可供通訊讀取的監視資料以及位置**

<span id="page-28-1"></span>**下表中列出驅動器內可以讀取的各種狀態監視資料,可以經由通訊方式依照 Pr.所示的通訊位置讀出。** 

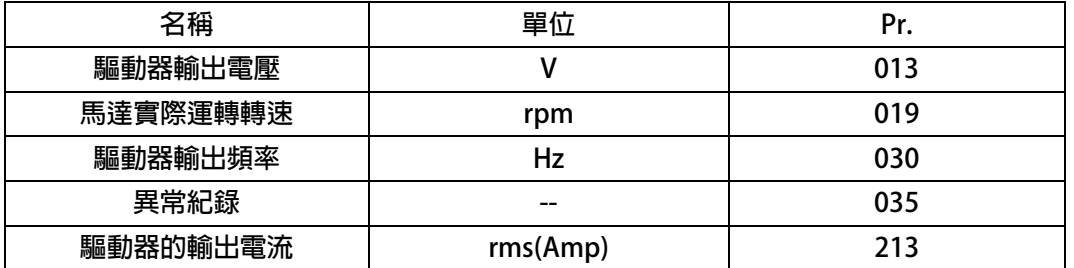

#### **9.3 參數類型說明**

<span id="page-28-2"></span>**參數列表中標示有許多參數類型,說明如下:** 

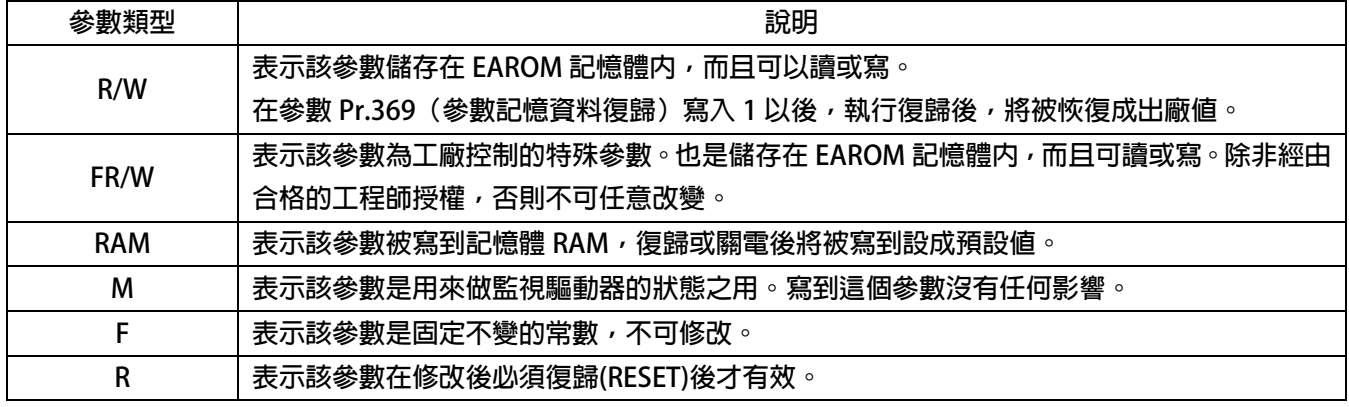

### <span id="page-29-2"></span><span id="page-29-1"></span><span id="page-29-0"></span>**10. IRIS-PMSV 參數群組說明**

**10.1 驅動器基本設定參數群組** 

**Pr.071 → 通訊站號** 

 **可設定驅動器的通信地址(1 ~ 63)。若在同一組 RS485 通訊線上有二台及以上的驅動器被連**  接,則每一台驅動器都必須要被賦予不同的通訊位址以供識別用,否則通訊資料會混亂無法控制。 **【注意】目前僅開放 19200bps、8bits、1stop、no parity 的通訊格式。** 

**Pr.097 → 驅動器韌體版本** 

 **顯示驅動器內主 CPU 的軟體版本。** 

**Pr.130 → AC 輸入電壓設定** 

 **定義此驅動器工作環境的輸入交流電壓位準:** 

若此驅動器是 220V 的機種,正常情況下應該輸入 220;

 **若此驅動器是 380V 的機種,正常情況下應該輸入 380。** 

**【注意】** 

**驅動器出廠時,即依不同機種的電壓設計預先設定此參數,使用者不應任意自行變更。** 

若有必要,請確實量測實際輸入至 R、S、T 的交流電壓値並取得三項平均數值輸入此參數, 以取得 **更為確實的控制條件。** 

- **※ 若實際量測的電壓值與設計值相差超過 10%,請先與經銷商或驅動器原廠溝通確認後才可 實**
- **施。若貿然自行更改,將可能造成驅動器損壞或有危害公共安全的疑慮。**

**驅動器依照此參數設定值計算以下相關電壓動作位準:** 

- ※ **OP過高電壓跳脫位準 = 1.414 \* Pr.130 \* 130 %。**
- ※ **OP過高電壓跳脫後,電壓恢復位準 = 1.414 \* Pr.130 \* 120%。**
- ※ **UP過低電壓跳脫位準 = 1.414 \* Pr.130 \* 70%。**
- ※ **UP過低電壓跳脫後,電壓恢復位準 = 1.414 \* Pr.130 \* 80%。**
- ※ **接觸器投入(CONTACTOR ON)時之電壓位準 = 1.414\*Pr.130\*69%。**
- ※ **接觸器斷開(CONTACTOR OFF)時之電壓位準 = 1.414\* Pr.130\*65%。**

**【注意】上述之接觸器(CONTACTOR)是驅動器內部充電迴路使用的。** 

- ※ **煞車放電迴路開始動作電壓 = 1.414\*Pr.130\*117%。**
- **Pr.209 → 驅動器額定電流**

 **這個參數定義驅動器的額定輸出電流。** 

【注意】驅動器出廠時,即依照不同機種預先設定此參數,使用者不應該也無需要自行設定。

**Pr.239 → 載波頻率設定** 

 **這個參數定義驅動器 PWM 控制的載波頻率;設定範圍可調整 2KHz~16KHz。** 

載波頻率設定的頻率愈高, PWM 輸出的波形愈接近實際, 人耳可辨識的噪音也不容易聽到, 但  **是電磁干擾量也愈大,驅動器也比較容易發熱。** 

載波頻率設定的頻率愈低,PWM 輸出的波形相對的失真度也較高,人耳可辨識的噪音也變得相  **對提高,但是電磁干擾量會相對較低,驅動器也比較不會發熱。** 

- **Pr.337 → 特殊機種功能顯示 為特殊版本的功能顯示;此驅動器為標準型,因此特殊機種功能會顯示為 0 (閉迴路標準型)。**
- **Pr.348 → 馬達種類顯示 這個參數顯示驅動器所適用的馬達種類;此台驅動器應該設定為 5 (設定為永磁伺服馬達)。**
- z **Pr.368** Î **參數寫入 ROM/RAM 之選擇**

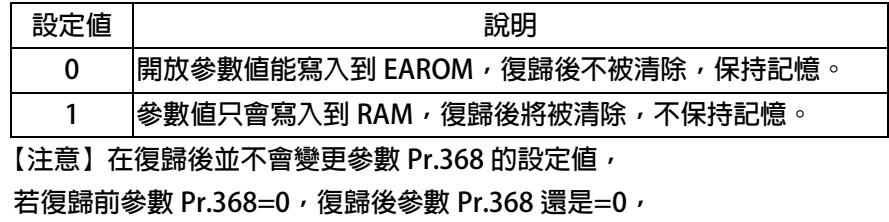

**若復歸前參數 Pr.368=1,復歸後參數 Pr.368 還是=1。** 

**Pr.369 → 出廠値設定** 

將參數 Pr.369 寫入 1,執行復歸後, EAROM 記憶體内屬於 R/W 類型的資料將會變成出廠值。

#### <span id="page-31-0"></span>**10.2 數位輸入相關參數群組**

- <span id="page-31-1"></span>**Pr.011 → 數位輸入狀態** 
	- **此參數以 HEX 資料格式顯示,將此資料轉換成二進制(Binary)格式後,從低位元到高位 元分別表示數位輸入 DI1~DI16 的輸入狀態。0 = OFF、1 = ON。 若 Pr.011 = 0** Î **轉換為二進制是 0000 0000 0000 0000;由展開的 bit 狀態可以知道所有 的 DI 端子狀態都是 OFF。 若 Pr.011 = 5** Î **轉換為二進制是 0000 0000 0000 0101;由展開的 bit 狀態可以知道 DI1 及 DI3 的狀態是 ON,其餘端子狀態都是 OFF。 Pr.059 → 啟動 DI8:面板上的 Run/Stop 開關** 
		- **Pr.059 = 0 時,操作面板的 RUN/STOP 按鍵無作用。 Pr.059 = 1 時, 操作面板的 RUN/STOP 按鍵有作用。 【注意】操作面板 RUN/STOP 的開關選擇也可以由 DIx(21)切換。**
- **Pr.061 → DI1 功能選擇**
- **Pr.062 → DI2 功能選擇**
- **Pr.063 → DI3 功能選擇**
- **Pr.064 → DI4 功能選擇**
- **Pr.065 → DI5 (FWD)功能選擇 DI5 端子在出廠時已經預設為 FWD → 正轉功能。**
- **Pr.066 → DI6 (REV)功能選擇 DI6 端子在出廠時已經預設為 REV → 反轉功能。**
- Pr.067 → 風扇運轉偵測功能 (工廠預設,無法變更) **當風扇運轉時,可從 Pr.011(輸入端子狀態)的 bit7 讀到風扇運轉的狀態。**
- **Pr.068 → DI8 功能選擇 (R-Panel 面板上的 RUN 及 STOP 按鍵作為此虛擬端子的輸入點) 在監視模式下,才可做此操作: 按下 FWD,代表虛擬端子 DI8 被設定 ON,可從 Pr.011 觀察到 DI8 ON。 按下 STOP,代表虛擬端子 DI8 被設定 OFF 可從 Pr.011 觀察到 DI8 OFF。 【注意】通常 Pr.068 只設定為 73(正轉)或 74(反轉)。**
- **Pr.475 → DI15 功能選擇(軟體虛擬内部連接 DO15)**
- **Pr.476 → DI16 功能選擇(軟體虛擬内部連接 DO16)** 
	- **DI15、DI16 為虛擬的輸入端子;DO15 與 DI15 相連接,DO16 與 DI16 相連接。 在設定以上數位輸入端子功能時,功能選擇不可重複,完成設定後,需詳細檢查!**

#### <span id="page-32-0"></span>**10.3 數位輸出相關參數群組**

<span id="page-32-1"></span>**Pr.012 → 數位輸出狀態** 

**此參數以 HEX 資料格式顯示,將此資料轉換成二進制(Binary)格式後,從低位元到高位 元分別表示數位輸入 DO1~DO16 的輸入狀態。0 = OFF、1 = ON。** 

**若 Pr.012 = 0** Î **轉換為二進制是 0000 0000 0000 0000;由展開的 bit 狀態可以知道所 有的 DO 端子狀態都是 OFF。** 

**若 Pr.012 = 5** Î **轉換為二進制是 0000 0000 0000 0101;由展開的 bit 狀態可以知道 DO1 及 DO3 的狀態是 ON,其餘端子狀態都是 OFF。** 

- z **Pr.111** Î **DO1 功能選擇**
- **Pr.112 → DO2 功能選擇**

**DO1~DO2 是有實體迴路作為信號輸出的數位輸出端子,可以個別依需要選擇設定功能。** 

**Pr.113 → DO3 功能選擇** 

**DO3 為 TM1 端子台 RY3A、RY3B 繼電器的 1a 輸出接點, 可以個別依需要選擇設定功能。** 

- z **Pr.165** Î **DO15 功能選擇(軟體虛擬內部連接 DI15)**
- **Pr.166 → DO16 功能選擇(軟體虛擬内部連接 DI16)**

**DO15、DO16 為虛擬的輸出端子;DO15 與 DI15 相連接,DO16 與 DI16 相連接。** 

<span id="page-33-1"></span><span id="page-33-0"></span>**10.4 類比輸入相關參數群組** 

**10.4.1 Analog Input:AI1** 

- <span id="page-33-2"></span>**Pr.229 → AI1 類比/數位(A/D)轉換値 此參數可以讀出類比/數位(A/D)轉換器的值。**
- **Pr.230 → AI1 正向最大値設定 這個參數用來設定當 AI1 輸入電壓為"最大電壓"時的(A/D)轉換值。**
- **Pr.231 → AI1 零點/中間値設定 這個參數用來設定當 AI1 輸入電壓為"0V"or"中間值"時的(A/D)轉換值。**
- **Pr.232 → AI1 負向最大値設定 這個參數用來設定當 AI1 輸入電壓為"最小電壓"時的(A/D)轉換值。**
- **Pr.233 → AI1 電壓輸入範圍選擇**

**這個參數用來選擇 AI1 的輸入電壓範圍。** 

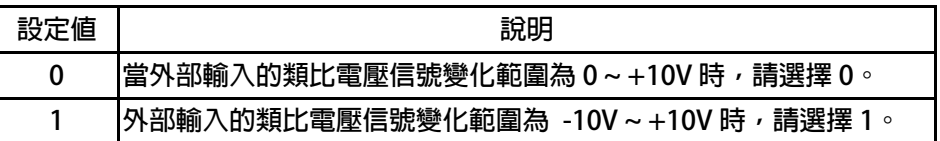

**Pr.234 → AI1 輸入電壓的百分比觀測値** 

 **(AI1 實際電壓/AI1 電壓命令的範圍) x 100 %。** 

- **Pr.235 → AI1 無感帶範圍** 
	- **設定 AI1 在輸入信號為 0V 附近的不感帶大小;這時,在 Pr.231(AI1 輸入的 0V 電壓值)+/-Pr.235 的範圍內都被視為 0V 的輸入。**

**【注意】Pr.233(AI1 輸入電壓範圍選擇)= 1(AI1 的電壓範圍為-10V ~ +10V 時),Pr.235 的 設 定值才有效。** 

**Pr.488 → AI1 電壓百分比比較値 設定 Pr.488 與 Pr.234 AI-1 輸入電壓百分比觀測值比較之設定值。 單位:百分比** 

<span id="page-34-0"></span>**10.4.1 Analog Input: AI2** 

- <span id="page-34-1"></span>**Pr.477 → AI2 類比/數位(A/D)轉換値 此參數可以讀出類比/數位(A/D)轉換器的值。**
- **Pr.481 → AI2 正向最大値設定 這個參數用來設定當 AI2 輸入電壓為"最大電壓"時的(A/D)轉換值。**
- **Pr.482 → AI2 零點/中間値設定 這個參數用來設定當 AI2 輸入電壓為"0V"時的(A/D)轉換值。**
- **Pr.483 → AI2 負向最大値設定 這個參數用來設定當 AI2 輸入電壓為"最小電壓"時的(A/D)轉換值。**
- **Pr.484 → AI2 電壓輸入範圍選擇 這個參數用來選擇 AI2 的輸入電壓範圍。**

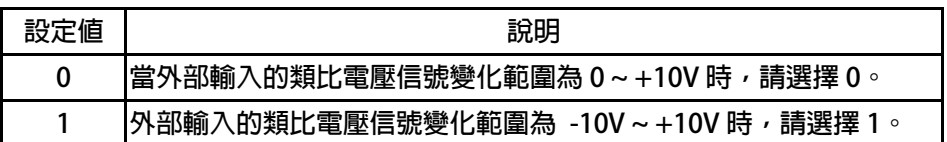

- **Pr.485 → AI2 輸入電壓的百分比觀測値 (AI2 實際電壓/AI2 電壓命令的範圍) x 100 %。**
- **Pr.486 → AI2 無感帶範圍**

**設定 AI2 在輸入信號為 0V 附近的不感帶大小;這時,在 Pr.482(AI2 輸入的 0V 電壓值)+/-Pr.486 的範圍內都被視為 0V 的輸入。** 

【注意】 Pr.484 (AI2 輸入電壓範圍選擇) = 1 (AI2 的電壓範圍為-10V ~ +10V 時), Pr.486 的設定 **值才有效。** 

**Pr.487 → AI2 電壓百分比比較値** 

**設定 Pr.487 與 Pr.485 AI-2 輸入電壓百分比觀測值比較之設定值。 單位:百分比** 

**範例 1:AI1 的輸入是-10V ~ +10V** 

 **AI1 輸入電壓信號範圍是 -10V ~ +10V,馬達的額定轉速為 3000rpm。首先設定 Pr.233(AI1 輸入電 壓範圍選擇)選擇正確的輸入形式。設定 Pr.235(AI1 不感帶設定範圍)=20 定義不感帶的範圍。** 

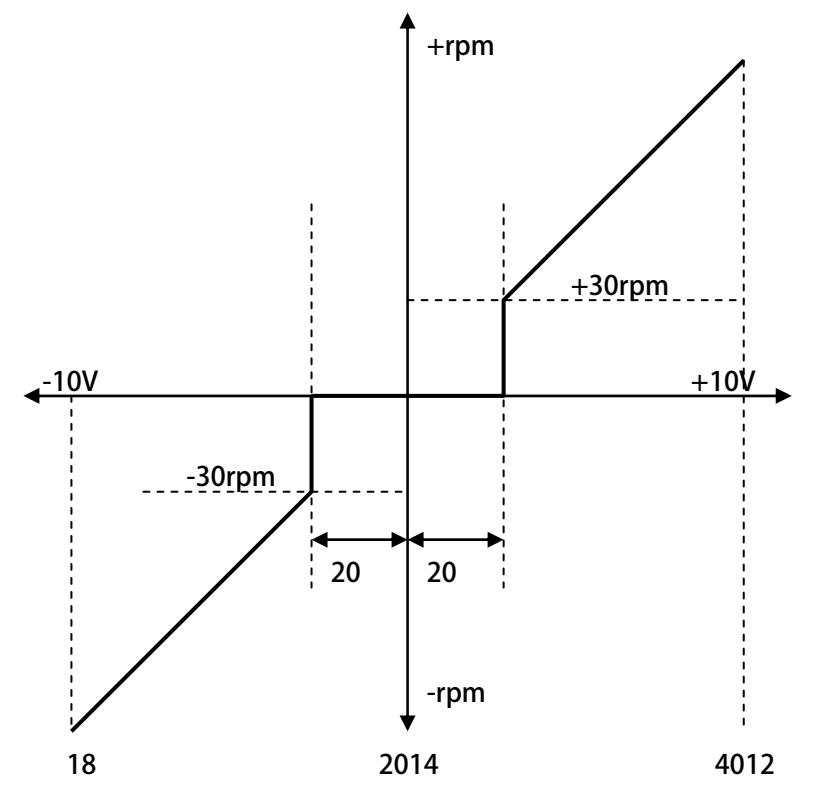

※ **當輸入電壓為 +10V 時,讀出 Pr.229(AI1 類比/數位轉換值)=4012。** 

※ **設定 Pr.230(AI1 輸入最大值)=4012。** 

※ **當輸入電壓為 0V 時,讀出 Pr.229(AI1 類比/數位轉換值)=2014。** 

※ **設定 Pr.231(AI1 輸入 0V 電壓值)=2014。** 

※ **當輸入電壓為 -10V 時,讀出 Pr.229(AI1 類比/數位轉換值)=18。** 

※ **設定 Pr.232(AI1 輸入最小值)=18。** 

※ **由算式 3000÷(4012-2014)≈1.5 得知 1 個 AD 計數約為 1.5rpm。** 

※ **由算式 20x1.5=30 得知不感帶的範圍是+/-30rpm。** 

當 AI1 輸入信號的 AD 計數在 2014+/-20 之間時,馬達不會運轉。在超過+/-20 的範圍後,馬達最小的 **起始速度為 30rpm,方向則由 AI1 信號的正負決定。**
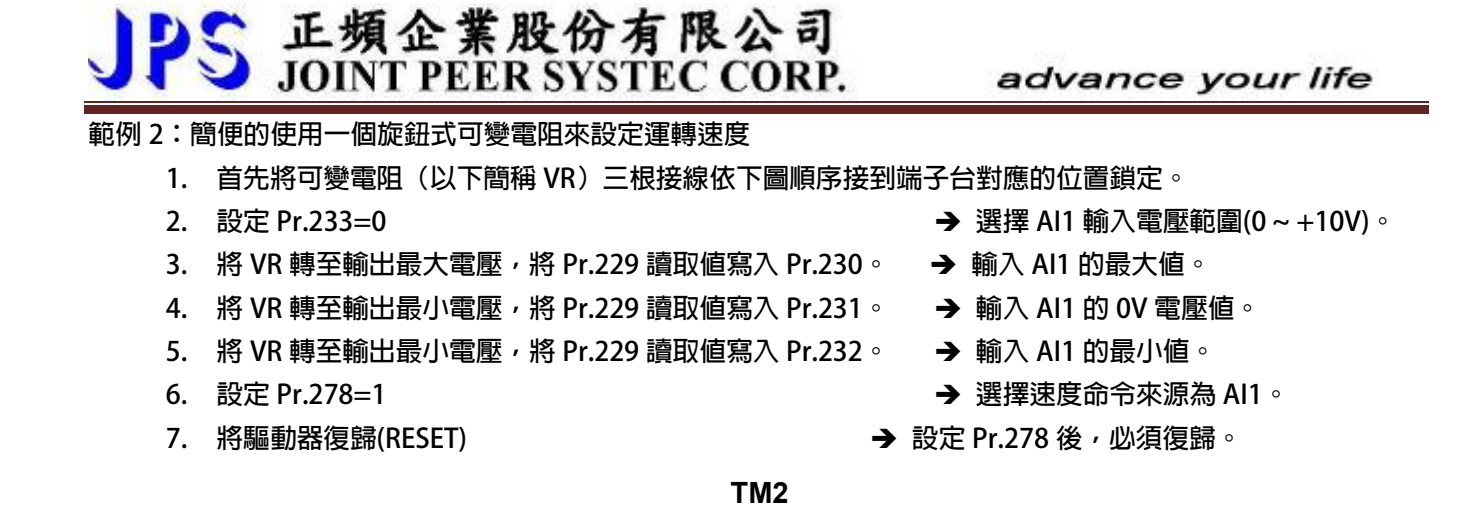

**24V**  $24V$   $\sqrt{24V}$   $\sqrt{24V}$   $\sqrt{24V}$   $\sqrt{24V}$   $\sqrt{24V}$   $\sqrt{24V}$   $\sqrt{24V}$   $\sqrt{24V}$   $\sqrt{24V}$ 

**3 2** 

**VR 1** 

**範例 3:由外部設備提供+10V ~ -10V 電壓信號作為運轉速度命令來源** 

**1. 依下圖將外部設備的電壓信號線依照定義接到端子台對應的位置鎖定。** 

3. 將 VI 設為最大電壓,將 Pr.229 讀取值寫入 Pr.230。 → 輸入 AI1 的最大值。

- **4. 將 VI 設為 OV,將 Pr.229 讀取值寫入 Pr.231。 → 輸入 AI1 的 OV 電壓値。**
- **5. 將 VI 設為最小電壓,將 Pr.229 讀取值寫入 Pr.232。** Î **輸入 AI1 的最小值。**
- 
- 
- **2. 設定 Pr.233=1** Î **選擇 AI1 輸入電壓範圍(-10V ~ +10V)。** 
	-
	-
	-
- **6. 設定 Pr.278=1** Î **選擇速度命令來源為 AI1。**

**7. 將驅動器復歸(RESET)** Î **設定 Pr.278 後,必須復歸。** 

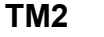

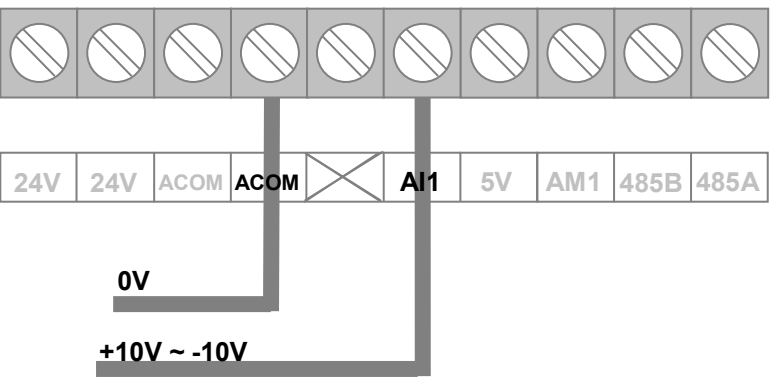

### **10.5 類比輸出相關參數群組**

**【注意】AM 的輸出信號是用來驅動外接的指針式錶頭,適用的錶頭規範為滿刻度時輸出為 1V/1mA。 不適用於其他電壓值或大於 1mA 負載的指針式錶頭以及電壓驅動型的電子錶頭。** 

z **Pr.370** Î **AM1 類比輸出資料選擇** 

| 設定値             |                         | 說<br>明                                                                                    |
|-----------------|-------------------------|-------------------------------------------------------------------------------------------|
| $\Omega$        | 沒有輸出。                   |                                                                                           |
| 1               | "頻率"資料輸出。               |                                                                                           |
| $\overline{2}$  | "電流"<br>資料輸出。           |                                                                                           |
| 3               | "電壓"<br>資料輸出。           |                                                                                           |
| 4               | "轉速"資料輸出。               |                                                                                           |
| $5 - 9$         | 保留。                     |                                                                                           |
| 10              | 100%輸出測試。               | 【注意】<br>此 5 種功能選項是用來校正 AM 輸出與所驅動指針式<br> 錶頭之間信號的準確度。在出廠時,這些參數已經經<br> 過基本的校正,如無特別原因,不需再做校正。 |
| 11              | 75%輸出測試。                |                                                                                           |
| 12 <sup>2</sup> | 50%輸出測試。                |                                                                                           |
| 13              | 25%輸出測試。                |                                                                                           |
| 14              | 12.5%輸出測試。              |                                                                                           |
| 15              | 由參數 Pr.372 任意指定輸出信號的大小。 |                                                                                           |

**說明:** 

- 選擇=0 → AM 沒有信號輸出。
- 選擇=1 → AM 輸出代表輸出頻率値的信號, 精度為 0.01Hz。
- 選擇=2 → AM 輸出代表輸出電流値的信號, 精度為 0.1A。
- 選擇=3 →AM 輸出代表輸出電壓値的信號, 精度為 1V。
- **選擇=4** Æ**AM 輸出代表馬達轉速值的信號,精度為 1rpm。**
- **選擇=5~9** Æ**保留, 使用者勿設定此範圍數值,以免造成錯誤動作。**
- 選擇=10 →AM 輸出 100%的輸出量,可使用 Pr.373 修正輸出的大小。
- 選擇=11 →AM 輸出 75%的輸出量, 可使用 Pr.374 修正輸出的大小。
- 選擇=12 →AM 輸出 50%的輸出量, 可使用 Pr.375 修正輸出的大小。
- 選擇=13 →AM 輸出 25%的輸出量, 可使用 Pr.376 修正輸出的大小。
- 選擇=14 →AM 輸出 12.5%的輸出量,可使用 Pr.377 修正輸出的大小。
- **選擇=15** Æ**AM 的輸出大小可由 Pr.372 設定。**
- 【注意】此參數經過改變後,必須執行復歸以後才會生效。

# JPS 正頻企業股份有限公司<br>JPS JOINT PEER SYSTEC CORP. advance your life

**Pr.371 → AM 滿刻度範圍設定** 

**此參數用來設定外接錶頭最大的刻度值, 使用方法如下.** 

- 1. 當需要執行 AM1 輸出信號進度校正的時候,最大信號表示值是 100.0%,因此本參數必須設 **定 1000。**
- **2. 當完成 AM1 輸出信號準度校正以後,則此參數必須依照實際使用的錶頭最大刻度來設定。**
- **3. AM1 類比輸出適用的錶頭規範是 1V/1mA。**

**舉例說明:** 

- 頻率表,滿刻度為 60.00Hz → 應設為 6000。
- 電流表,滿刻度為 20.0A → 應設為 200。
- 電壓表,滿刻度為 500V → 應設為 500。
- 轉速表,滿刻度為 1800rpm → 應設為 1800。
- **Pr.372 → AM 測試用輸出値設定**

當 Pr.370 選擇 15 的功能時,此參數可以任意設定 AM1 輸出的大小,作為測試檢查的用途,設定 **的範圍:0.0%~100.0%。** 

- **Pr.373 → AM 100%校正係數 此參數用以修正 AM1 在 100%輸出信號的準確度。**
- z **Pr.374** Î **AM 75%校正係數**

 **此參數用以修正 AM1 在 75%輸出信號的準確度。** 

- **Pr.375 → AM 50%校正係數 此參數用以修正 AM1 在 50%輸出信號的準確度。**
- **Pr.376 → AM 25%校正係數**

 **此參數用以修正 AM1 在 25%輸出信號的準確度。** 

z **Pr.377** Î **AM 12.5%校正係數 此參數用以修正 AM1 在 12.5%輸出信號的準確度。** 

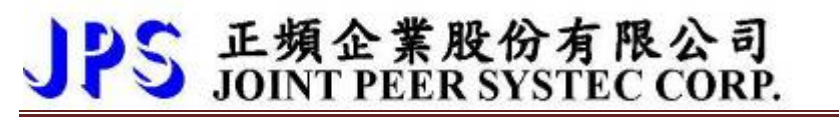

advance your life

**範例:外接轉速表顯示運轉速度應該如何接線使用,及在必要時如何對 AM 的輸出與指針錶頭做良好的校正。 使用的轉速錶滿刻度為 1800rpm。 先將轉速表依照下圖方式正確接線。** 

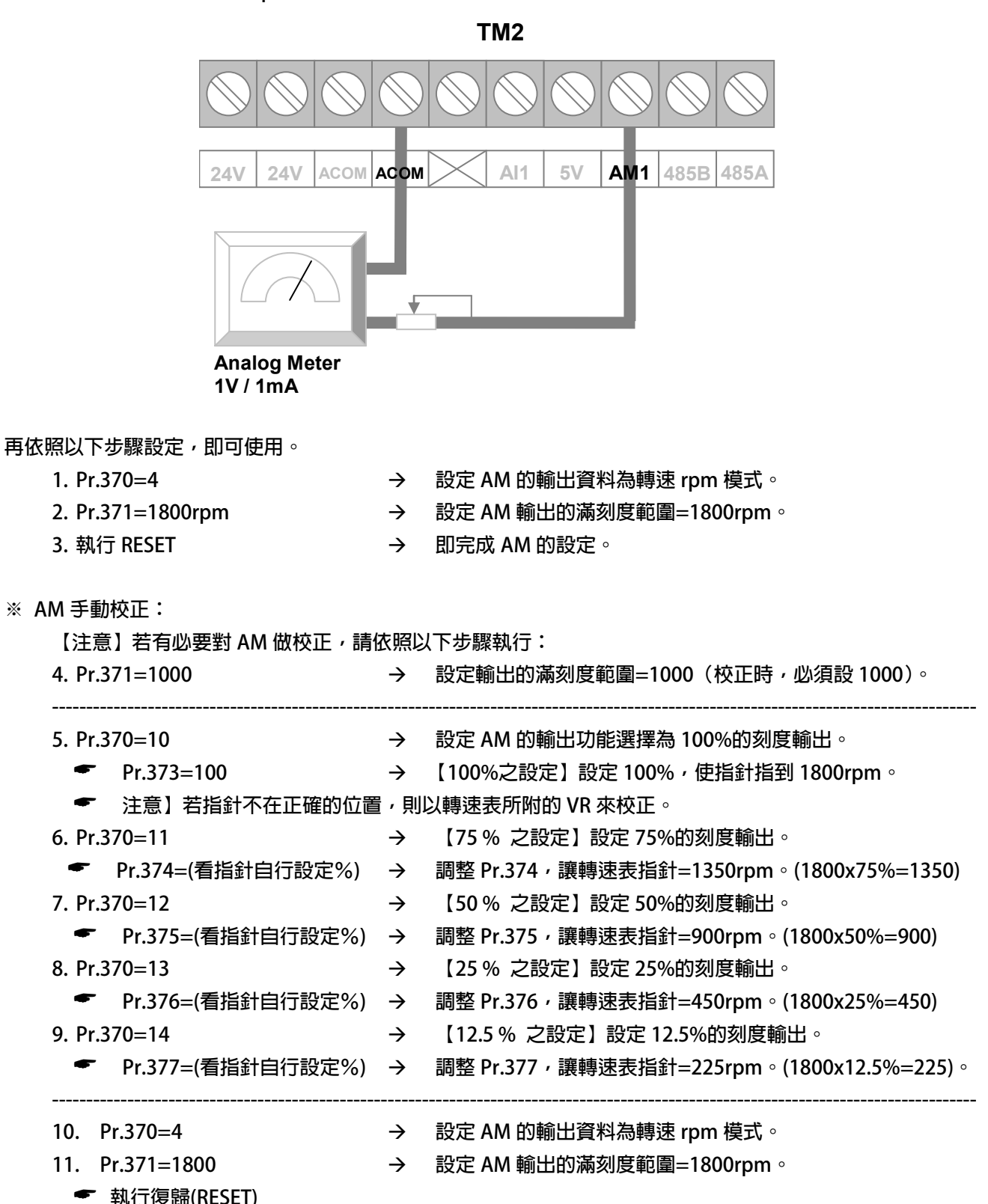

- **10.6 編碼器參數群組**
- **Pr.188 → 編碼器計數方向選擇** 
	- **以示波器觀察回授信號的 A、B 相序:**
	- 當馬達正轉時,回授信號的波形是 A 相領先 B 相,此情況設定 Pr.188 = 0。
	- 若回授信號的波形相序相反時,則設定 Pr.188 = 1 來校正。 **或是觀察 Pr.191 回授信號計數器的狀態:**
	- 着馬達正轉時,計數器是呈現增加的狀態時,代表此時回授信號的波形是 A 相領先 B 相,此 **情況設定 Pr.188 = 0。**
	- z **若計數器是呈現減少的狀態時,代表回授信號的波形相序相反,則設定 Pr.188 = 1 來校正。**
- **Pr.189 → 編碼器每轉脈波數設定値** 
	- **此參數為設定回授信號每轉的脈波數(需設定回授感測器實際脈波的輸出,勿乘上解析倍率)。**
- **Pr.190 → 編碼器 A/B/C 狀態 此參數可顯示回授信號的 A/B/C 三者的狀態。**

**【注意】此參數詳細內容請聯絡經銷商或驅動器原廠技術部門** 

- **Pr.191 → 編碼器計數器 此參數為顯示回授信號的計數器狀態,正轉時每收到 1 個脈波計數器會加 1,反轉時每收到 1 個脈 波計數器會減 1,計數器計數的範圍為 0 ~ 65535。**
- **Pr.192 → 編碼器緩衝資料量設定 當使用 1024 PLS/REV 之回授信號時,請設定為 2。**

#### **Pr.193 → 編碼器檢查時間**

此參數用來設定回授信號的檢查時間。當驅動器運轉馬達後,會在此設定時間到達後檢查馬達的轉 **速是否達到運轉命令,判斷回授信號是否正常,若速度不符合,則會跳脫並顯示 PG 警告信號。**  若將此參數設為 0,則會停止這個檢查動作。

**Pr.194 → 編碼器類型選擇** 

 **此參數用以選擇搭配的編碼器形式規格。** 

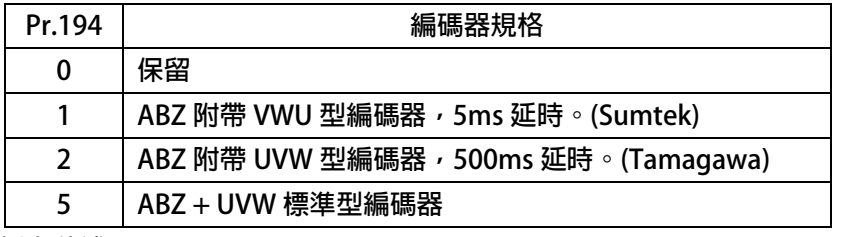

 **以上敘述:** 

**選擇 1 或 2 形式的編碼器,要注意的是編碼器會在送電初期的 5 或 500ms 的時間內由 ABZ 的腳位** 傳遞 UVW 的信號;在5 或 500ms 過後, ABZ 腳位即固定傳送 ABZ 定義的標準信號。

z **Pr.354** Î **編碼器每轉脈波數觀測值** 

 **此參數為顯示回授信號的每轉脈波數觀測值,顯示的範圍是 0 ~ 65535。** 

**10.7 永磁伺服馬達參數群組** 

- **Pr.116 → 馬達極數 依照馬達製造商提供的資料來設定馬達的極數。**
- z **Pr.198** Î **馬達 Ke 反電動勢設定 依照馬達製造商提供的資料來設定馬達的 Ke 值。**
- **Pr.210 → 馬達額定電流(%) 這個參數定義馬達額定容量與驅動器額定容量的百分比。 馬達額定電流(%) =(馬達額定電流 / 驅動器額定電流)x100%。**
- **Pr.211 → 馬達激磁電流(%) 設定馬達激磁電流% =(馬達激磁電流 / 馬達額定電流)x100%。**
- z **Pr.215** Î **電子式熱電驛動作時間 本驅動器內含電子式熱電驛的功能,這個參數定義電子式熱電驛過載跳脫時間,如果參數設定 為 0,則熱電驛將不會做任何保護跳脫的動作。如果驅動器的額定容量大於馬達之額定容量,調整 此參數,可以更精確保護馬達。**

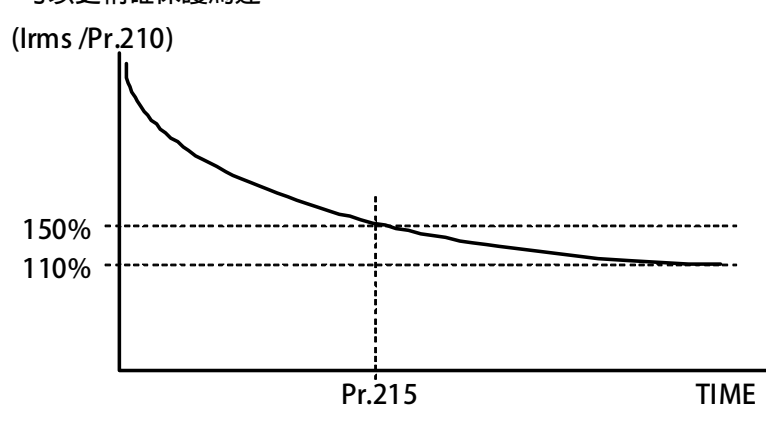

- **Pr.216 → 馬達相間電阻値**
- **Pr.217 → 馬達相間電感値**

以上兩個參數是用來輸入馬達的特性參數用的,請參照馬達供應商的資料確實輸入,也可經由  **驅動器的自動調諧功能自動偵測設定。** 

### **10.8 永磁伺服馬達控制參數群組**

**Pr.003 → 操作模式選擇** 

**定義馬達運轉模式。請依照需要選擇下表所列的模式,其他未列出的號碼勿設定。** 

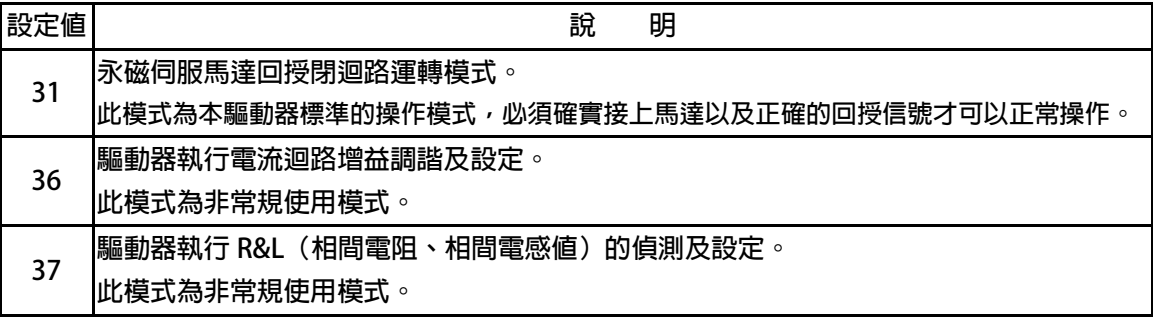

 **以上定義變更後,必須執行復歸(RESET)才會生效。** 

**【注意】變更模式後,必須執行復歸(RESET)後,才會生效。如果選用的模式不正確,會對驅動 器或馬達負載等造成無法預估的損害。** 

**Pr.004 → 電流迴路 P 增益** 

**這個參數用來設定電流迴路的 P 增益。** 

**【注意】這個參數在執行 電流迴路 增益調諧後,驅動器自動設置。** 

 **設置規定**Î **Pr.004:電流迴路 P 增益設定值 > Pr.005:電流迴路 I 增益設定值。** 

**Pr.005 → 電流迴路 I 增益。** 

**這個參數用來設定電流迴路的 I 增益。** 

**【注意】這個參數在執行 電流迴路 增益調諧後,驅動器自動設置** 

 **設置規定**Î **Pr.004:電流迴路 P 增益設定值 > Pr.005:電流迴路 I 增益設定值。** 

**Pr.008 → 電流迴路濾波等級** 

**這個參數用來設定電流迴路濾波的等級。** 

**Pr.018 → 速度迴路的 P/I 增益選擇** 

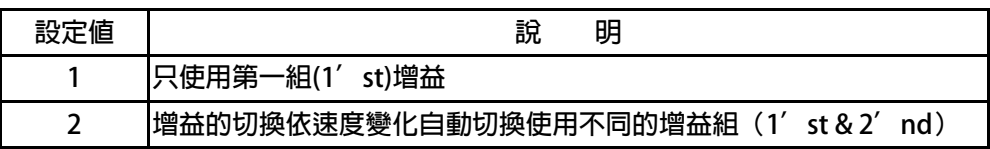

- z **Pr.029** Î **速度迴路增益第 1 段切換點設定**
- z **Pr.031** Î **速度迴路第 1 段 P-增益**
- z **Pr.032** Î **速度迴路第 1 段 I-增益**
- z **Pr.033** Î **速度迴路第 1 段濾波**

 **這個參數群是第一組速度迴路 PI 調諧參數。要達到對於馬達加上負載後的最佳控制性能以及適 當的反應速度,避免系統震盪等要求,可以經由 PI 參數的適當調諧來完成。** 

【注意】這個參數群的設定,可視負載狀況調整。Pr.033:速度迴路第 1 段濾波若太大,會造成反 **應變慢,系統易震動。** 

**規定**Î **Pr.031: 速度迴路第 1 段 P-增益 >Pr.032:速度迴路第 1 段 I-增益** 

S 正頻企業股份有限公司<br>S JOINT PEER SYSTEC CORP.

advance your life

**Pr.086 → 扭力控制模式選擇** 

 **此參數可選擇在扭力控制方面不同的應用需要。** 

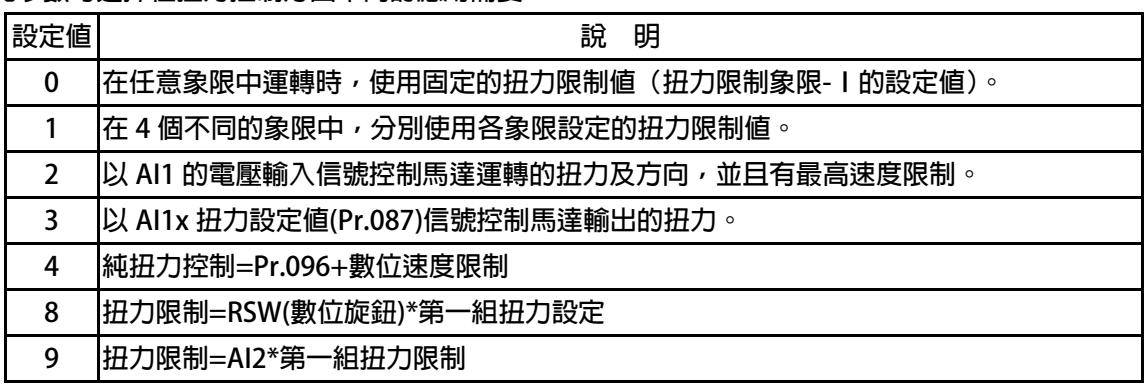

**※Pr.086 = 0 參考下圖說明扭力限制的狀況。** 

#### **在四種運轉象限中,都使用參數 Pr.087 的扭力設定值作為運轉的扭力象限 。**

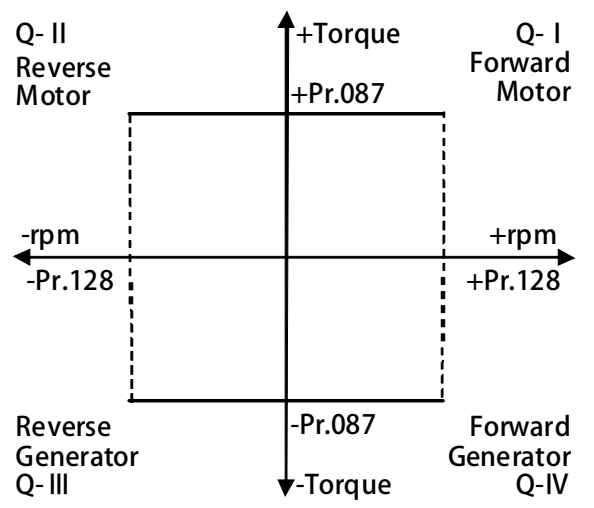

**※Pr.086 = 1 參考下圖說明此模式中的扭力設定狀況。** 

**在不同的象限中,都有個別的扭力限制參數可以設定。** 

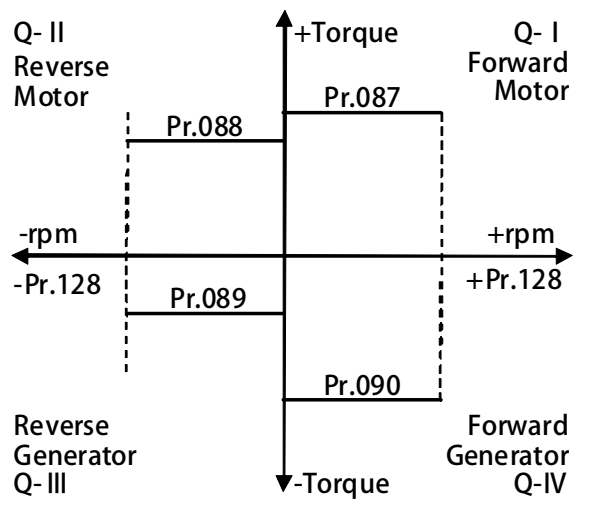

# 无频企業股份有限公司<br>SIOINT PEER SYSTEC CORP.

advance your life

**※Pr.086 = 2,參考下圖說明此模式中的扭力設定狀況。** 

**此模式功能類似模式 0,只是將 AI1 輸入信號大小做為各象限中輸出扭力的上限,並以 AI1 輸入信號的正、負性控制運轉的方向。** 

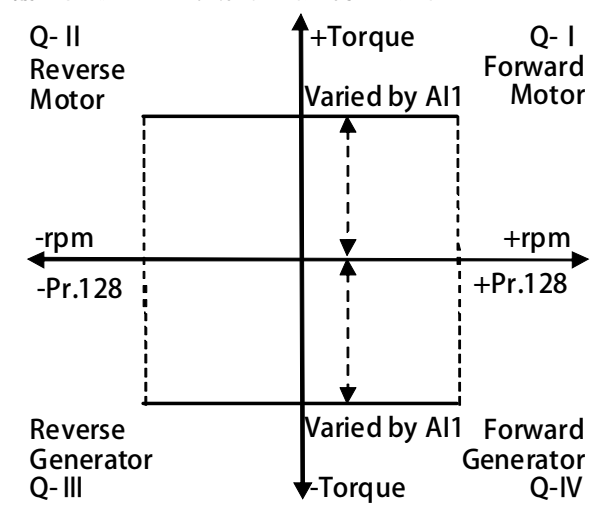

**※Pr.086 = 3,參考下圖說明此模式中的扭力設定狀況。** 

**此模式中,仍參考模式 0 中各象限使用相同的扭力上限設定,但 Pr.087 的設定還必須乘以 AI1 輸入信號所代表的比例值以後才是最終的扭力上限直,運轉方向則與模式 2 相同,以 AI1 信號 的正、負性決定。** 

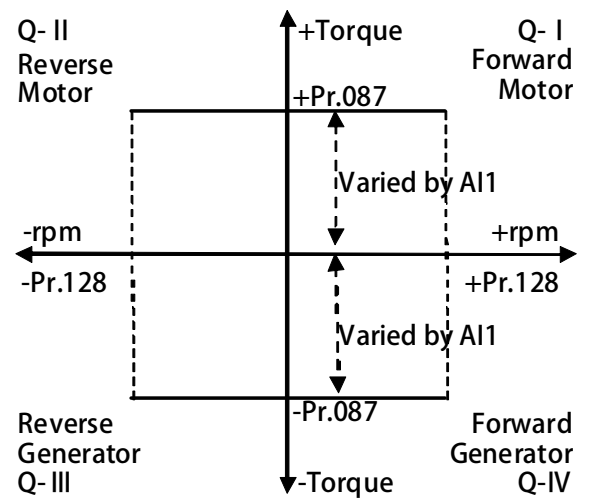

**※Pr.086 = 9 扭力控制來源由 AI2,使用方式與 Pr.086 = 1 相似請參考 Pr.086 = 1 的設定。** 

- **Pr.087 → 扭力限制象限-Ⅰ 設定馬達在條件為第一象限時扭力的限制值。 在此象限中馬達為正轉,輸出扭力帶動負載(正扭力輸出)。 Pr.088 → 扭力限制象限-Ⅱ/ PID 切換設定 1(%) 設定馬達在條件為第二象限時扭力的限制值。 在此象限中馬達為反轉,輸出扭力帶動負載(正扭力輸出)。 【注意】PID 切換設定必須要在 PID 方塊功能才能使用,相關章節請參考 13.7**  z **Pr.089** Î **扭力限制象限-Ⅲ/ PID 切換設定 2(%) 設定馬達在條件為第三象限時扭力的限制值。 在此象限中馬達為反轉,馬達被負載慣性或重量拖動(負扭力輸出)。 【注意】PID 切換設定必須要在 PID 方塊功能才能使用,相關章節請參考 13.7**  z **Pr.090** Î **扭力限制象限-Ⅳ/ PID 切換設定 3(%)**
- **設定馬達在條件為第四象限時扭力的限制值。 在此象限中馬達為正轉,馬達被負載慣性或重量拖動(負扭力輸出)。 以上四個象限的扭力設定參數可以讓驅動器對於馬達在負載的條件有變化時,能依照實際需要設定 適當的象限中的扭力限制以適應控制上的需要。**

**【注意】PID 切換設定必須要在 PID 方塊功能才能使用,相關章節請參考 13.7** 

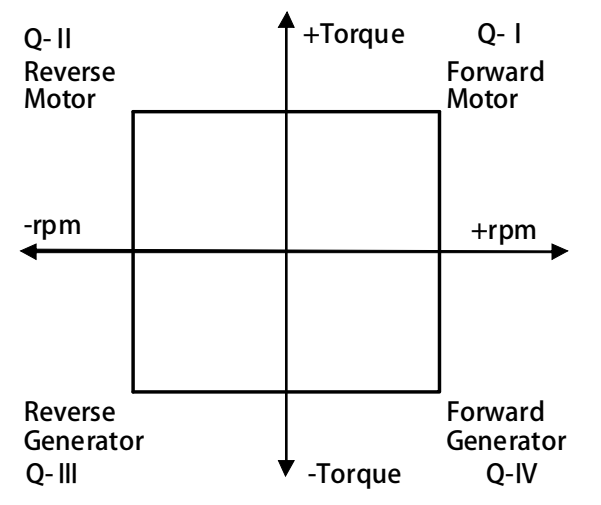

- **Pr.095 → 扭力比較設定値(馬達額定百分比) 此參數可以設定扭力超出警告(Over Torque warning)的比較位準。**
- **Pr.096 → 扭力限制:直接由參數設定(RAM)**

**此參數可以設定扭力的百分比。 【注意】此參數寫入到(RAM),復歸或關電後即變成預設值**。

**Pr.108 → 扭力下降百分比** 

此參數可設定馬達到達最高轉速時的扭力下垂範圍,設定方式是設定最高轉速的百分比; 此參 **數是用來防止在最高轉速運轉時扭力激烈變動產生的震動。** 

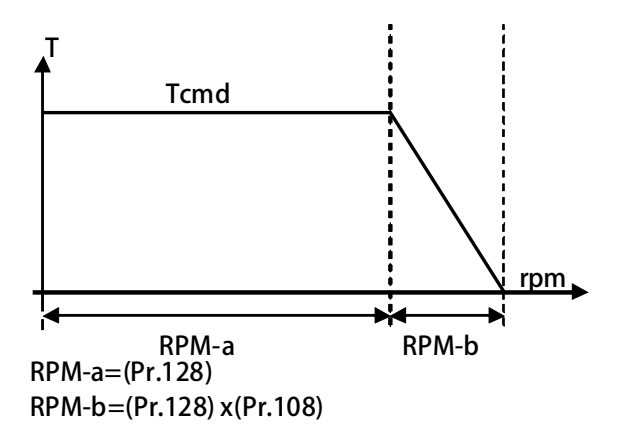

**範例: 若馬達最高轉速(Pr.128) = 1000rpm;若設定 Pr.108 為 10%。 則扭力下垂範圍 = (1000 x 10%) = 100(rpm)。** 

> 當馬達轉速到達 1000rpm 時,則轉速在 1000rpm 到 1100rpm 之間馬達的扭力限制値, 是呈線性遞減到 0;因此,當轉速略為超過 1000rpm 時,馬達不會因為扭力驟減而造成 **震動。**

**Pr.110 → 運轉方向限制** 

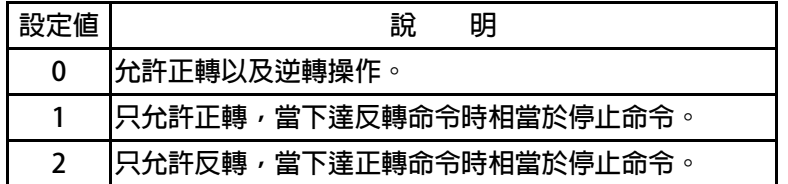

- z **Pr.160** Î **速度迴路增益第 2 段切換點設定**
- z **Pr.161** Î **速度迴路第 2 段 P-增益**
- **Pr.162 → 速度迴路第 2 段 I-增益**
- **Pr.163 → 速度迴路第 2 段濾波**

 **這個參數群是第二組速度迴路 PI 調諧參數。要達到對於馬達加上負載後的最佳控制性能以及適**  當的反應速度,避免系統震盪等要求,可以經由 PI 參數的適當調諧來完成。 **【注意】這個參數群的設定,可視負載狀況調整。 Pr.163:速度迴路第 2 段濾波層級若太大,會造成反應變慢,系統易震動。 規定**Î **Pr.161: 速度迴路第 2 段 P-Gain >Pr.162:速度迴路第 2 段 I-Gain 範例:** 

 **2 個切換點設定如下:** 

- z **Pr.029=300rpm**
- z **Pr.160=1500rpm**

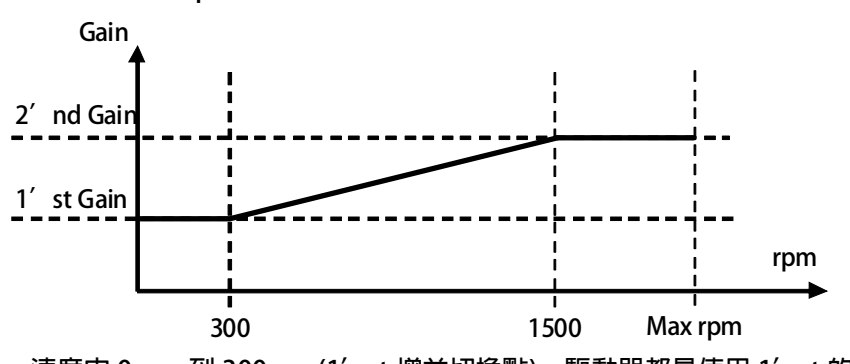

- 1. 速度由 0rpm 到 300rpm(1' st 增益切換點), 驅動器都是使用 1' st 的增益。
- 2. 在轉速到達 300rpm 以上 1500rpm 以下, 增益將由 1'st 的增益線性變化到 2'nd 的增益。
- **3. 在轉速到達 1500rpm 以上增益固定使用 2'nd 的增益。**

**10.9 永磁伺服馬達運轉速度設定參數群組** 

**Pr.010 → 寸動轉速** 

**此參數為寸動速度設定值,可由【DIx(009):寸動運轉】的狀態而啟動此功能。** 

**Pr.119 → 速度命令觀測値** 

**這個參數顯示驅動器在控制過程中,實際接收到並正在執行的速度命令值(rpm)。** 

- **Pr.120 → 速度設定 0**
- **Pr.121 → 速度設定 1**
- **Pr.122 → 速度設定 2**
- z **Pr.123** Î **速度設定 3**
- z **Pr.124** Î **速度設定 4**
- z **Pr.125** Î **速度設定 5**
- **Pr.126 → 速度設定 6**
- **Pr.127 → 速度設定 7**

 **Pr.120~Pr.127 可以設定 8 組不同的速定設定值,所有 8 組設定值都可以數位輸入端子(DIx) 來切換選擇任意的速度設定值做為馬達的運轉速度命令。** 

**【注意】Pr.120 ~ Pr.127 的設定要能夠被選用,必須設定 Pr.278 = 0 才有效。** 

**Pr.128 → 最高速度限制** 

 **設定馬達轉速的上限值,請依照馬達製造商提供的資料設定。** 

**Pr.180 → 數位速度設定(RAM)** 

**此參數為數位速度的設定值,使用方式請參考 DIx(24)的設定**。

- **【注意】【Version=C831】:此功能僅適用於 C831 以上的版本**
	- **此參數寫入到(RAM),復歸或關電後即變成預設值**。
- z **Pr.278** Î **速度命令來源選擇**

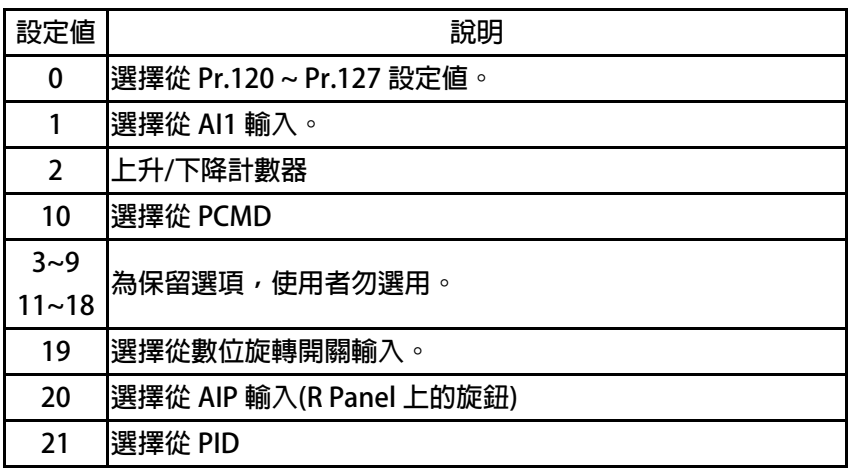

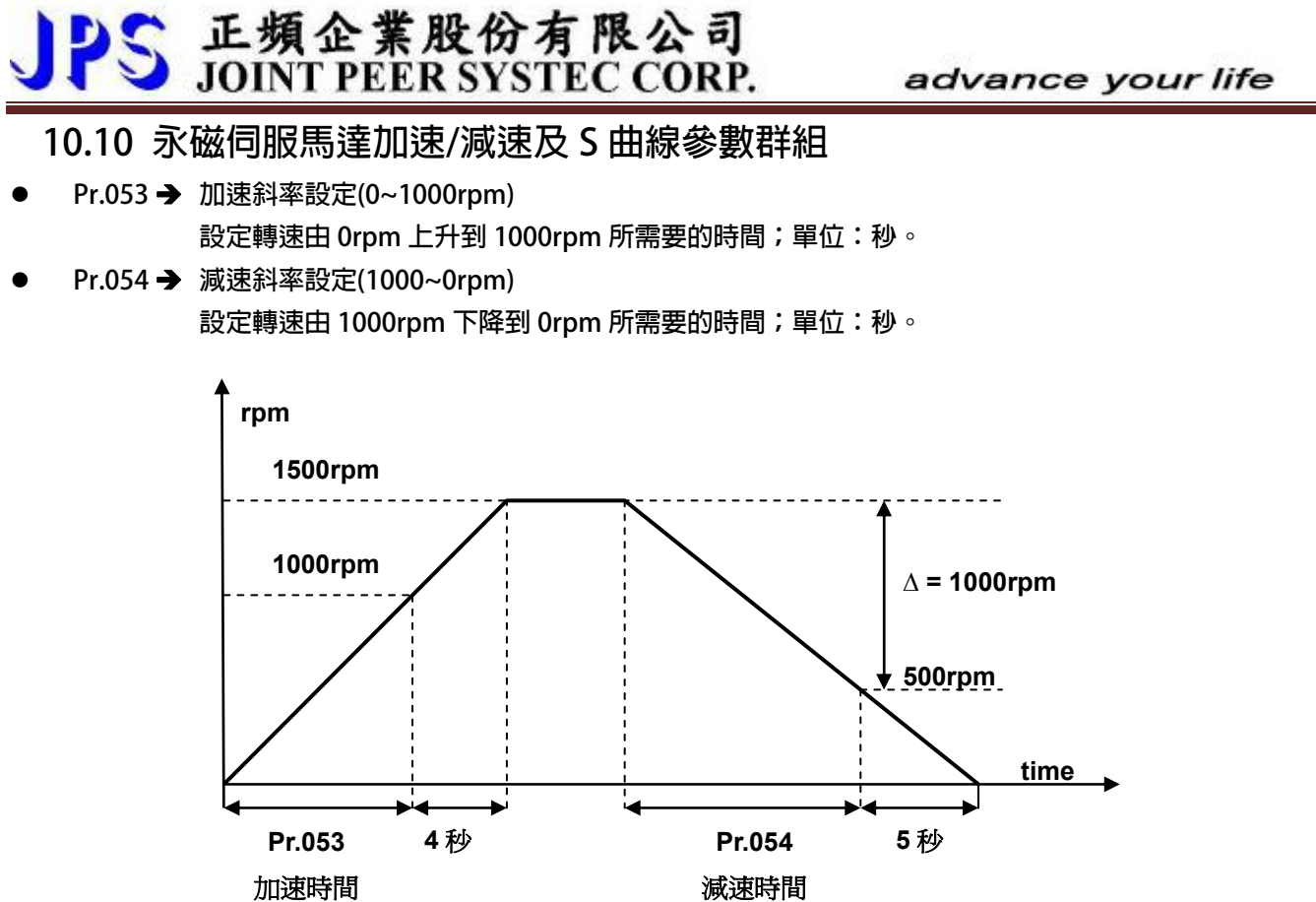

**依據上圖說明如下:** 

**Pr.053 加速時間=8.00 秒, Pr.054=10.00 秒。** 

圖中的加速度斜率是 1000rpm / 8 秒, 減速度斜率是 1000rpm/10 秒。

因此, 從 0rpm→1500rpm 總共需要 8+4=12 秒; 從 1500rpm→0rpm 總共需要 10+5=15 秒。

- **Pr.055 → S 曲線時間 T1 (加速開始)**
- **Pr.056 → S 曲線時間 T2 (加速完成)**
- **Pr.057 → S 曲線時間 T3 (減速開始)**
- **Pr.058 → S 曲線時間 T4 (減速完成)**

S 曲線的特性可降低機器於啟動和停止時產生的震動;設定的時間愈長,延緩的效果愈明顯,因  **速度變動造成的振動越小,但相對的也延長了加速或減速的整體時間。** 

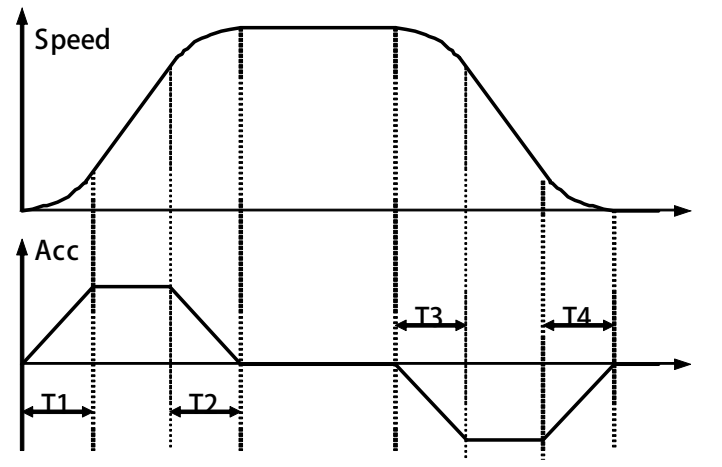

**範例:以下說明設定了 S 曲線時間後,整體加速時間會如何變化。** 

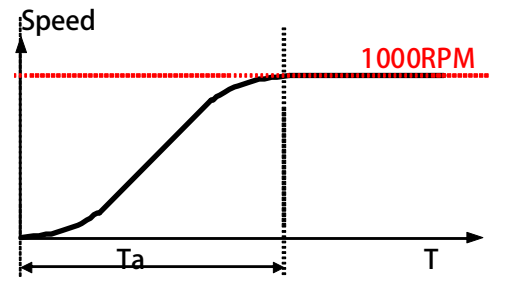

**若設定加速時間於參數 Pr.053(加速時間)=1.00 (Sec/Krpm)。** 

**又設定了 Pr.055(S 曲線時間 T1)=1.00 (Sec);Pr.056(S 曲線時間 T2)=1.00 (Sec)。** 

**圖中 Ta 為總加速時間 =(0.5 x S 曲線時間 T1) + (加速時間) + (0.5 x S 曲線時間 T2)= 2(sec)。**

**Pr.291 → 煞車保持時間** 

此參數可設定在減速停止後執行煞車保持的時間。參考下圖說明,當軍轉指令結束後,驅動器即減 **速停止,停止到 0 速後,就開始做直流煞車的動作,並保持此參數設定的時間後才結束。** 

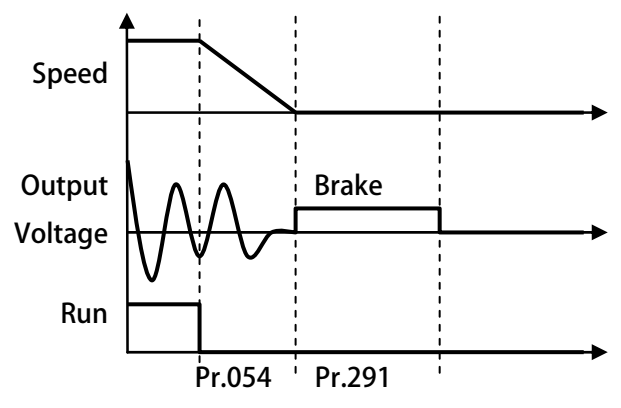

### **10.11 DC-BUS 校正群組**

**Pr.131 → DC-BUS 雷壓增益設定** 

**修正輸入電壓顯示值使符合實際的輸入電壓。** 

**【注意】此參數在出廠時已經校正設定,使用者不需再做校正。** 

【警告】此參數會影響内部各項有關於電壓方面的保護内設位準,因此,若非合格的人員來處理 **或 經過適當的指示,而任意修改有可能導致驅動器損害。** 

 **設定方式:** 

**1.首先將參數 Pr.131(直流電壓顯示增益)設訂為 100。** 

**2.從參數 Pr.132(電容器直流電壓電壓)讀出目前的電壓讀值;假設讀出的數值是 290(Vdc)。** 

- **3.以適合的設備(例如電壓表)量測正確的輸入電壓。**
- **4.假設量測到的電壓值為 220Vac。**
- **5.需換算為直流電壓值**Æ**220 x 1.414=311(Vdc)。**
- **6.需輸入參數 Pr.131(直流電壓顯示增益)的校正値是→311 / 290 x 100(%) = 107(%)**
- **Pr.132 → DC-BUS 電壓觀測値**

**顯示電容器上的直流電壓值;Vdc = 1.414 \* Vac(輸入電壓)。** 

z **Pr.151** Î **DC-BUS 煞車放電保護時間** 

**此參數可設定煞車放電過久保護時間,防止因特殊環境因素使得煞車放電時間過久損壞放電電 阻,當煞車時間大於設定的時間,驅動器將會跳脫並以故障警告方式顯示 Od。** 

【注意】當 Pr.132 > (Pr.130 x 1.17)時, 就會開始啟動煞車放電功能。

 **(Pr.130 x 117%) < 煞車動作電壓 < (Pr.130 x 130%) 。** 

**Pr.159 → UP 低電壓自動恢復** 

**此參數可設定當 UP 低電壓故障時,可啟動啟動或關閉:UP 自動恢復** 

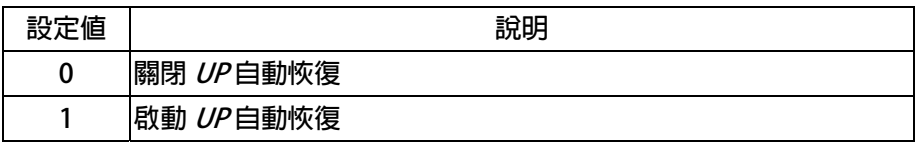

**10.12 溫度偵測與校正參數群組** 

**Pr.140 → 散熱片溫度** 

**本驅動器散熱器上有裝置溫度偵測器,此參數可顯示偵測到的溫度。** 

z **Pr.150** Î **過熱保護溫度設定** 

**當 Pr.140 顯示的溫度超過此參數的設定時,驅動器會以 OH 跳脫。** 

### **10.13 風扇偵測與設定參數群組**

**Pr.146 → 風扇控制選**攫

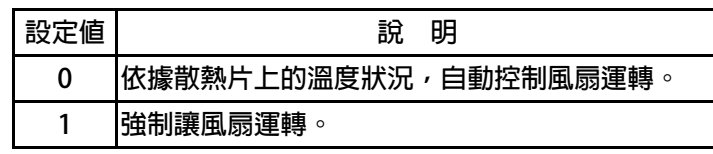

**Pr.146=0時,散熱片溫度≧40℃時,風扇運轉,當散熱片溫度降到≦35℃時,風扇即停止轉動;** 

**Pr.146=1 時,風扇將被強制連續運轉。** 

**Pr.148 → 風扇轉速觀測値** 

**此參數可顯示風扇運轉時的轉速。** 

**Pr.149 → 風扇轉速 預警/跳脫設定値** 

此參數可設定風扇轉速偵測預警位準;可以在風扇即將失效前預先偵測到轉速過度低減的狀況, **預先警告,可以提醒事先更換風扇的動作。** 

**當 Pr.148 < Pr.149 的設定值時,可以設定數位輸出端子 DOx(11)產生輸出。** 

**當 Pr.148< (Pr.149 x 0.5)的設定值時,驅動器將輸出 CF 警告跳脫。** 

**【注意】!若將 Pr.149 設為 0,則此警告功能將被關閉。** 

**【警告】!驅動器運轉會有大量的熱量需要散熱風扇協助排除累積的熱量,因此散熱風扇的正常功 能對於驅動器是很重要的,若有 CF 的警告發生時,務必要更換散熱風扇,非必要不應該關閉警告 的功能。** 

**範例:** 

**若 Pr.149 的設定值設為 2000rpm,當風扇轉速低於 2000rpm 時,可由數位端子 DOx(11)產生輸 出;當轉速低於 1000rpm 時,則系統跳脫,驅動器將輸出 CF 警告並跳脫。** 

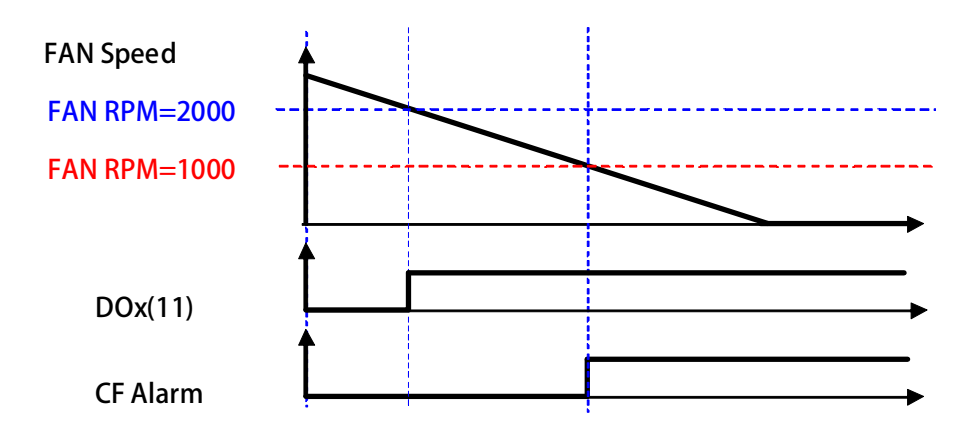

advance your life

### **11. 數位輸入端子功能選擇**

**【注意】Version:代表必須是>=該版本以上才有該項功能。例:CA23** Æ **C=2012 年/ A=10 月/23 日** 

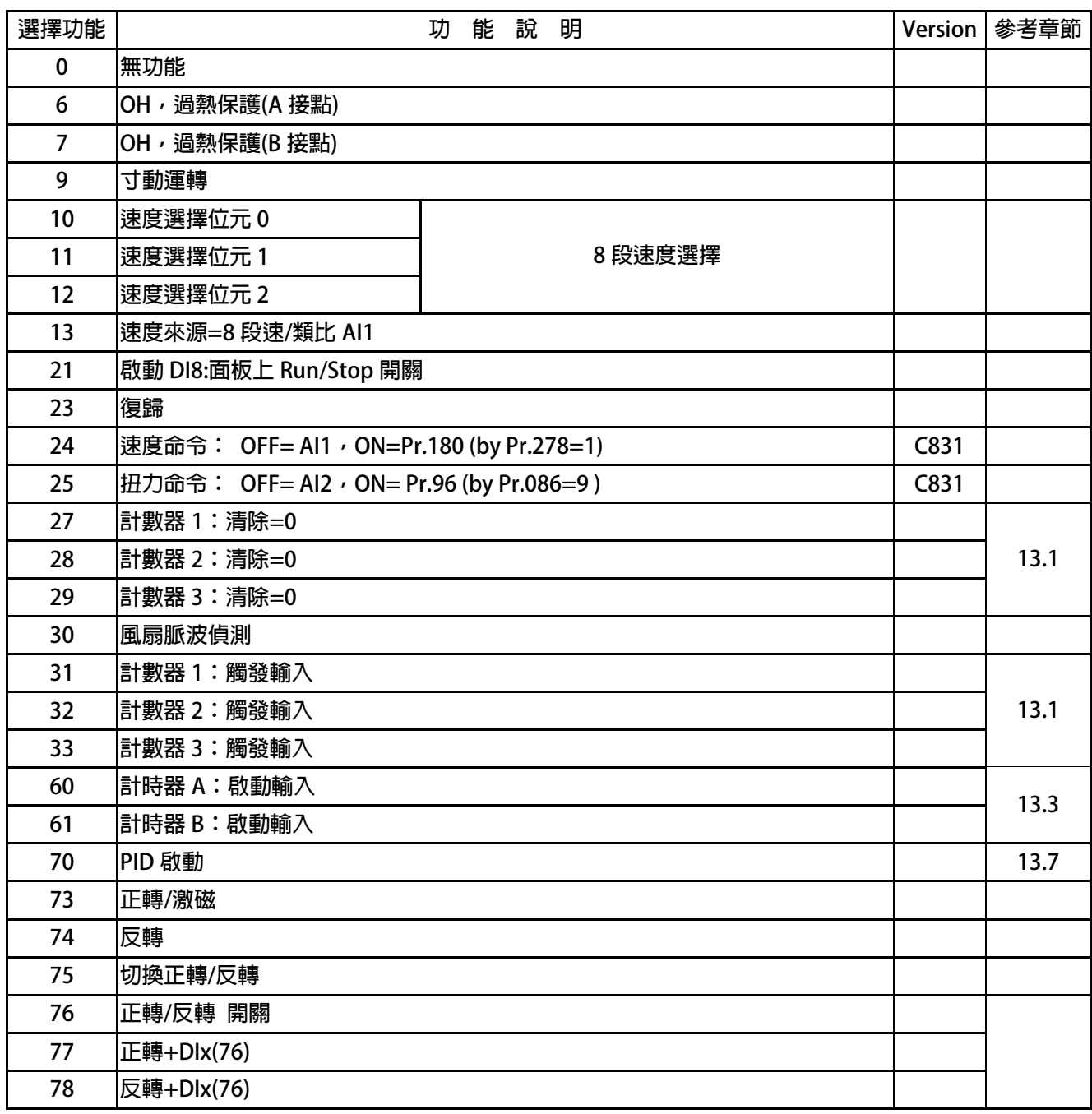

#### advance your life

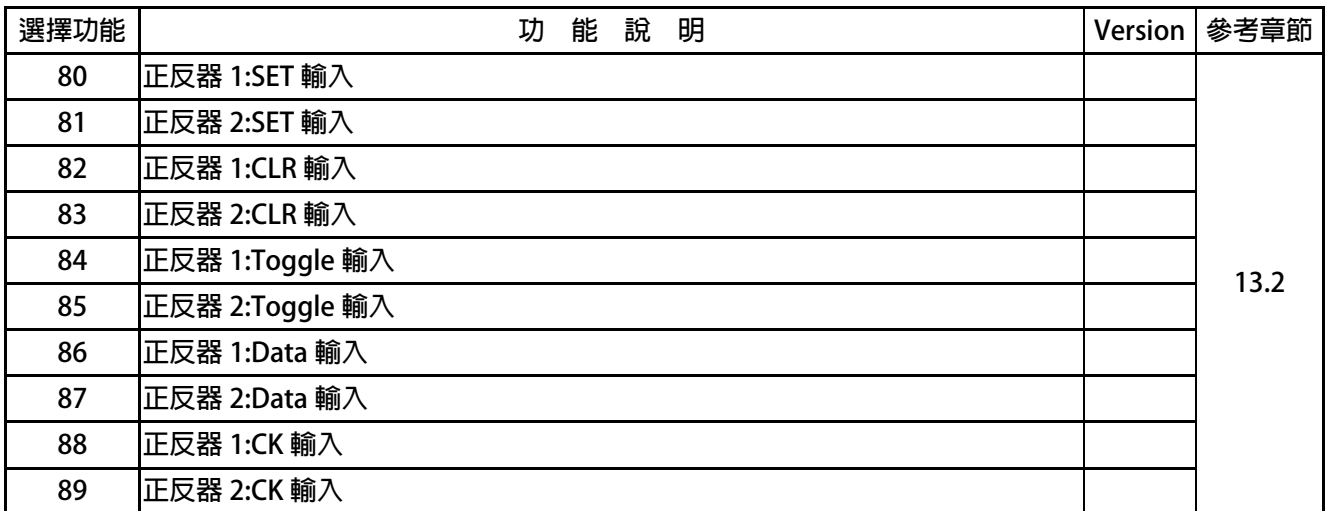

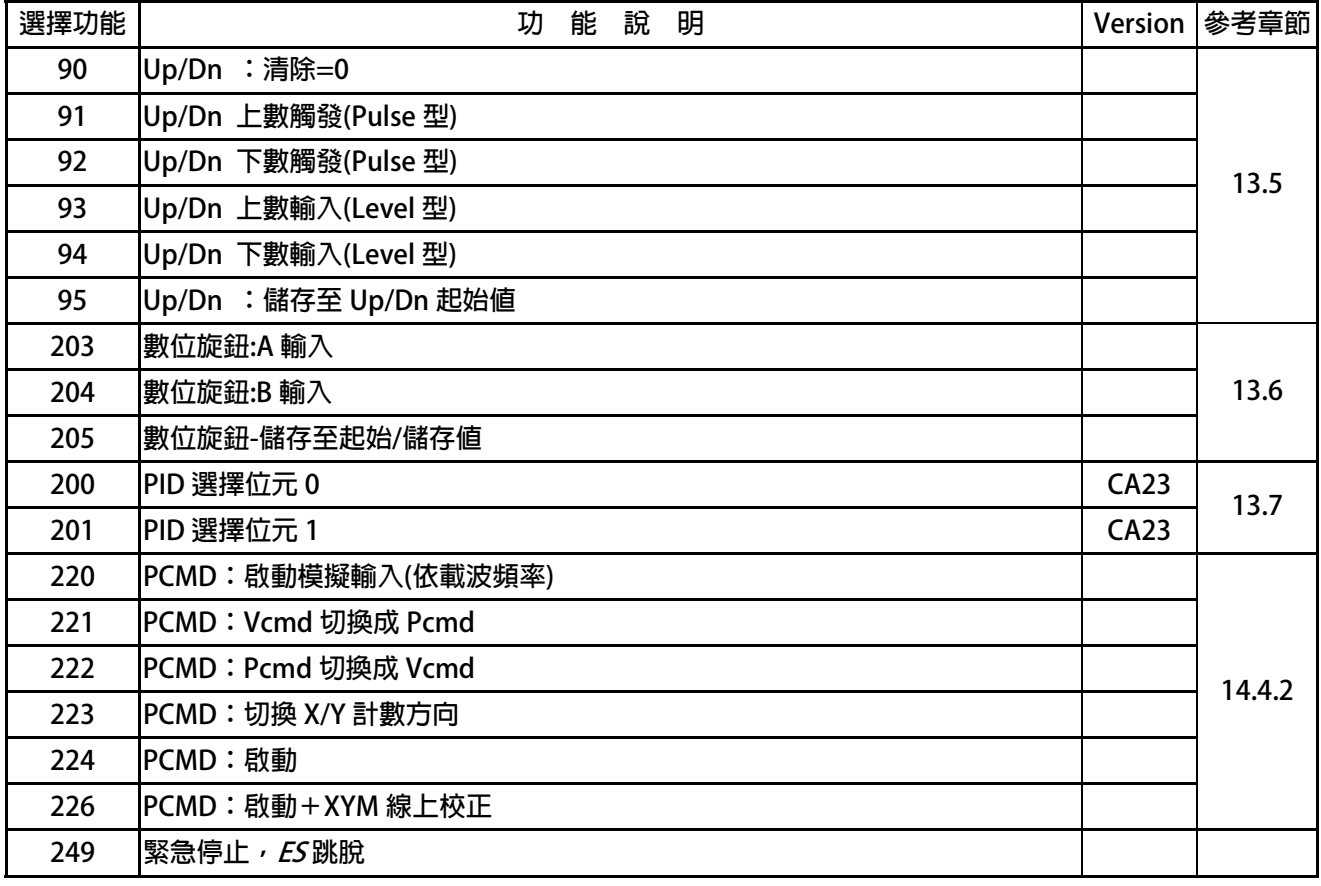

## JPS 正頻企業股份有限公司<br>JPS JOINT PEER SYSTEC CORP. advance your life

**DIx\_Select → 0, 無功能** 

 **當設定為 DIx(0)不管輸入端子的狀況如何都不會反應。** 

z **DIx\_Select** Î **6,OH,過熱保護(A 接點)** 

 **此功能可外接過熱保護開關(A 接點或常開型)或輸入過熱保護信號(低電位動作 Low Active),當信號動作時,驅動器會顯示 OH 跳脫保護。** 

z **DIx\_Select** Î **7,馬達過熱保護(B 接點)** 

 **此功能可外接過熱保護開關(B 接點或常閉型)或輸入過熱保護信號(高電位動作 High Active),當信號動作時,驅動器會顯示 OH 跳脫保護。** 

**DIx\_Select → 9, 寸動運轉** 

選擇此功能時,該端子可以執行寸動運轉(JOG)的命令。

- **DIx Select → 10, 速度選擇位元 0**
- **DIx Select → 11, 速度選擇位元 1**
- **DIx Select → 12, 速度選擇位元 2**

 **以上三組功能是用來作為 8 段預設速度的選擇開關。在 Pr.120 ~ Pr.127 裡設定預存的**  運轉速度,再設定 Pr.278=0 選擇速度來源是 Pr.120 ~ Pr.127 的資料,即可以此開關功  **能選擇所要的速度。** 

**SW0 ~ SW2 的控制方式如下表:** 

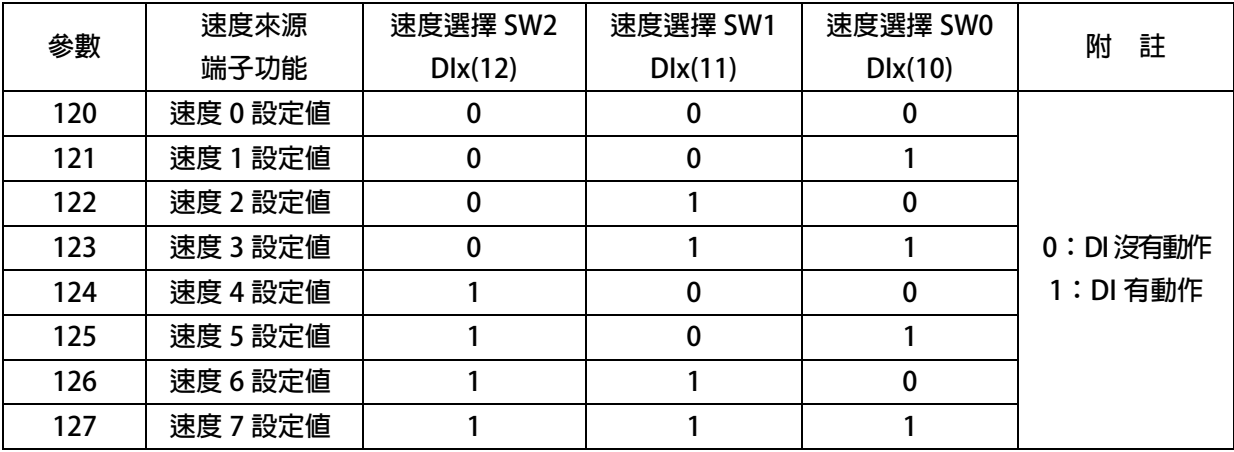

**DIx Select → 13, 速度來源=8 段速/類比 AI1** 

當該端子 ON 時,速度命令來自類比速度來源 Al1。 當該端子 OFF 時,速度命令來自數位速度來源。

DIx Select **→** 21, 啟動 DI8:面板上 Run/Stop 開關

當該端子 ON 時,啟動 操作面板 RUN/STOP 的開關。 當該端子 OFF 時,關閉 操作面板 RUN/STOP 的開關。

DIx Select **→** 23, 復歸

輸入端子如果選擇本功能,則可以藉由端子輸入的動作來執行驅動器復歸。  **【注意】此功能不能用於虛擬輸入端子,必須設定在有實際硬體的數位輸入點。** 

- DIx Select **→** 24, 速度命令: OFF= AI1, ON=Pr.180 (by Pr.278=1)
	- **當該端子 ON 時,速度命令來自 Pr.180。**
	- 當該端子 OFF 時,速度命令來自類比速度來源 AI1。
	- **【注意】【Version=C831】:此功能僅適用於 C831 以上的版本 此功能適用於 Pr.278=1。**
- DIx Select **→** 25, 扭力命令: OFF= AI2, ON= Pr.96 (by Pr.086=9) 當該端子 ON 時, 扭力命令來自 Pr.96。

當該端子 OFF 時,扭力命令來自類比扭力來源 AI2。

**【注意】【Version=C831】:此功能僅適用於 C831 以上的版本 此功能適用於 Pr.86=9。** 

z **DIx\_Select** Î **73,正轉/激磁** 

 **選擇此功能時,該端子可以執行正轉(FWD)的命令。** 

Dlx\_Select **→ 74**, 反轉

 **選擇此功能時,該端子可以執行反轉(REV)的命令。** 

**DIx Select → 75, 切換正轉/反轉** 

選擇此功能時,該端子 ON 時,馬達將立即改變目前的運轉方向。  **關於 73、74、75 功能的綜合動作說明,請參考下圖:** 

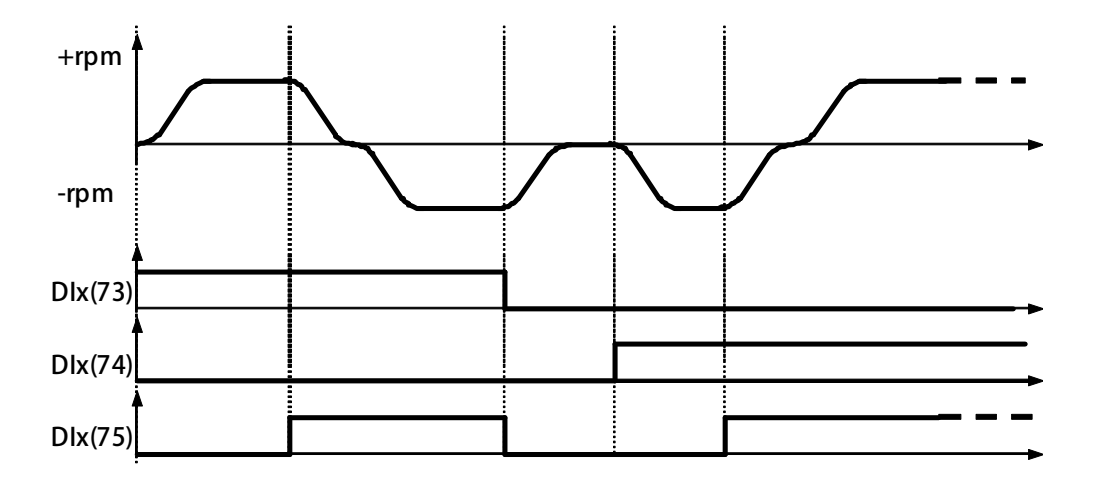

**DIx Select →76, 正轉 / 反轉 開關** 選擇此功能時,則 Dlx(73)正轉以及則 Dlx(74)變成沒有作用。  **馬達正轉必須是由 DIx(77)+DIx(76)。 馬達反轉必須是由 DIx(78)+DIx(76)。 關於 76、77、78 功能的綜合動作說明,請參考下圖。**  z **DIx \_ Select** Î**77, 正轉 +DIx(76)**  z **DIx \_ Select** Î**78, 反轉 +DIx(76) DI-x(77) Zero speed DI-x(78) Motor REV DI-x(76) Motor FWD** 

- z **DIx\_Select** Î**249, 緊急停止,ES 跳脫(Emergency-Stop)**  輸入端子如果選擇本功能,當該端子 ON 時:
	- **IGBT 立即停止觸發!**
	- 馬達會自然停止!
	- 驅動器產生故障訊息 *ES*!

advance your life

### **12. 數位輸出端子功能選擇**

**【注意】Version:代表必須是>=該版本以上才有該項功能。例:CA23** Æ **C=2012 年/ A=10 月/23 日** 

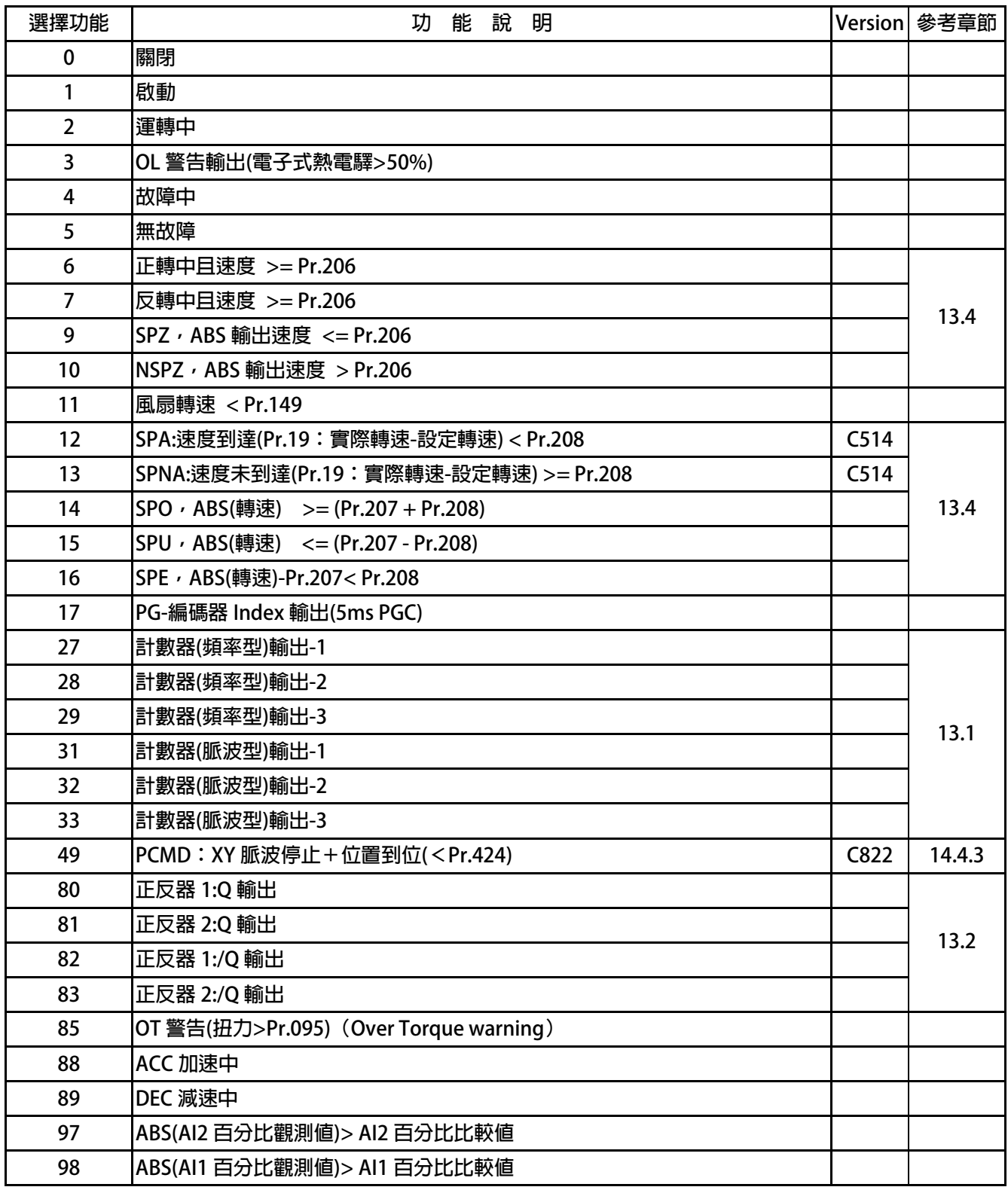

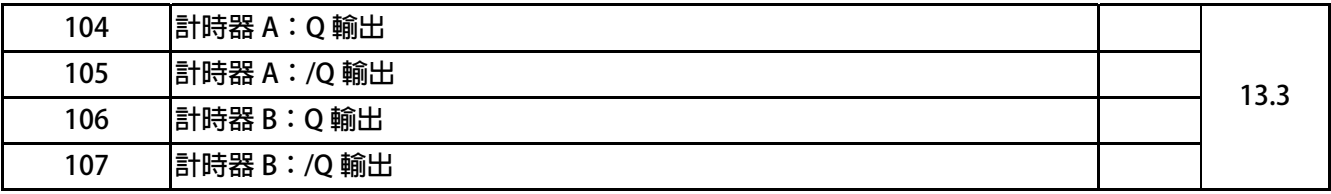

**DOx** Select **→** 0, 關閉

 **當輸出端子功能選擇此模式時,該端子永遠處於 OFF 狀態。** 

**DOx Select → 1, 啟動 當輸出端子功能選擇此模式時,該端子永遠處於 ON 狀態。 ※以上兩個功能可以讓使用者透過參數的設定強制對於 DO 輸出做控制,可以協助系統的 偵測檢查。** 

#### **DOx Select → 2, 運轉中**

 **驅動器運轉中且無故障時,該端子輸出為 ON 狀態;** 

 **若驅動器沒有運轉,則該端子輸出變為 OFF 狀態。** 

**DOx\_Select → 3, OL 警告輸出(電子式熱電驛>50%)** 

當到達熱電驛動作時間(Pr.215)的 50%, 該端子將立刻變為 ON 狀態。

**DOx\_Select → 4, 故障中** 

 **驅動器正常時,該端子為 OFF 狀態;** 

 **若驅動器有故障時,則該端子將立刻變為 ON 狀態。** 

- **DOx\_Select → 5, 無故障** 
	- **驅動器正常時,該端子為 ON 狀態;**

 **若驅動器有故障時,則該端子將立刻變為 OFF 狀態。** 

- z **DOx\_Select** Î **17,PG 編碼器 Index 輸出(5ms PGC)**  當輸出端子 DOx 功能選擇 DOx(17)時,馬達運轉經過編碼器 C 點時, DOx(17)輸出端子 **變成 ON 狀態,並維持 4ms 後自動變成 OFF 狀態。**
- DOx Select **→** 85, 扭力超出警告(Over Torque warning)

 **當驅動器輸出扭力超過參數 Pr.095(扭力比較設定值),即輸出信號。** 

DOx Select **→** 88, 加速中

 **當驅動器馬達加速中輸出。** 

**DOx** Select **→** 89, 減速中

 **當驅動器馬達減速中輸出。** 

DOx\_Select → 97, ABS(AI2 百分比觀測値)> AI2 百分比比較値

 **當 AI2 百分比觀測值(Pr.485)> AI2 百分比比較值(Pr.487)時輸出** 

**DOx\_Select → 98, ABS(AI1 百分比觀測値)> AI1 百分比比較値 當 AI1 百分比觀測值(Pr.234)> AI1 百分比比較值(Pr.488)時輸出** 

### **13. 內建多功能方塊說明**

- **13.1 計數器功能說明** 
	- **13.1.1 計數器功能相關參數說明**
- **Pr.240 → 計數器(脈波型)觀測値-1 此參數顯示脈波計數器-1 當前的計數值**
- z **Pr.241** Î **計數器(脈波型)觀測值-2 此參數顯示脈波計數器-2 當前的計數值**
- z **Pr.242** Î **計數器(脈波型)觀測值-3 此參數顯示脈波計數器-3 當前的計數值**  z **Pr.243** Î **計數器(頻率型)觀測值-1** 
	- **此參數顯示脈波計數器-1 當前的輸入頻率**
- z **Pr.244** Î **計數器(頻率型)觀測值-2 此參數顯示脈波計數器-2 當前的輸入頻率**
- z **Pr.245** Î **計數器(頻率型)觀測值-3 此參數顯示脈波計數器-3 當前的輸入頻率**
- **Pr.246 → 計數器比較値-1 此參數設定脈波計數器-1 的比較值。**
- **Pr.247 → 計數器比較値-2 此參數設定脈波計數器-2 的比較值。**
- **Pr.248 → 計數器比較値-3 此參數設定脈波計數器-3 的比較值。**

**13.1.2 計數器功能相關數位輸入** 

**●** Dlx Select → 27, 計數器 1:清除=0

當觸發 Dlx(27)時,將計數器 1 的計數值清除為 0。

- **●** DIx\_Select **→ 28, 計數器 2:清除=0** 當觸發 Dlx(28)時,將計數器 2 的計數值清除為 0。
- z **DIx\_Select** Î**29,計數器 3:清除=0**  當觸發 Dlx(29)時,將計數器 1 的計數值清除為 0。
- **DIx Select → 31, 計數器 1: 觸發輸入 當觸發 DIx(31)時,為計數器 1 計數或計頻的輸入。**
- z **DIx\_Select** Î**32,計數器 2:觸發輸入**

 **當觸發 DIx(32)時,為計數器 2 計數或計頻的輸入。** 

**DIx Select → 33, 計數器 3: 觸發輸入** 

 **當觸發 DIx(33)時,為計數器 3 計數或計頻的輸入。** 

#### **13.1.3 計數器功能相關數位輸出**

z **DOx\_Select** Î **27,計數器(頻率型)輸出-1** 

當計數器輸入頻率>(Pr.246)計數器(頻率型)比較輸出時, DOx(27)輸出。

- z **DOx\_Select** Î **28,計數器(頻率型)輸出-2 當計數器輸入頻率>(Pr.247)計數器(頻率型)比較輸出時,DOx(28)輸出。**
- z **DOx\_Select** Î **29,計數器(頻率型)輸出-3**  當計數器輸入頻率>(Pr.248)計數器(頻率型)比較輸出時, DOx(29)輸出。
- **●** DOx Select → 31, 計數器(脈波型)輸出-1 當計數器輸入之計數値>(Pr.246)計數器(脈波型)比較輸出時, DOx(31)輸出。
- **●** DOx\_Select → 32, 計數器(脈波型)輸出-2  **當計數器輸入之計數值>(Pr.247)計數器(脈波型)比較輸出時,DOx(32)輸出。**
- **●** DOx Select → 33, 計數器(脈波型)輸出-3  **當計數器輸入之計數值>(Pr.248)計數器(脈波型)比較輸出時,DOx(33)輸出。**

### **13.2 正反器功能說明**

**13.2.1 正反器功能相關參數說明** 

**13.2.2 正反器功能相關數位輸入** 

- **●** DIx Select → 80, 正反器 1: SET 輸入
- z **DIx\_Select** Î **81,正反器 2:SET 輸入**
- **DIx Select → 82, 正反器 1: CLR 輸入**
- **DIx\_Select → 83, 正反器 2: CLR 輸入**
- **DIx\_Select → 84, 正反器 1: Toggle 輸入**
- **DIx** Select **→** 85, 正反器 2: Toggle 輸入
- **DIx Select → 86, 正反器 1:Data 輸入**
- **DIx Select → 87, 正反器 2:Data 輸入**
- z **DIx\_Select** Î **88,正反器 1:Ck 輸入**
- z **DIx\_Select** Î **89,正反器 2:Ck 輸入**

#### **13.2.3 正反器功能相關數位輸出**

- DOx Select → 80, 正反器 1:Q 輸出
- **DOx\_Select → 82, 正反器 1:/Q 輸出**
- z **DOx\_Select** Î **81,正反器 2:Q 輸出**
- DOx Select → 83, 正反器 2:Q 輸出

**DOx(82)**

#### **13.2.3 基本型正反器 Flip Flop1 DIx(80) DOx(82) DOx(80) Flip Flop1 DIx(82) Set Clr /Q Q Flip Flop2 DIx(81) DOx(83) DOx(81) Flip Flop 2 DIx(83) Set Clr /Q Q DIx(80) DOx(80) DIx(82)**

**驅動器中內含一般用途的正反器。每個正反器中需要兩個輸入端子,及兩個輸出端子 兩個輸入端子分別設定為 DIx(80) 以及 DIx(82) 兩個輸出端子分別設定為 DOx(80)以及 DOx(82) 關係如下:** 

> 當觸發 Dlx(80)時, DOx(80)輸出 ON。 當觸發 Dlx(82)時, DOx(80)輸出 OFF。 **※DOx(82),為 DOx(80)的反向輸出。**

### **13.2.4 D型正反器**

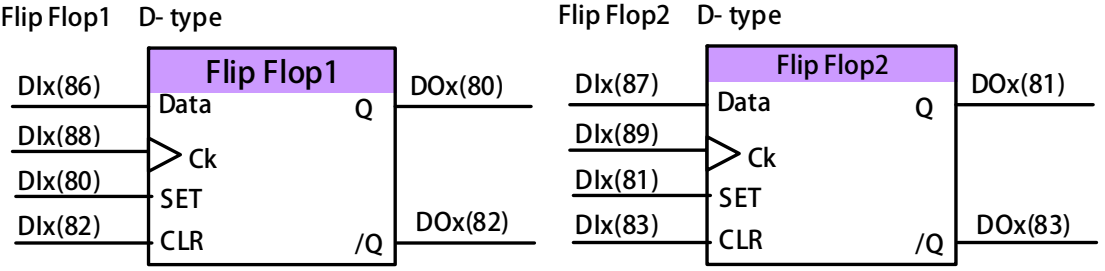

**Truth Table:(D Type Flip/Flop)** 

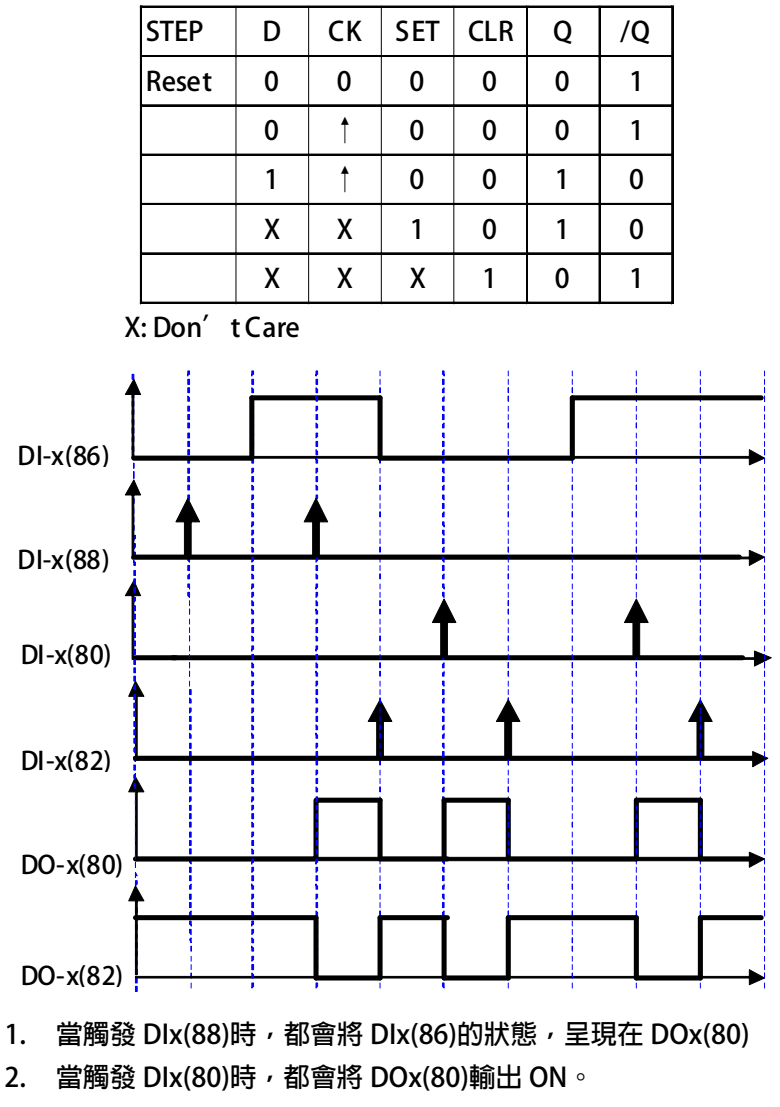

- **3. 當觸發 DIx(82)時,都會將 DOx(80)輸出 OFF。**
- **4. DOx(82),為 DOx(80)的反向輸出。**

### **13.2.3 T-型正反器**

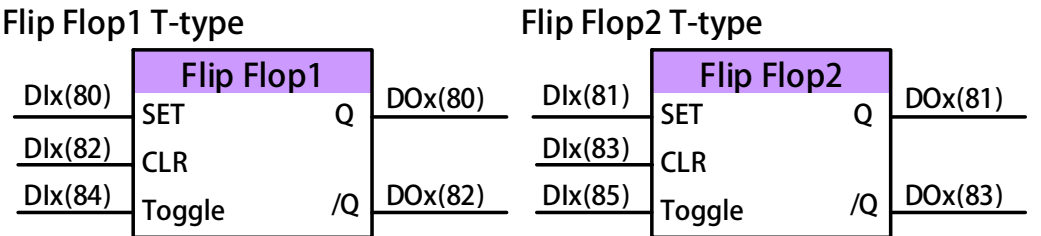

**Truth Table:(T type Flip/Flop)** 

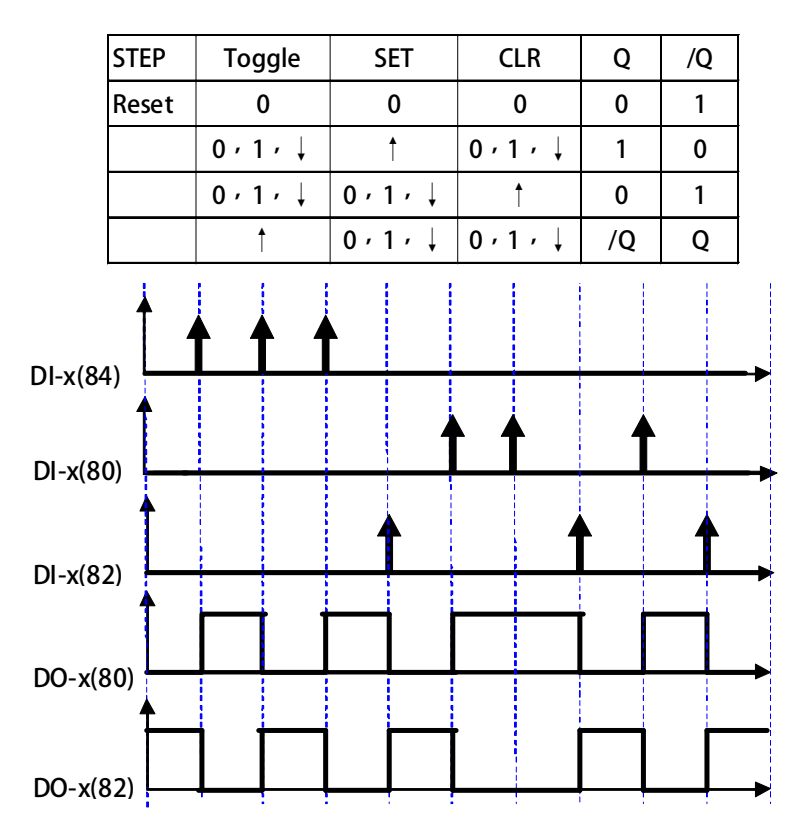

當觸發 Dlx(80)時, DOx(80)輸出 ON。 當觸發 Dlx(82)時, DOx(80)輸出 OFF。

- 1. 每當觸發 DIx(84),當時的狀態將會被反向,呈現在 DOx(80) 。
- **2. 當觸發 DIx(80)時,都會將 DOx(80)輸出 ON。**
- **3. 當觸發 DIx(82)時,都會將 DOx(80)輸出 OFF。**
- **4. DOx(82),為 DOx(80)的反向輸出。**

### **13.3 計時器(Timer)功能說明**

**13.3.1 計時器功能相關參數說明** 

**驅動器內含兩組計時器(計時器 A、計時器 B);應用於計時器的相關參數及功能說明如下:** 

**Pr.249 → 計時器 A,類型設定** 

 **可由參數 Pr.249 設定 TIMER A 的模式。** 

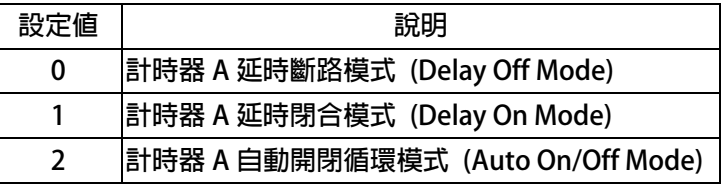

- z **Pr.250** Î **計時器 A,T1 時間設定。**
- z **Pr.251** Î **計時器 A,T2 時間設定。**
- z **Pr.252** Î **計數器 B,類型設定**

**可由參數 Pr.252 設定 TIMER-B 的模式。** 

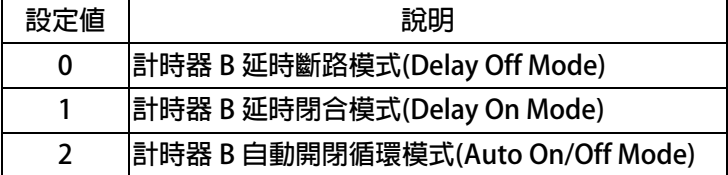

- z **Pr.253** Î **計時器 B,T1 時間設定。**
- **Pr.254 → 計時器 B, T2 時間設定。**

**13.3.2 計時器功能相關數位輸入** 

- **DIx Select → 60, 計時器 A: 啟動輸入**
- **DIx Select → 61, 計時器 B: 啟動輸入**

**13.3.3 計時器功能相關數位輸出** 

- **DOx Select → 104, 計時器 A: "Q" 輸出**
- **DOx\_Select → 105, 計時器 A: "/O" 輸出**
- **DOx\_Select → 106, 計時器 B: " O" 輸出**
- **DOx Select → 107, 計時器 B: "/Q" 輸出**

**使用說明:** 

**內含的兩組計時器,使用方式相同,每一組都有獨立設定用的參數;詳細使用設定步驟如下:** 

**以參數 Pr.249 定義計時器 A 的功能類型;以參數 Pr.252 定義計時器 B 的功能類型。** 

**以參數 Pr.250 及 Pr.251 設定計時器 A 的動作時間;以參數 Pr.253 及 Pr.254 設定計時器 B 的動作時間。** 

**指定 DI 作為計時器 A 或計時器 B 的啟動信號輸入埠。** 

**指定 DO 作為計時器 A 或計時器 B 動作信號的輸出埠。** 

advance your life

### **13.3.4 計時器功能-延時斷路模式(Delay Off Mode)**

**範例:延時斷路模式 (Delay Off Mode)** 

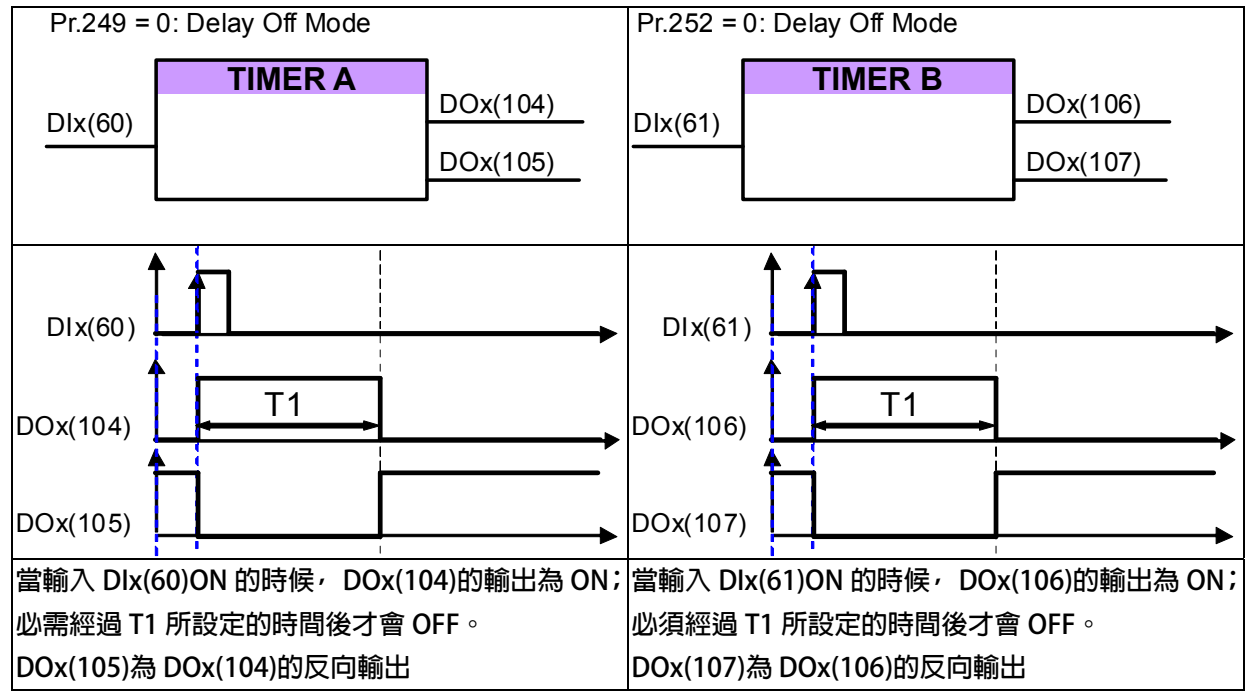

### **13.3.5 計時器功能-延時閉合模式(Delay On Mode)**

**範例:延時閉合模式 (Delay On Mode)** 

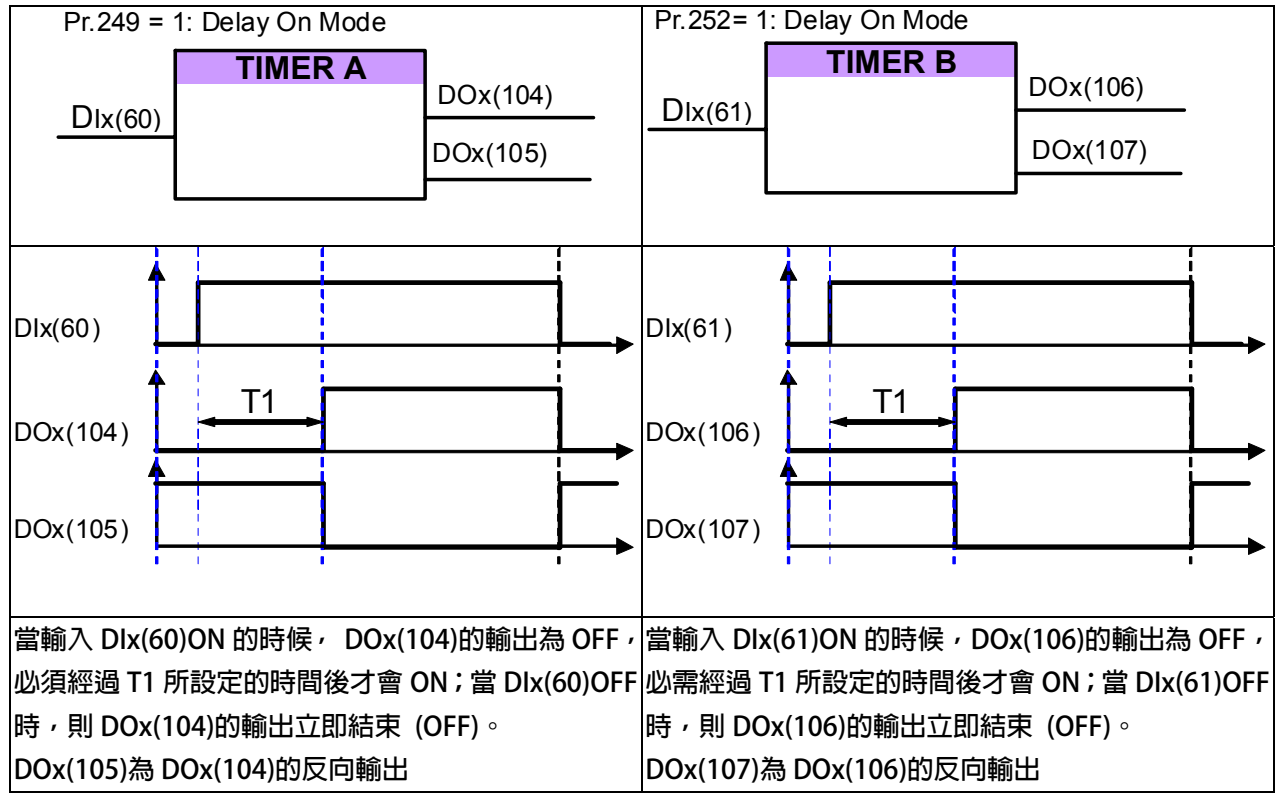

advance your life

### **13.3.6 計時器功能-自動開關循環模式(Auto On / Off Mode)**

**範例:自動開閉循環模式 (Auto On/Off Mode)** 

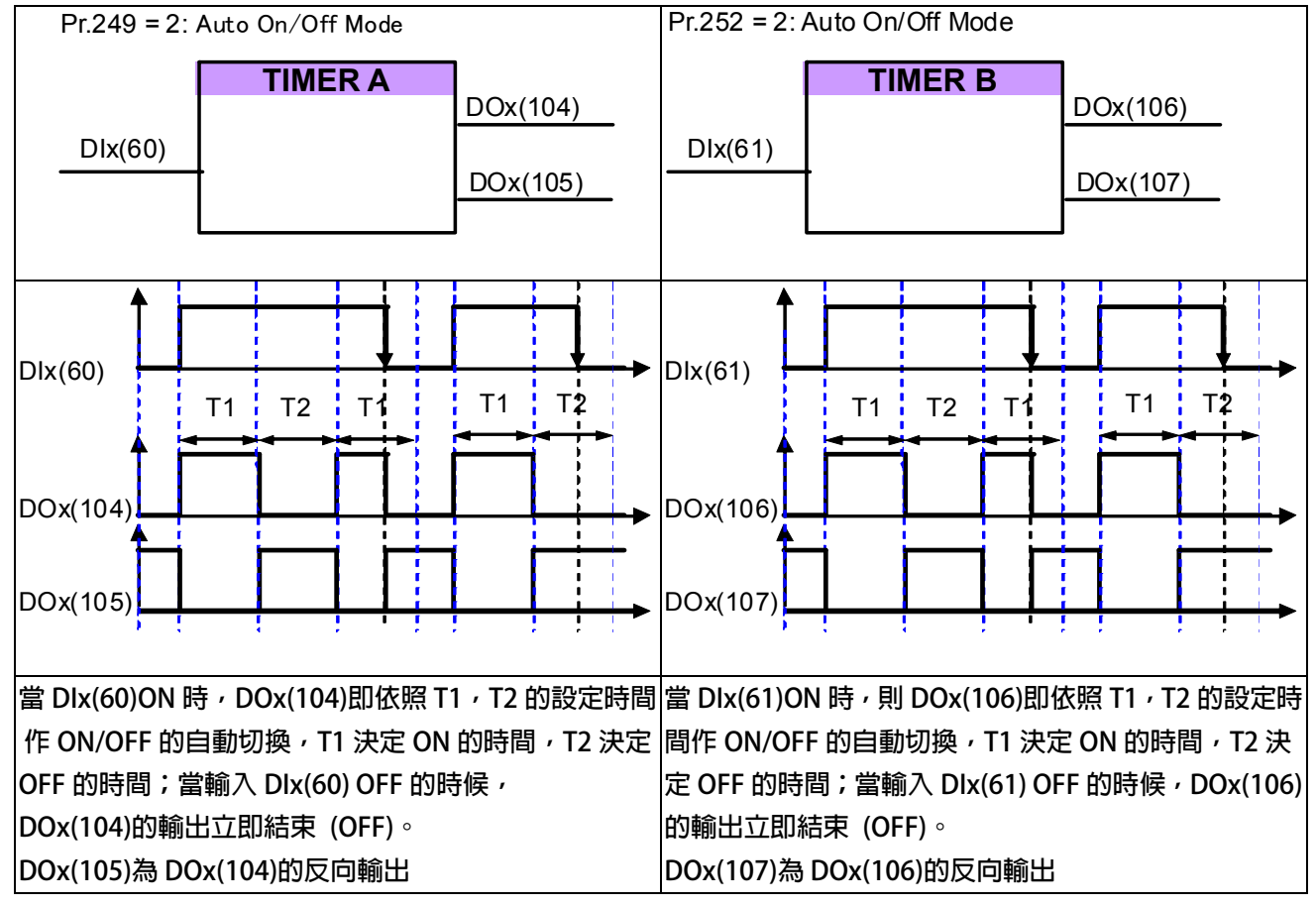

#### **13.4 速度比較模組相關說明**

**13.4.1 速度比較器功能相關參數** 

- **Pr.206 → 零速比較進位**
- **Pr.207 → 速度到達設定値**
- **Pr.208 → 速度到達範圍**
- **Pr.222 → 速度濾波參數(For DOx) 此參數決定速度的濾波係數,着當濾波係數愈大,則速度的平穩度愈高。 【注意】【Version=CB16】:此功能僅適用於 CB16 以上的版本**

**13.4.2 速度比較模組相關數位輸入** 

**13.4.3 速度比較模組相關數位輸出** 

- z **DOx\_Select** Î **6,正轉中且速度 >= Pr.206**  選擇本功能,當驅動器輸出為正轉時日速度高於 Pr.206 時該端子輸出 ON。  **【注意】此功能輸出受 Pr.222:速度濾波參數(For DOx)的影響。**
- z **DOx\_Select** Î **7,反轉中且速度 >= Pr.206**  選擇本功能,當驅動器輸出為反轉時且速度高於 Pr.206 時該端子輸出 ON。  **【注意】此功能輸出受 Pr.222:速度濾波參數(For DOx)的影響。**
- **DOx\_Select → 9, SPZ, ABS(轉速), <= Pr.206**

 **選擇此模式時,該端子在驅動器的輸出轉速<= Pr.206 時,該端子輸出 ON。 【注意】此功能輸出受 Pr.222:速度濾波參數(For DOx)的影響。** 

**DOx\_Select → 10, NSPZ, ABS(轉速), > Pr.206** 

當輸出端子功能選擇此模式時,該端子在驅動器的輸出轉速 > Pr.206 時,該端子輸出 ON。

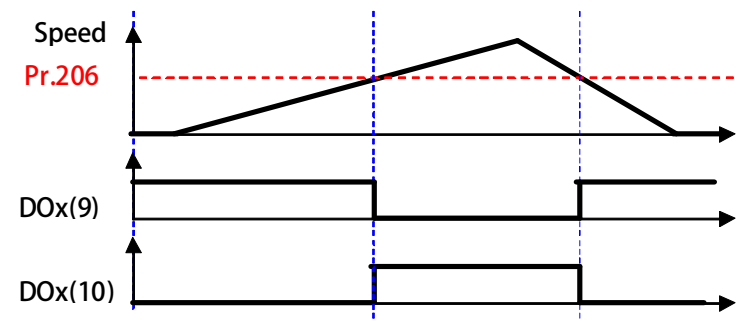

DOx Select **→** 12, SPA:速度到達(Pr.19: 實際轉速-設定轉速) < Pr.208 **當輸出端子功能選擇此模式時,功能為 SPA(Speed Arrive:速度到達) 該端子在必須啟動正轉 or 反轉之狀態,且當驅動器的** 

**Pr.19:實際轉速 - 設定轉速 < Pr.208 時,該端子輸出 ON。** 

DOx Select **→** 13, SPNA:速度未到達(Pr.19: 實際轉速-設定轉速) >= Pr.208 **當輸出端子功能選擇此模式時,功能為 SPNA(Speed Not Arrive:速度未到達) 該端子在必須啟動正轉 or 反轉之狀態,且當驅動器的 Pr.19:實際轉速 - 設定轉速 >= Pr.208 時,該端子輸出 ON。** 

### PS 正頻企業股份有限公司 advance your life **DOx Select → 14, SPO, ABS 輸出速度(絶對値)>=(Pr.207 + Pr.208)** DOx\_Select **→** 15, SPU, ABS 輸出速度(絶對値)<=(Pr.207 - Pr.208) DOx Select **→** 16, SPE, ABS 輸出速度(絶對値)與參考値 Pr.207 之偏差 <Pr.208  **【注意】此功能輸出受 Pr.222:速度濾波參數(For DOx)的影響。 RPM Pr.208 Pr.207 Pr.208 DOx(14) DOx(15) DOx(16)**

**範例:假設 Pr.207=1000rpm,Pr.208=100rpm。**  當馬達轉速在 1100rpm 以上時, DOx(14)輸出 ON。 當馬達轉速在 0rpm 到 900rpm 以下時, DOx(15)輸出 ON。 當馬達轉速在 900rpm 到 1100rpm 之間時, DOx(16)輸出 ON。

### **13.5 速度上升/下降計數器**

**驅動器內含一組控制速度用的上升/下降計數器;使用上又分為:** 

- **觸發計數型**
- **觸發計時型**

以上兩種形式的速度上升/下降計數器的累計輸出値都是作為速度指令之用,可由 Pr.278 選擇 2 由速度  **上升/下降計數器的輸出來作為驅動器輸出的速度指令來源。** 

**13.5.1 速度上升/下降計數器功能相關參數說明** 

**Pr.104 → Up/Dn 模式設定** 

 **可由此參數選擇上升/下降計數器的初始值** 

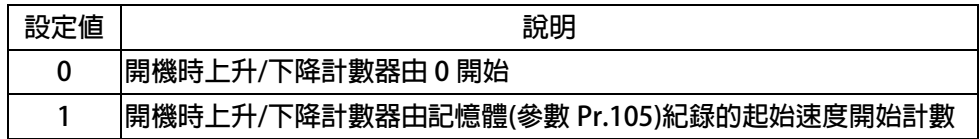

- **Pr.105 → Up/Dn 起始值 當 Pr.104=1 時,上升/下降計數器的起始速度將由參數 Pr.105 的紀錄值開始計數。 當 DIx(95)被觸發時會將目前的上升/下降計數器的值記憶在參數 Pr.105。**
- **Pr.106 → Up/Dn Rpm 觸發量(Pulse 型) 設定每次觸發的速度變化量 設定當 DIx(91)每被觸發一次的速度增加量。 設定當 DIx(92)每被觸發一次的速度減少量。**
- **Pr.107 → Up/Dn Rpm 增加量(Level 型) 設定每秒的速度變化量 設定當 DIx(93)每 ON 一秒,速度增加量。 設定當 DIx(94) ON 一秒,速度減少量。**
- **Pr.117 → Up/Dn Rpm 觸發觀測値 此參數代表上升下降計數器的結果值。**

**13.5.2 速度上升/下降計數器相關數位輸入** 

- z **DIx \_ Select** Î **90,Up/Dn :清除=0 選擇此功能時,觸發時將速度上升/下降計數器的輸出累進值清除為 0。**
- z **DIx \_ Select** Î **91,Up/Dn 上數觸發(Pulse 型) 選擇此功能時,每次觸發會將速度上升/下降計數器的輸出累計值增加 Pr.106 的設定量。**
- z **DIx \_ Select** Î **92,Up/Dn 下數觸發(Pulse 型) 選擇此功能時,每次觸發會將速度上升/下降計數器的輸出累計值減少 Pr.106 的設定量。**
- Dix Select → 93, Up/Dn 上數輸入(Level 型) **選擇此功能,觸發時會使得速度上升/下降計數器輸出的累計值每秒增加 Pr.107 的設量。**
- **●** DIx \_ Select → 94, Up/Dn 下數輸入(Level 型)

**選擇此功能,觸發時會使得速度上升/下降計數器的輸出累計值每秒減少 Pr.107 的設量。** 

● DIx Select → 95, 儲存至 Up/Dn 起始値 **選擇此功能時,每次觸發會將速度上升/下降計數器目前輸出的累計值存入 Pr.105。** 

**13.5.3 速度上升/下降計數器相關數位輸出**
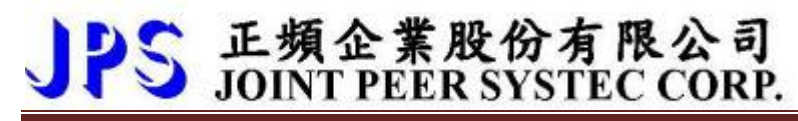

**13.5.4 計數型速度上升/下降計數器** 

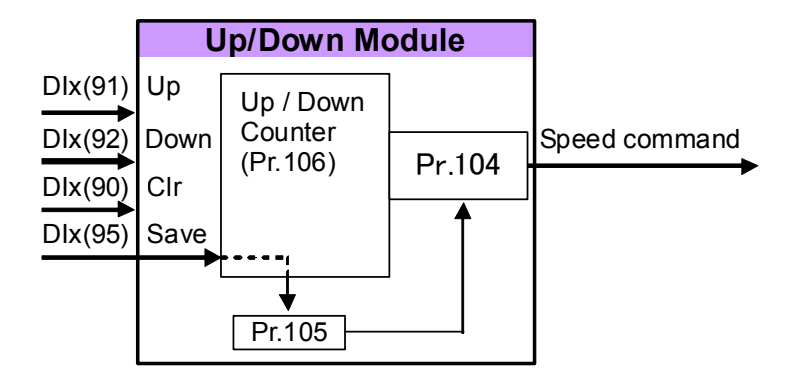

**依照上列的圖示設定好各相關參數。速度上升/下降計數器的起始輸出值可經由 Pr.104 選擇從 0 開始或自動將 Pr.105 的儲存值載入作為起始的輸出值。** 

**各輸入點信號與速度上升/下降計數器輸出累進值的時序關係如下圖所示:** 

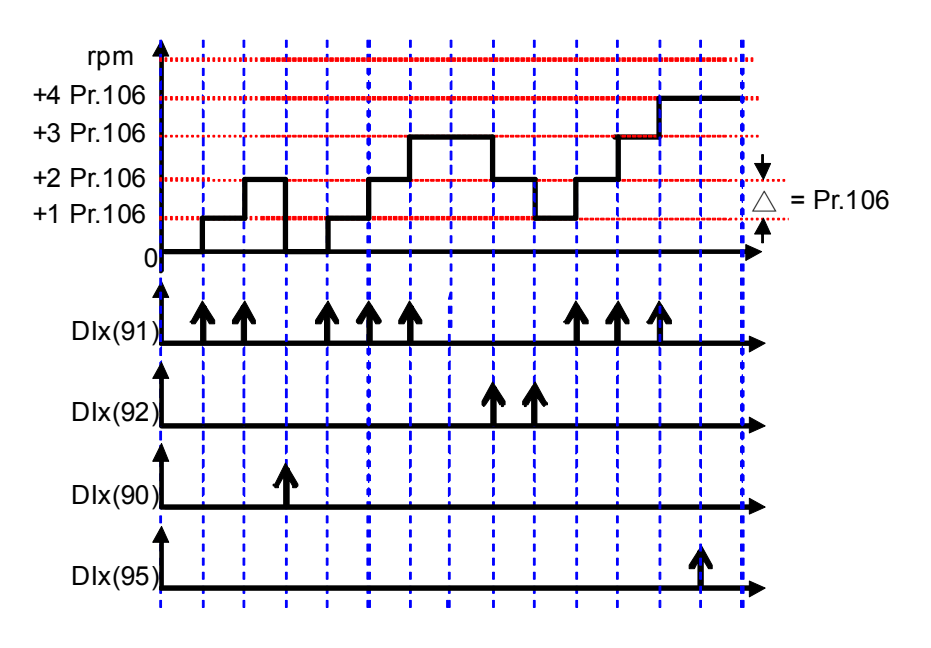

**說明:** 

**在起始時,速度上升/下降計數器的輸出值由 Pr.104 設定,可選擇從 0 開始或從 Pr.105 儲存值開始;本範例選擇 從 0 開始計數。** 

**當 DIx(91)觸發時,計數器的輸出累計值就會增加一個 Pr.106 的量。** 

當 Dlx(90)觸發時, 計數器的輸出累計值就立刻被清除為 0。

**當 DIx(92)觸發時,計數器的輸出累計值就會減少一個 Pr.106 的量。** 

**當 DIx(95)觸發時,計數器的當時的輸出累計值會被存入 Pr.105。** 

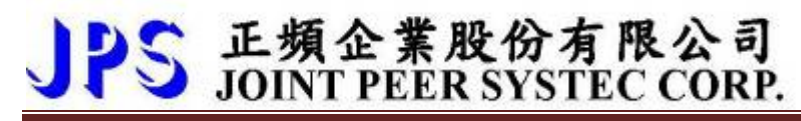

**13.5.5 觸發計時型速度上升/下降計數器** 

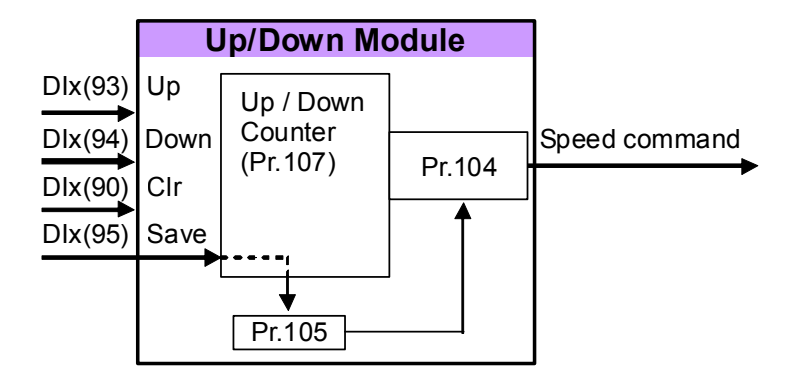

**依照上列的圖示設定好各相關參數。速度上升/下降計數器的起始輸出值可經由 Pr.104 選擇從 0 開始或自動將 Pr.105 的儲存值載入作為起始的輸出值。** 

**各輸入點信號與速度上升/下降計數器輸出累進值的時序關係如下圖所示:** 

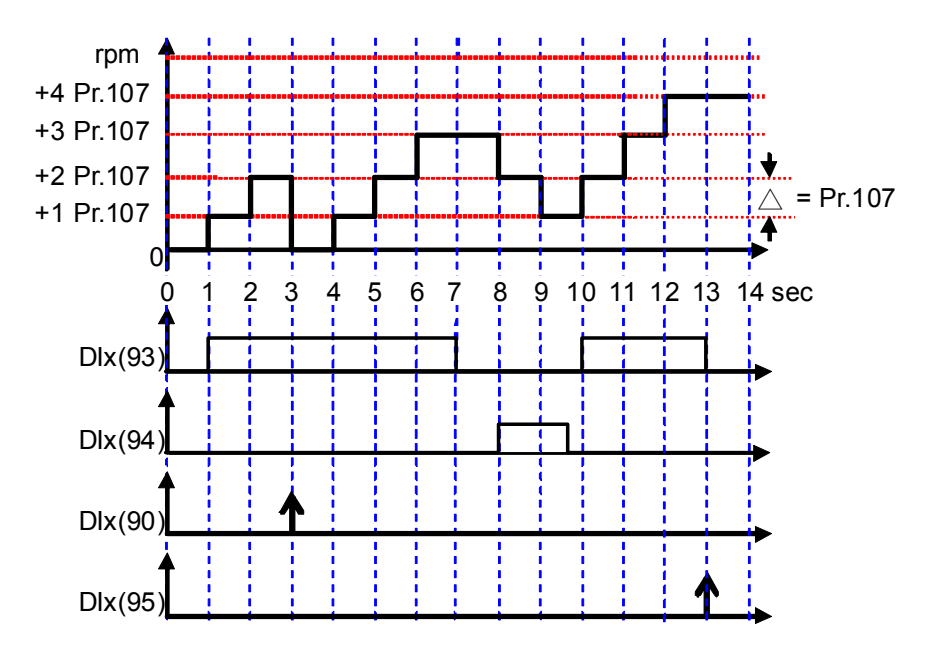

**說明:** 

**在起始時,速度上升/下降計數器的輸出值由 Pr.104 設定,可選擇從 0 開始或從 Pr.105 儲存值開始;本範例選擇 從 0 開始計數。** 

**當 DIx(93)觸發時,計數器的輸出累計值就會以每秒增加一個 Pr.107 的量的方式持續增加計數器的輸出累計值。** 

當 Dlx(90)觸發時,計數器的輸出累計值就立刻被清除為 0。

**當 DIx(94)觸發時,計數器的輸出累計值就會以每秒減少一個 Pr.107 的量的方式持續減少計數器的輸出累計值。** 

**當 DIx(95)觸發時,計數器的當時的輸出累計值會被存入 Pr.105。** 

**13.6 數位旋轉開關功能** 

**13.6.1 數位旋轉開關功能相關參數說明** 

**Pr.118 → 數位旋鈕模式選擇 (RSW TYPE)** 

**此參數可以設定數位旋轉開關的種類,依序分成下列的類型:** 

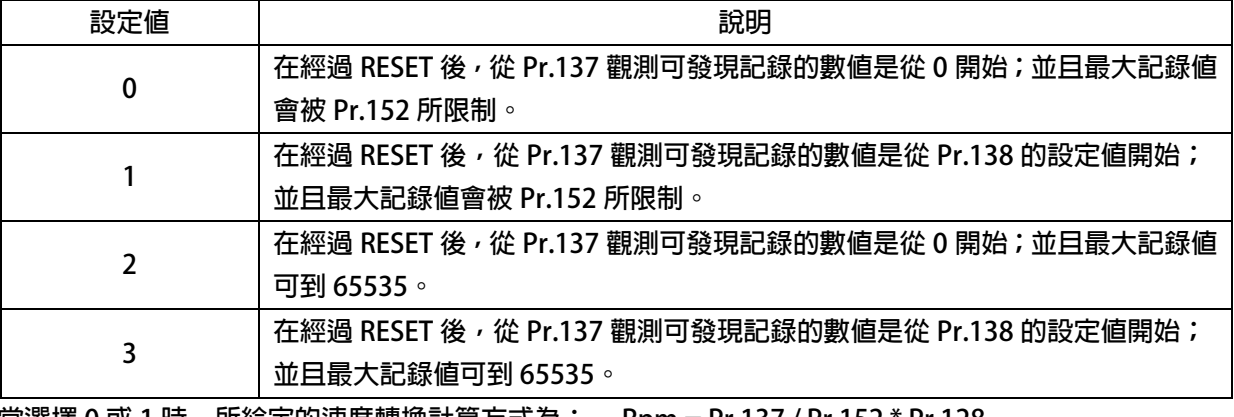

**當選擇 0 或 1 時,所給定的速度轉換計算方式為: Rpm = Pr.137 / Pr.152 \* Pr.128 當選擇 2 或 3 時,所給定的速度轉換計算方式為: Rpm = Pr.137 / 65535 \* Pr.128** 

**Pr.137 → 數位旋轉觀測値 (RSW Data)** 

**此參數在定義好數位旋轉開關的輸入後,經由輸入的 A、B 相位脈波組合成 4 倍頻的信號記錄輸入 的脈波數。** 

**【注意】數位旋轉開關每前進 1 格,此參數將會加 4;每後退 1 格,此參數將會減 4。** 

- z **Pr.138** Î **數位旋轉起始值/儲存值 (RSW Backup Memory) 此參數定義數位旋轉開關開始時,開始計數值。**
- z **Pr.152** Î **數位旋鈕最大限制值 (RSW Max Data Limit) 此參數定義數位旋轉開關計數的最大限制值。**

**13.6.2 數位旋轉開關的相關數位輸入** 

**DIx Select → 203, 數位旋鈕:A 輸入** 

 **此功能定義輸入端子為數位旋轉開關 A 信號輸入端子。** 

z **DIx\_Select** Î **204,數位旋鈕:B 輸入** 

 **此功能定義輸入端子為數位旋轉開關 A 信號輸入端子。** 

**【注意】以上兩個功能必須互相搭配一起使用,以作為數位旋轉開關脈波串的方向定義以及四倍頻解析之用。**

**DIx Select → 205, 數位旋鈕-儲存至起始/儲存値** 

此參數定義輸入端子為數位旋轉開關-儲存信號的功能;當此功能被觸發時,可以將  **Pr.137(數位旋轉開關觀測值)寫入 Pr.138。** 

**13.6.3 數位旋轉開關的相關數位輸出** 

**數位旋轉開關的使用範例:** 

- **1. 設定最高轉速 Pr.128 = 2000。**
- 
- **3. Pr.066 = 74** → 設定反轉。
- 
- 
- 6. 分別設定 DI1(203)、DI2(204)、DI3(205) → 設定數位旋轉開關輸入信號的定義。
- 
- **2. Pr.065 = 73** Æ **設定正轉。** 
	-
- **4. 設定 Pr.278 = 19** Æ **選擇以數位旋轉開關輸入做為速度來源。**
- 5. 設定 Pr.118 = 0 → 選擇數位旋轉開關的種類;起始為 0,有極限値。
	-
- **7. 設定 Pr.152 = 1000 → 設定數位旋轉開關極限値。**
- **8. 將數位旋轉開關的接線依照定義 A、B、Store 分別接入 DI1、DI2、DI3。**
- **9. 當完成以上設定後,必須執行復歸(RESET)。**
- 10. 啟動正轉後,會以數位旋轉開關的設定為運轉速度;若當時數位旋轉開關的觀測值為 500,則當時的轉速 **是 Pr.137 / Pr.152 \* Pr.128 = 500 / 1000 \* 2000 = 1000rpm。 若按下 Store 開關,可以將 Pr.137 的值寫入到 Pr.152。**

**13.7 PID 功能** 

**13.7.1 PID功能相關參數說明** 

- **Pr.088 → 扭力限制設定-Ⅱ/PID 切換設定 1(%)**
- z **Pr.089** Î **扭力限制設定-Ⅲ/ PID 切換設定 2(%)**
- z **Pr.090** Î **扭力限制設定-Ⅳ/ PID 切換設定 3(%)**

此參數群組可設定 4 組 PID 設定值,且可經經由切換來選擇不同設定值。

- **【注意】Pr.088 ~ Pr.090 的設定要能夠被選用,必須設定 Pr.278 = 21(PID 方塊)才有效。** 
	- PID 切換設定如何切換,請參考本章節的相關數位輸入功能。
	- **【Version=CA23】:此功能僅適用於 CA23 以上的版本**
- z **Pr.278** Î **速度命令來源選擇 此參數為選擇速度來源指向 【注意】當設定為 21 時,速度來源選擇由 PID 方塊當作為主要速度**
- **Pr.236 → PID-設定値 (屬於 RAM 類型) 此參數為設定 PID 的設定值 【注意】此參數寫入到(RAM),復歸或關電後即變成預設值**
- **Pr.237 → PID-回授值 (屬於 RAM 類型) 此參數為設定 PID 的回授值 【注意】此參數寫入到(RAM),復歸或關電後即變成預設值**
- **Pr.238 → PID-誤差觀測値 此參數為顯示 PID 的誤差值**
- **Pr.255 → PID-P High 增益設定 此參數為設定第 1 組 PID 的 P 增益 【注意】一般實際測試結果通常是 I 大於 P 的表現較優**
- **Pr.256 → PID-I High 増益設定 此參數為設定第 1 組 PID 的 I 增益設定 【注意】一般實際測試結果通常是 I 大於 P 的表現較優**
- **Pr.257 → 保留** 
	- **Pr.258 → 保留** 
		- **此參數為保留的參數,請勿設定**
	- **Pr.279 → PID-指向參數 1 (屬於 ROM 類型) 此參數為設定一個固定值,可用來當作 PID 的設定來源或 PID 的回授來源, 【注意】此參數寫入到(ROM),復歸或關電後依然保持原值**

- **Pr.280 → PID-設定値的來源選擇**
- z **Pr.281** Î **PID-回授值的來源選擇**

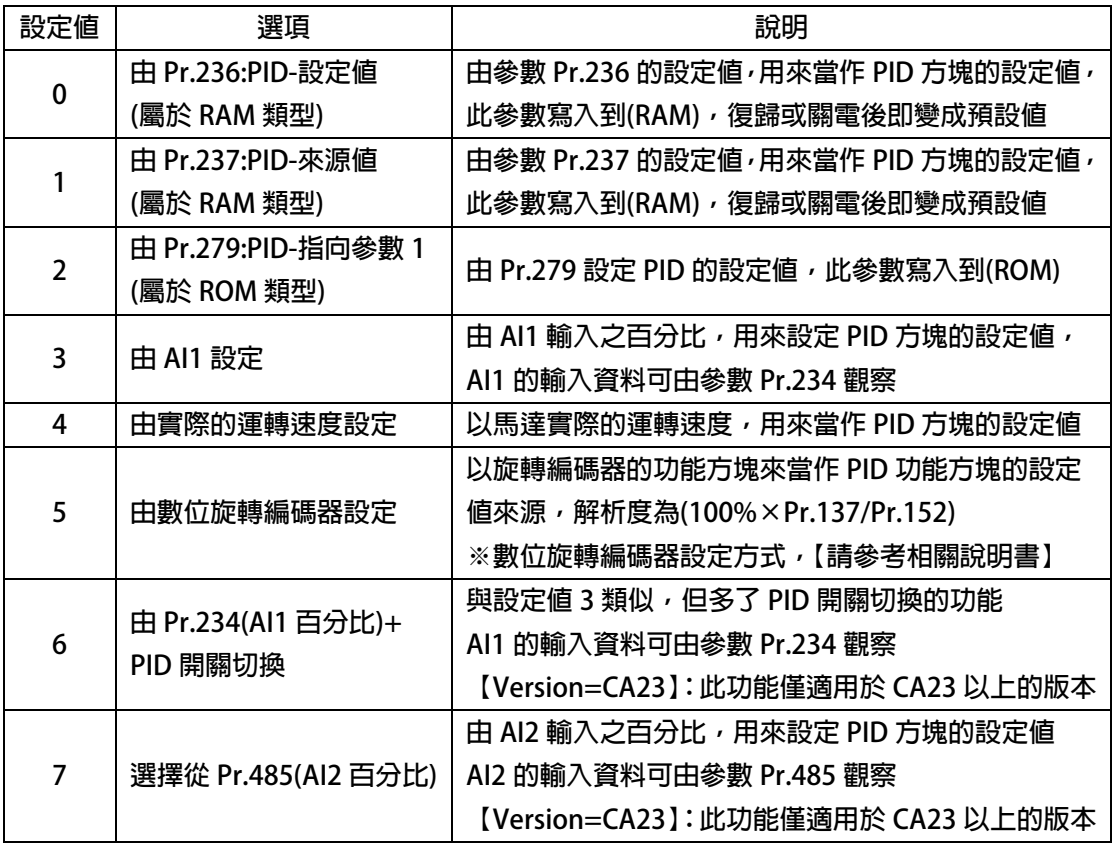

**● Pr.282 → PID-輸出限制解析度** 

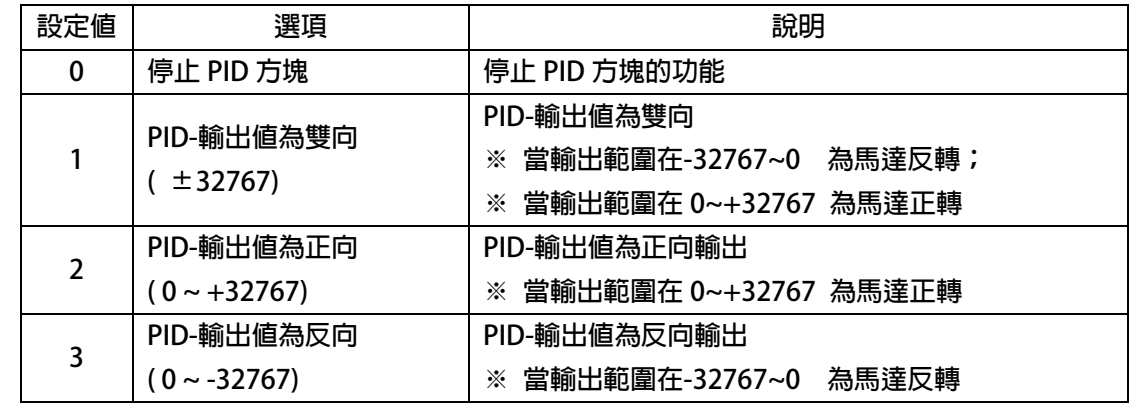

**Pr.292 → PID-輸出觀測値 此參數為顯示 PID 的輸出觀測值 【注意】此參數會依據 Pr.282 所設定的輸出解析度,產生 PID 輸出 Pr.295 → PID-P Low 增益設定 此參數為設定第 2 組 PID 的 P 增益 【注意】一般實際測試結果通常是 I 大於 P 的表現較優 Pr.296 → PID-I Low 增益設定 此參數為設定第 2 組 PID 的 I 增益 【注意】一般實際測試結果通常是 I 大於 P 的表現較優 Pr.297 → PID-增益切換點設定 PID 的增益切換點的設定為 (增益切換速度 / 最高速度)× 100% 此參數 Pr.297 = XX.YY,分別包含了設定值 XX 與 YY 兩個設定值 XX 為 PID-High 增益的切換點,YY 為 PID-Low 增益的切換點,**  當(運轉速度 / 最高速度) × 100% > XX 的設定値時, PID-High 增益的設定値 當(運轉速度 / 最高速度) × 100% < YY 的設定値時 , PID-Low 增益的設定値  **XX.YY 兩切換點間增益為線性變化**  ※ YY 的設定値不可以大於 XX , 若 YY 的設定値大於 XX 的設定値, 驅動器的内部程式

將會自行將 YY 當作 PID High 增益的切換點, 並將 XX 當作 PID Low 增益的切換點

#### **13.7.2 PID功能相關數位輸入**

**DIx\_Select → 70, PID 啟動** 

選擇此功能時,該端子(ON)時,啟動 PID 的功能方塊

- z **DIx\_Select** Î **200,PID 選擇位元 0**
- **DIx\_Select → 201, PID 選擇位元 1**

 **以上兩組功能是用來切換 4 段預設 PID 設定的選擇開關。** 

**【Version=CA23】:此功能僅適用於 CA23 以上的版本** 

 **SW0 ~ SW1 的控制方式如下表:** 

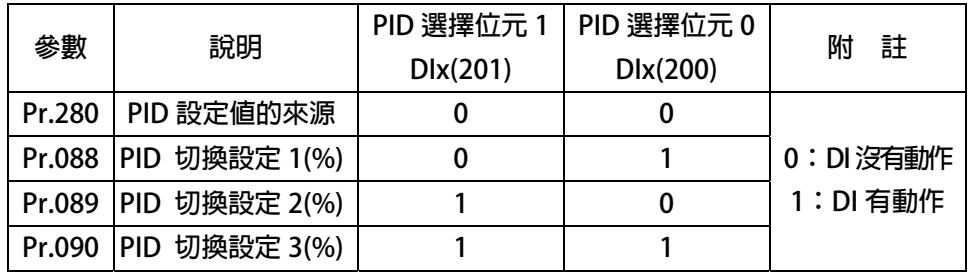

**13.7.3 PID功能相關數位輸出** 

**13.7.4 PID功能方塊說明** 

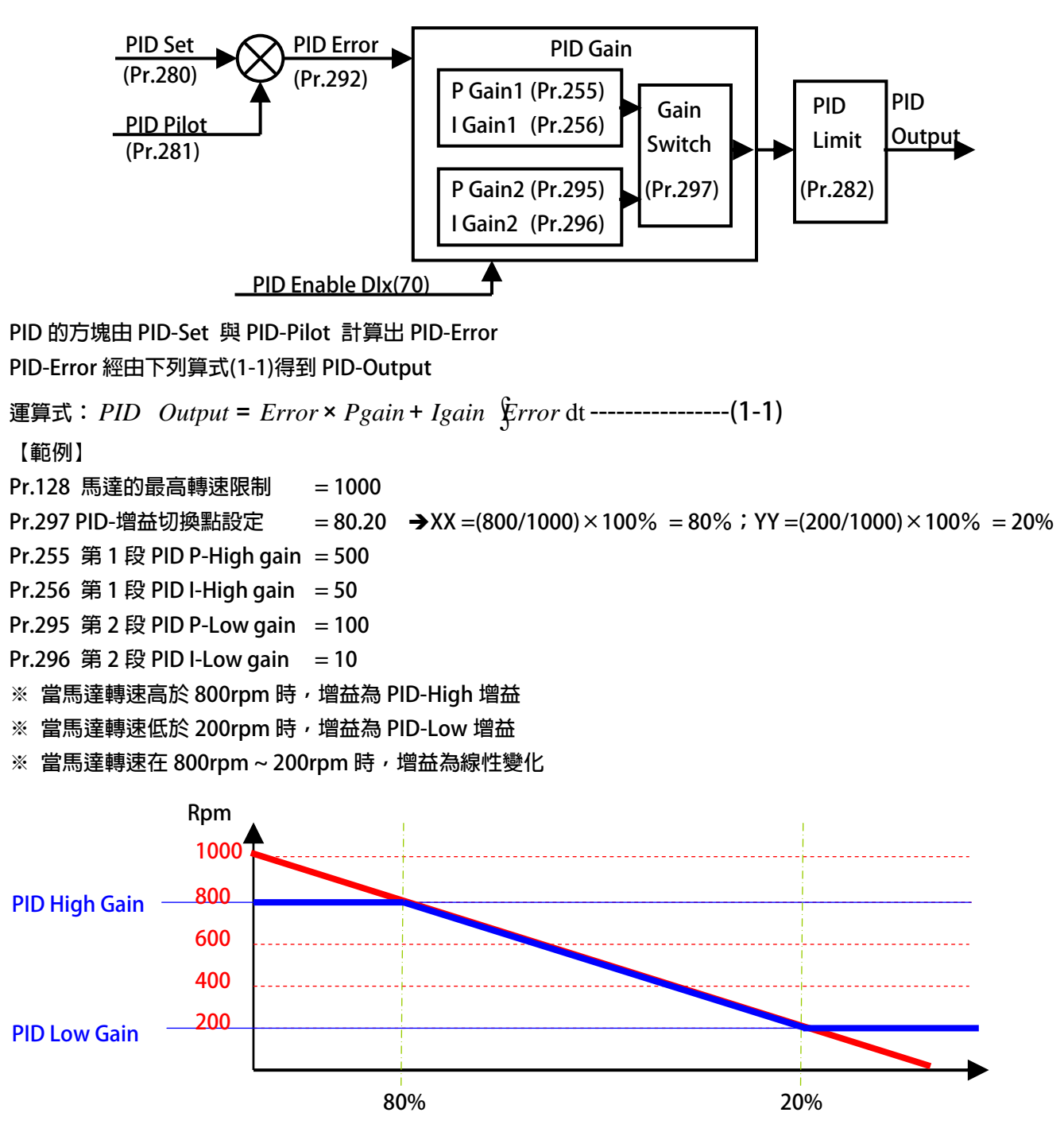

### **14. 脈波控制 PCMD 模式說明**

### **14.1 注意事項**

- **1. 軟體功能版本:需屬於 PCMD 功能版本,Pr.337 須等於 201(PCMD-Version)。**
- **2. 驅動器控制設定:基本的控制須先進入基本的閉迴路運轉。**

### **14.2 接線示意圖**

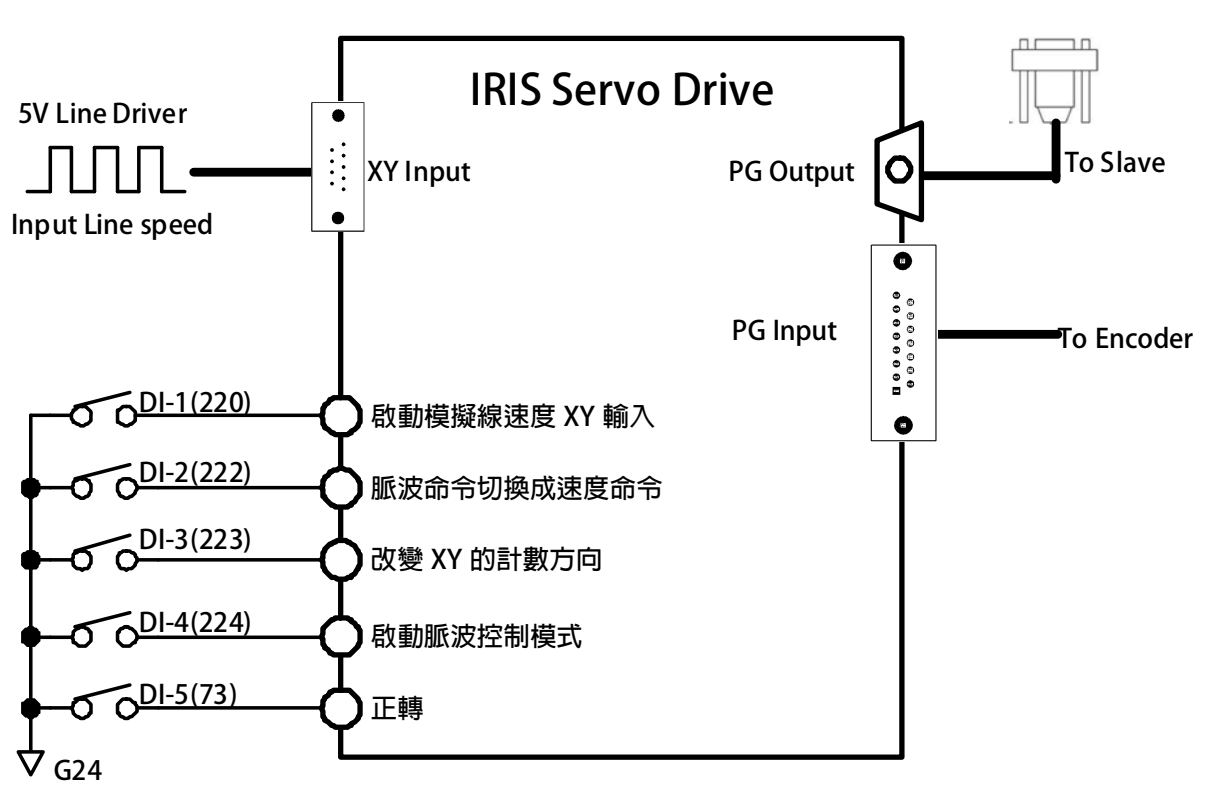

**PCMD**

advance your life

# JPS 正頻企業股份有限公司

**14.3 PCMD 功能示意圖** 

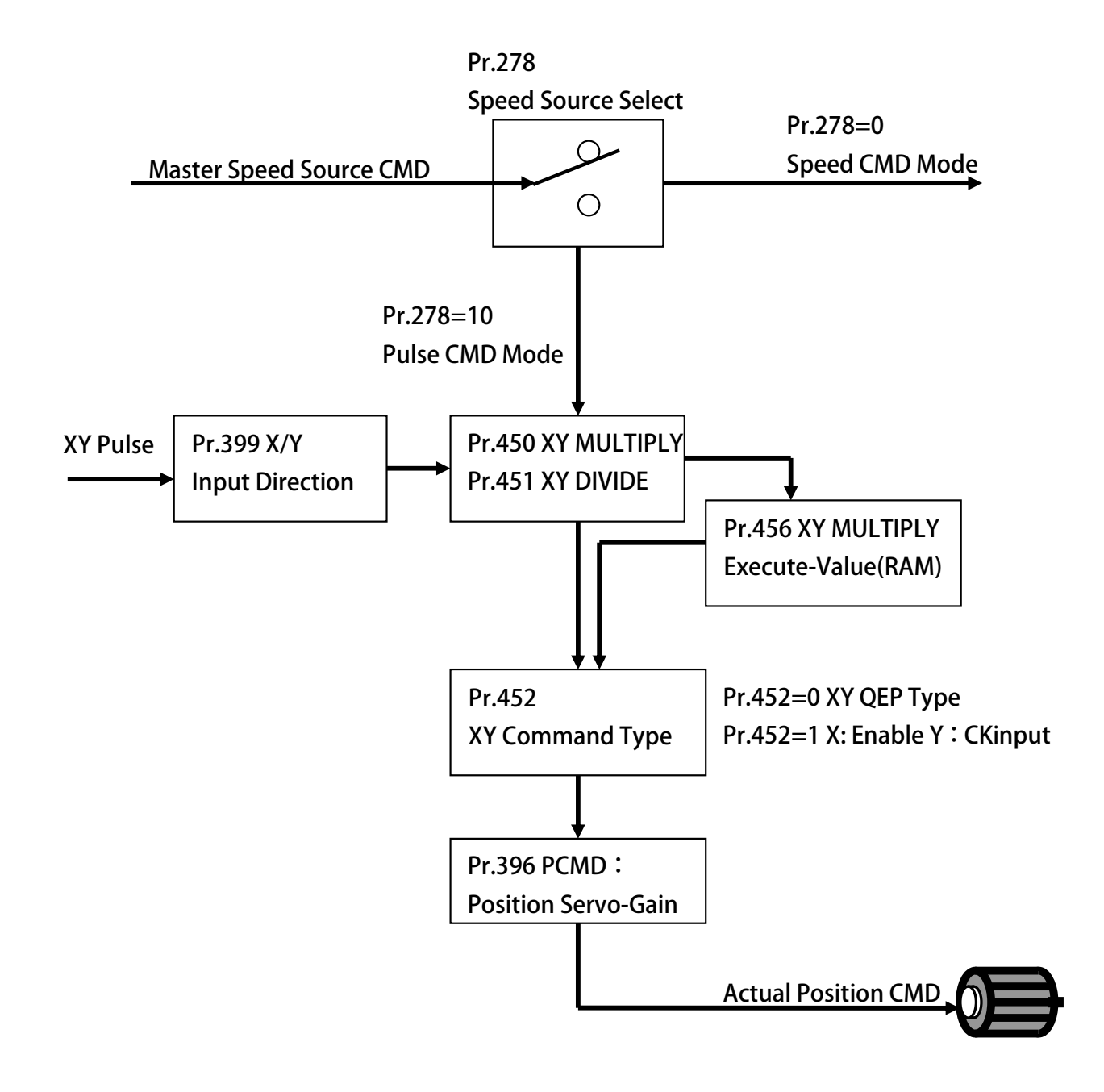

#### **14.4 PCMD 應用參數說明**

**14.4.1 PCMD功能相關參數說明** 

- **Pr.396 → 位置增益調整** 
	- 當設定為 1000 時,表示在當落後 10clks 時, 以 1000rpm 的轉速作補償, 設定値越大修補越劇烈。
	- **Pr.398 → XY 脈波計數器狀態**

可觀測 XY 脈波輸入計數器的狀態;每正轉一個脈波計數器加 1 , 每反轉一個脈波計數器減 1 。

- **Pr.399 → XY 計數方向** 
	- **改變 XY 脈波輸入的方向。**
	- **【注意】修改後必須執行復歸,功能才生效。**
	- **【注意】DIx(223)與此參數的功能相同,但 DIx(223)的權限 > Pr.398 的權限。**
- **Pr.424 → PCMD: 到位脈波範圍** 
	- **設定可接受到位脈波的範圍**
	- **【注意】相關執行動作,請參考 DOx(49)設定**
- z **Pr.450** Î **XY 脈波乘數 設定值(ROM)** 
	- **XY 脈波乘數設定值,此值會被寫入 ROM 中,並不會即時改變 XY 脈波乘數,每次 Reset 後會將此 參數資料寫入 Pr.456 XY 脈波乘數 執行值(RAM)。**
	- **【注意】修改後必須執行復歸,功能才生效。**
- **Pr.451 → XY 脈波除數 (ROM)** 
	- **上述二參數可用來變更 XY 輸入與馬達轉速的比例。**
	- 上述二參數皆為寫入 ROM, Reset 後數值不變。
	- 【範例】輸入 10000 個脈衝希望馬達轉 1024 個 pulse,設定 Pr.451=10000,Pr.450=1024。
- **Pr.452 → XY 脈波形式**

 **設定 XY 輸入脈波的形式。** 

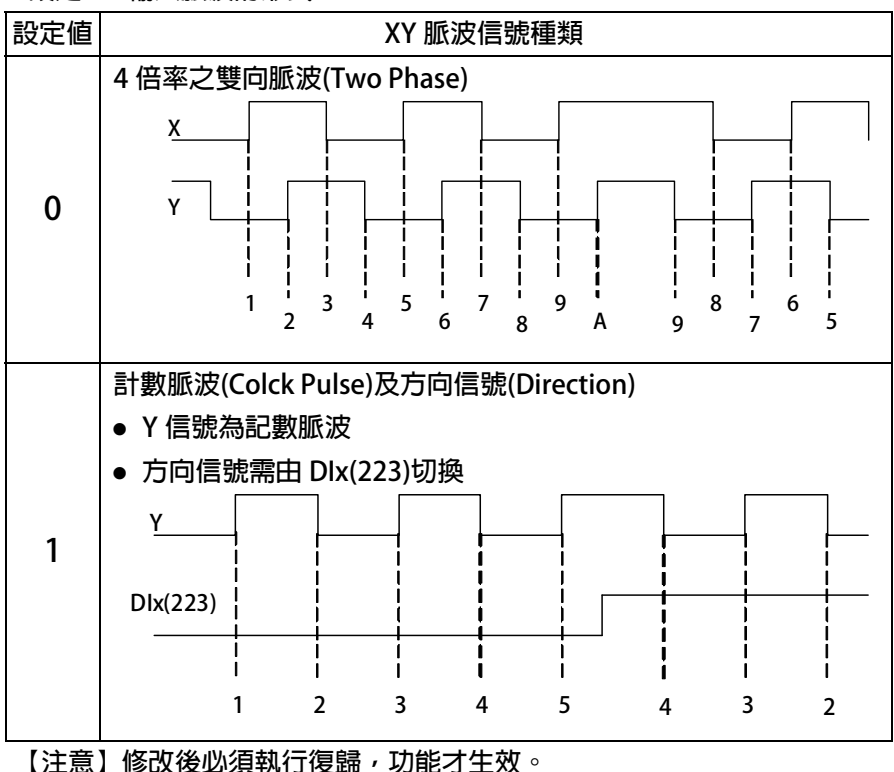

**Pr.453 → XY 速度前饋取樣時間** 

 **速度前饋計算出的速度等於取樣時間內 XY counter 的差量,故 Pr.452 即為驅動器計算前饋速度時 所需要的時間。** 

 **Pr.453 的值越小,反應時間越快,但相對在編碼器解析度低時前饋速度的平穩性較差;** 

 **Pr.453 的值越大,反應時間越慢,但相對在編碼器解析度低時前饋速度的平穩性較佳。** 

- **Pr.454 → XY 速度前饋百分比 此參數若設定 50%計算出需要速度為 1000RPM 時預補量會先達到 500RPM。 ※一般使用設定為 100%即可。**
- **Pr.455 → XY 脈波輸入狀態** 
	- **可觀測 XY 脈波輸入計數器的狀態;狀態數值為 0、1、2、3。**
- **Pr.456 → XY 脈波乘數 執行値(RAM)** 
	- **XY 脈波乘數設定值,此值會被寫入 RAM 中,會即時改變 XY 脈波乘數。**
- **Pr.470 → 位置追蹤誤差**

**位置追蹤誤差。** 

#### **14.4.2 PCMD功能相關數位輸入**

- **DIx Select → 220, PCMD: 啟動模擬輸入(依載波頻率)** 當該端子 ON 時, 啟動模擬線速度 XY 輸入, 此時驅動器接受【内部模擬脈波信號】; 當該端子 OFF 時,此時驅動器接受外部硬體脈波信號。  **【注意】內部模擬脈波信號是根據 Pr.239(載波頻率)設定,出廠時為 10kHz/Sec(請勿 任意變更);此功能要成立,必須搭配 DIx(224)啟動。**
- DIx Select **→ 221, PCMD: Vcmd 切換成 Pcmd**

當該端子 ON 時,驅動器的模式=脈波命令;

 **當該端子 OFF 時,驅動器的模式=速度命令。** 

DIx Select **→ 222, PCMD: Pcmd 切換成 Vcmd** 當該端子 ON 時,驅動器的模式=速度命令; 當該端子 OFF 時, 驅動器的模式=脈波命令。

 **【注意】此兩 DIx=221、DIx=222 設定值有互相衝突,不能同時使用。** 

**DIx Select → 223, 切換 XY 的計數方向** 

當該端子 ON 時,改變當時的計數脈波方向。

外部輸入脈波計數:原遞增→變遞減;

外部輸入脈波計數:原遞減→變遞增。

- 【注意】Pr.398 與此 DI 輸入的功能相同, 但 Dlx(223)的權限 > Pr.398 的權限。
- **DIx Select → 224, PCMD: 啟動** 當該端子 ON 時, 啟動脈波控制模式。 當該端子 OFF 時,所有内部/外部脈波皆不承認,此時驅動器停止運轉。
- **DIx Select → 226, PCMD: 啟動 + XYM 線上校正**

當該端子 ON 時, 啟動脈波控制模式。以及啟動 XY 的線上校正 當該端子 OFF 時,所有内部/外部脈波皆不承認,此時驅動器停止運轉。

**14.4.3 PCMD功能相關數位輸出** 

**DOx\_Select → 49, PCMD: XY 脈波停止 + 位置到位(<Pr.424) XY 脈波停止時,且馬達脈波與目標位置誤差< Pr.424,產生輸出。** 

### **14.5 PCMD 基本使用範例**

**14.5.1 參數設定** 

#### **步驟一:設定 DI 端子功能**

- **Pr.061=220 > 設定 DI1 功能:啟動模擬線速度 XY 輸入。**
- **Pr.062=222 > 設定 DI2 功能:脈衝模式及速度模式的切換開關,OFF 就是脈衝模式。**
- **Pr.063=223 > 設定 DI3 功能:脈波輸入換向開關 (正反轉切換)。**
- **Pr.064=224 > 設定 DI4 功能:PCMD 開關,QEP 訊號專用,ON 時會啟動接收脈衝命令。**
- **Pr.065=73 > 設定 DI5 功能:運轉。**

#### **步驟二:相關參數設定**

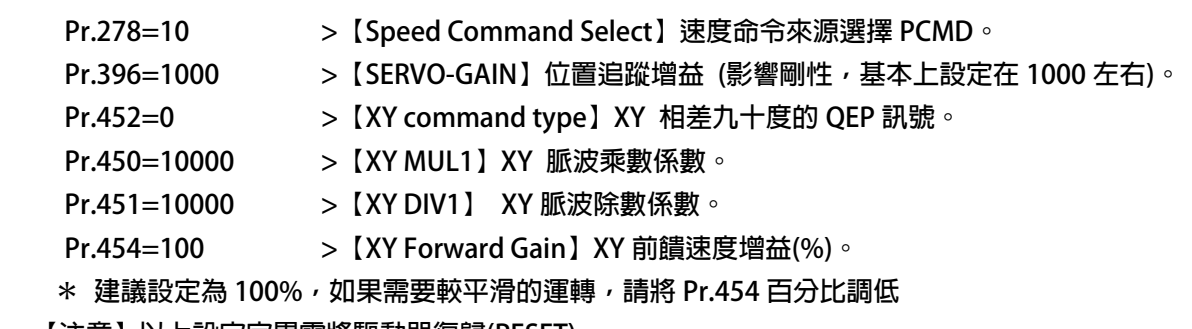

**【注意】以上設定完畢需將驅動器復歸(RESET)** 

復歸後,Pr.450 内的值將回移至 Pr.456,當作是乘率的執行值。

#### **14.5.2 啟動PCMD**

- 【注意】請先在沒有連結機構的狀態下測試,避免發生危險
	- **DI5(73):正轉/激磁 > 保持 ON**
	- **DI2(222)脈波命令切換成速度命令 > 保持 OFF**
	- **DI4(224):啟動脈波控制模式 > 保持 ON**
	- **DI1(220):啟動模擬線速度 XY 輸入 > 保持 ON**
- **【注意】若此時馬達正轉請繼續下一步,反之請檢查各參數是否皆設定正確。**

 **若此時馬達正轉即代表由【模擬內部線速度】控制,PCMD 模式設定運轉成功。** 

DI1(220):啟動模擬線速度 XY 輸入 > OFF, 表示實際外部輸入, 請帶動外部輸入旋轉產生線速度。

**【注意】若此時馬達正轉即代表由【實際外部輸入】控制,PCMD 模式設定運轉成功。** 

advance your life

### **15. 故障信息說明以及排除方式**

**15.1 故障信息的顯示方式** 

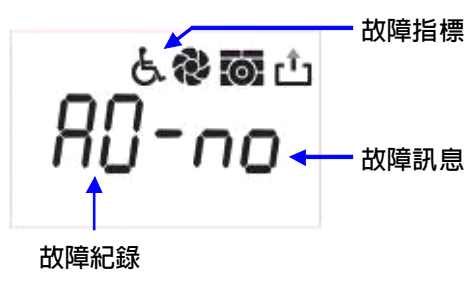

**當故障發生時,操作面板會自動進入故障顯示模式(若配置的是 COLOR 型 的面板,會顯示醒目的紅色背光警告),並顯示出當前發生故障的紀錄內 容。故障顯示主要的是紀錄的顯示以及故障的代碼顯示。 當前的故障紀錄是 A0,可以透過上、下按鍵查詢 A0、A1、A2、A3 共四筆** 紀錄, 紀錄號碼愈大代表愈早之前的計錄。每次復歸後, A0 會紀錄當前狀 態,並將之前的記錄移至 A1, 其他的舊紀錄都會順移一個儲存位置,最早 **的紀錄則被清除。** 

#### **15.2 故障處理及排除方式**

當操作面板自動進入故障模式時,代表有重要信息要通知使用者;此時應當依照下述步驟或方法做適當的檢查,或 **執行故障排除動作;若依照建議的步驟仍然不能排除故障因素,或發現驅動器損壞,則請聯絡經銷商或送回原廠處 理。各項故障訊息和採取的處理方式或故障排除動作說明如下:** 

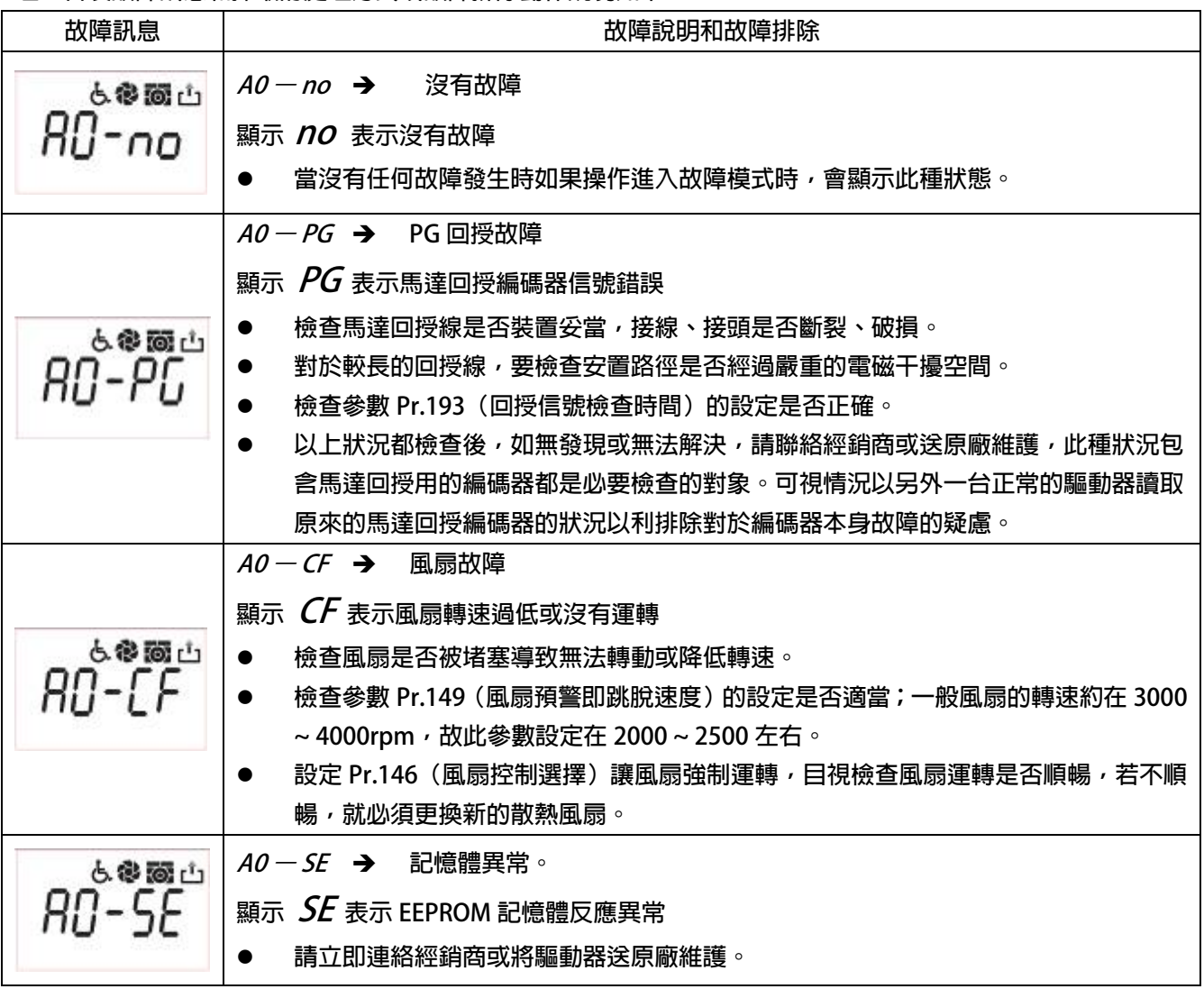

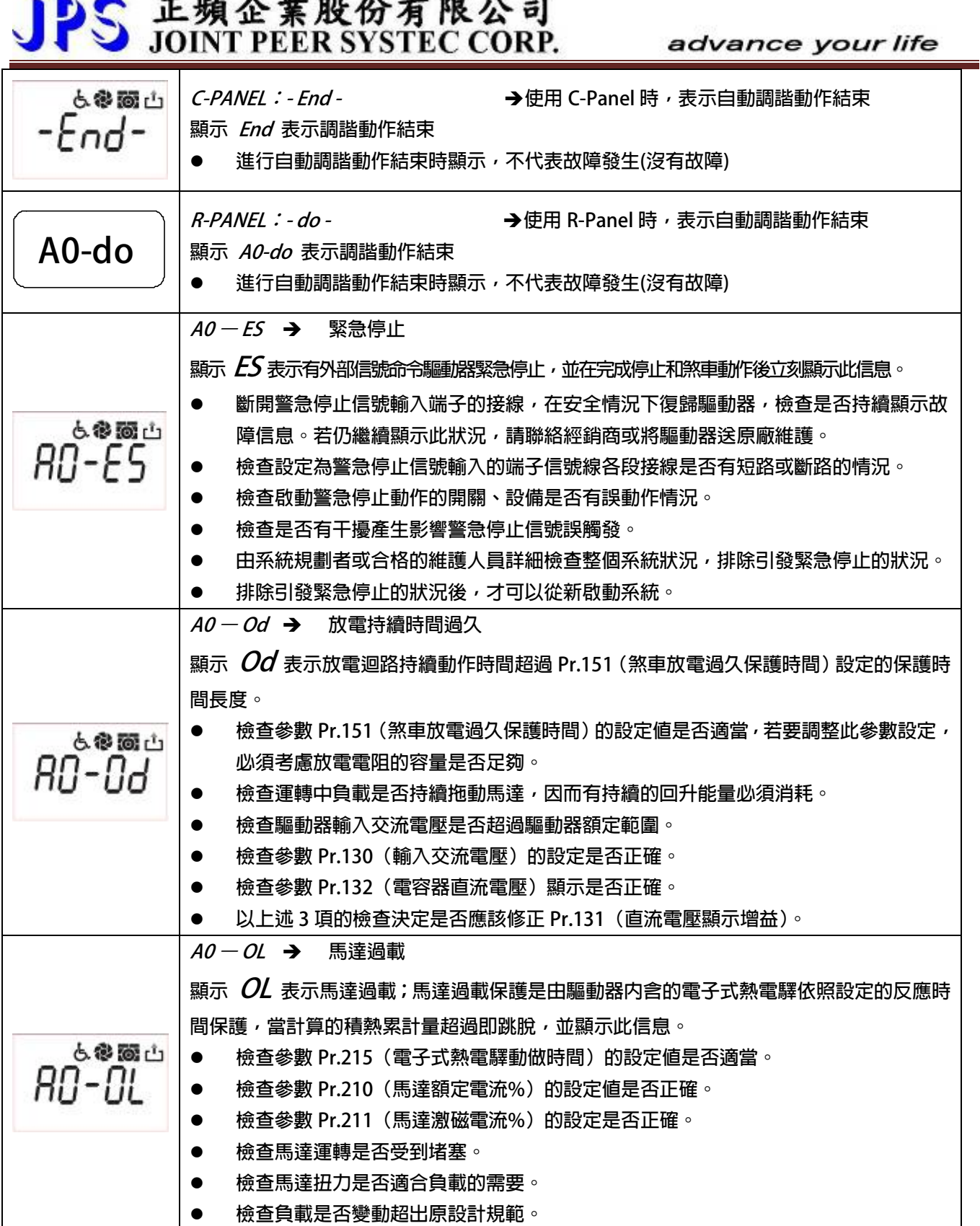

 $\overline{1}$ 

 $\blacktriangle$ 

 $\frac{d\mathbf{z}}{dt}$ 

 $\lambda$ 

 $L = \frac{1}{2}$ 

 $\lambda$ 

advance your life

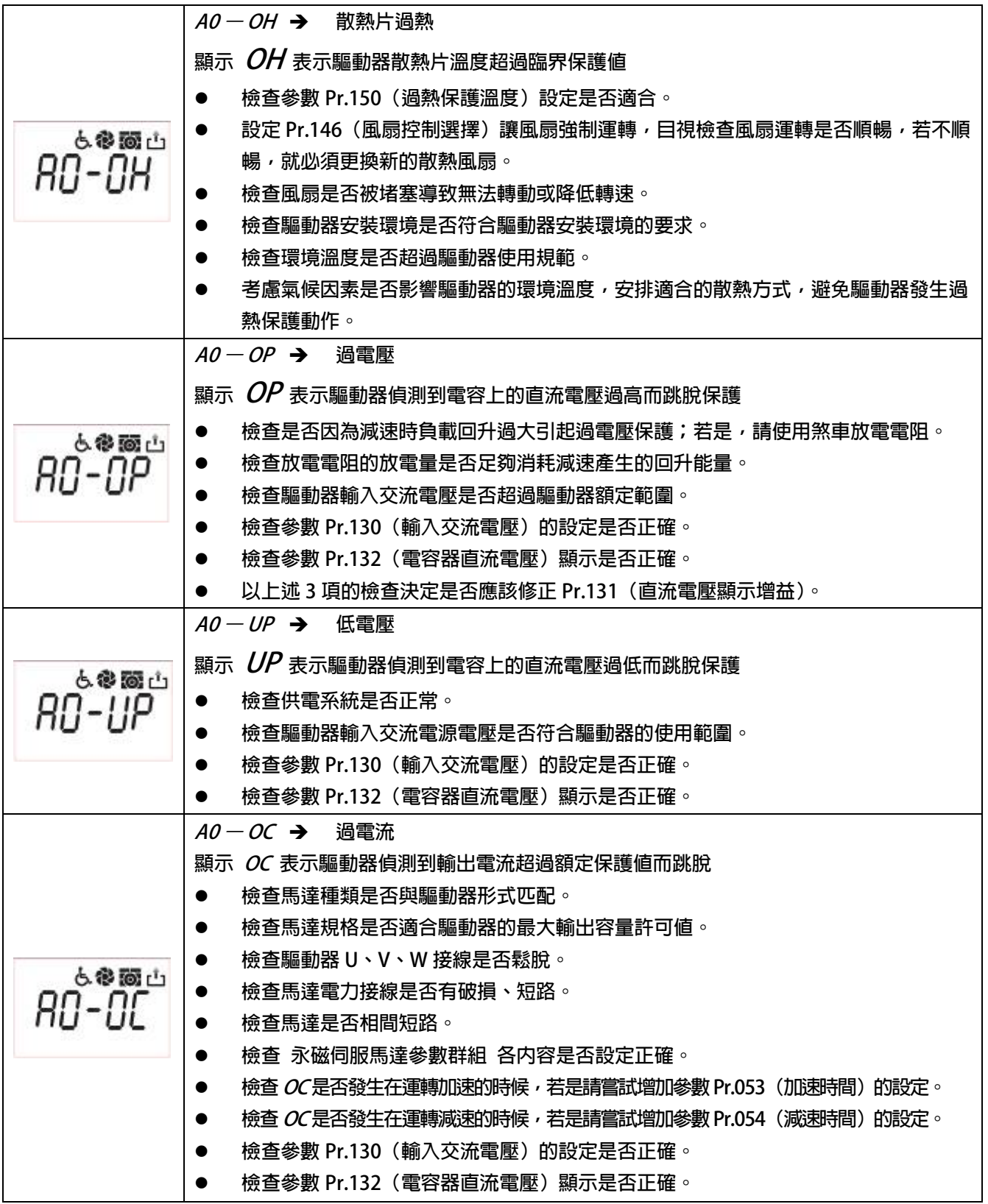

### **17. 操作設定器**

### **17.2 R-PANEL**

 **在操作面板上共有 5 位數字的七段顯示器、6 個 LED、8 個按鍵及 1 個電位器(AIP)。下列將說明 4 種操作模式: 17.2.1 控制模式【CTL MODE】** 

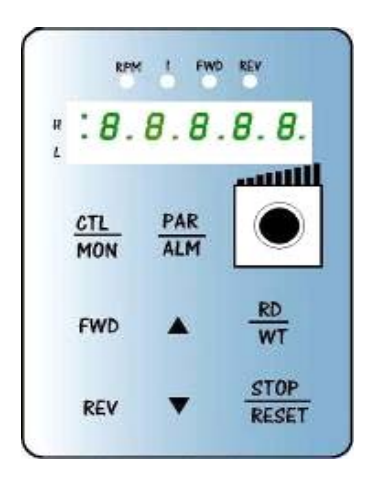

**按"CTL/MON"鍵,即可在"控制模式"或"監視模式"二者選一。**  按"CTL/MON"鍵之後, 若"RPM"和"I"LED 都不亮, 即表示驅動器在 **"控制模式"中,使用者可以直接控制馬達轉動之方向及調整運轉速度。 按鍵功能及電位器分述如下:** 

**【AIP 電位器】:操作面板上 VR 旋轉產生電壓給 CPU 解析,解析度為 0~4095(12 bits)** 

**【FWD 鍵】: 控制驅動器正轉 (驅動器送通信命令:DI5 ON;DI6 OFF) 【REV 鍵】: .控制驅動器逆轉. (驅動器送通信命令:DI5 OFF;DI6 ON) 【STOP 鍵】:停止驅動器運轉 (驅動器送通信命令:DI5 OFF;DI6 OFF)** 

#### **17.2.2 監視模式 【MON MODE】**

**按"CTL/MON"鍵, 即可在"控制模式"或"監視模式"二者選一. 連續按"CTL/MON"鍵,若"RPM"亮,即表示驅動器在"監視運轉模式"中,使用者可以很容易監視兩種運轉 資料** 

**(如"運轉速度 RPM "及"輸出電流 I"等資料),而且可控制驅動器正轉、反轉及停止。** 

**【注意】:『當 R-PANEL 連接對象為:JMD-SERIES-DRIVER』** 

- FRPM"燈不亮, "I" 燈不亮, 驅動器處於"控制模式", 且七段顯示器顯示轉速資料 (面板監測參數: **Pr.056:RPM)。**
- z **"RPM"燈亮,驅動器處於"監視模式",且七段顯示器顯示"RPM"資料 (面板監測參數:Pr.056:RPM)。**
- z **" I " 燈亮,驅動器處於"監視模式",且七段顯示器顯示" I " 資料 (面板監測參數:Pr.018: I\_RMS(Ampere))。**

**【注意】:『當 R-PANEL 連接對象為:IRIS-SERIES-DRIVER』** 

- z **"RPM"燈不亮," I " 燈不亮,驅動器處於"控制模式",且七段顯示器顯示轉速資料 (面板監測參數: Pr.019:RPM)。**
- z **"RPM"燈亮,驅動器處於"監視模式",且七段顯示器顯示"RPM"資料 (面板監測參數:Pr.019:RPM)。**

z **" I " 燈亮,驅動器處於"監視模式",且七段顯示器顯示" I " 資料 (面板監測參數:Pr.204:AMP(%))。 按鍵功能分述如下:** 

**【 FWD 鍵 】:用於控制驅動器正轉 (驅動器送通信命令:DI5 ON ;DI6 OFF)** 

**【 REV 鍵 】:用於控制驅動器逆轉 (驅動器送通信命令:DI5 OFF;DI6 ON)** 

**【STOP 鍵】: 用於停止驅動器運轉 (驅動器送通信命令:DI5 OFF;DI6 OFF)** 

**【 ▲鍵 】: 用於選擇另一組選定的資料。** 

**【 ▼鍵 】: 用於選擇另一組選定的資料。** 

- **17.2.3 參數修改模式 【PAR MODE】** 
	- **按"PAR/ALM"鍵, 即可在"參數修改模式"或"故障顯示模式"中切換。**

 **按"PAR/ALM"鍵之後,如七段顯示器顯示"Pr.nnn",則驅動器為處於"參數修改模式"** 

中, " RPM"和" | " 燈必定同時點亮。

**使用者可修改或是監看所有內部參數。操作步驟如下:** 

**【步驟 1】:按"PAR/ALM"鍵, 七段顯示器顯示"Pr.nnn" ,(nnn 為參數號碼 000~999)。** 

【步驟 2】:按▲ 或▼ 鍵選擇所要參數號碼, 按" STOP" 鍵移動游標位置, 選擇欲更改之數字。

**【步驟 3】:按"RD/WT"鍵以便讀取特定參數的內容值,七段顯示器如今已顯示參數內容值。** 

**【步驟 4】:按▲或▼鍵以修改參數值,按"STOP"鍵可移動游標位置,選擇欲更改之數字。** 

**【步驟 5】:再按"RD/WT"鍵把數值寫入。** 

 **如欲修改其他參數,重覆步驟 1~5。** 

**17.2.4 故障顯示模式 【ALM MODE】** 

 **按"PAR/ALM"鍵, 即可在"參數修改模式"及"故障顯示模式"中切換。 連續按"PAR/ALM"鍵之後,如七段顯示器顯示"A0-xx",驅動器即處於"故障顯示模式"中,使用者可以監 看 最近四次故障狀態或執行復歸功能。** 

z **若處於"故障顯示模式":按▲或▼鍵可以選擇觀看最近四次故障原因。** 

**●** 若處於"故障顯示模式":按"STOP/RESET"鍵,驅動器將執行復歸功能

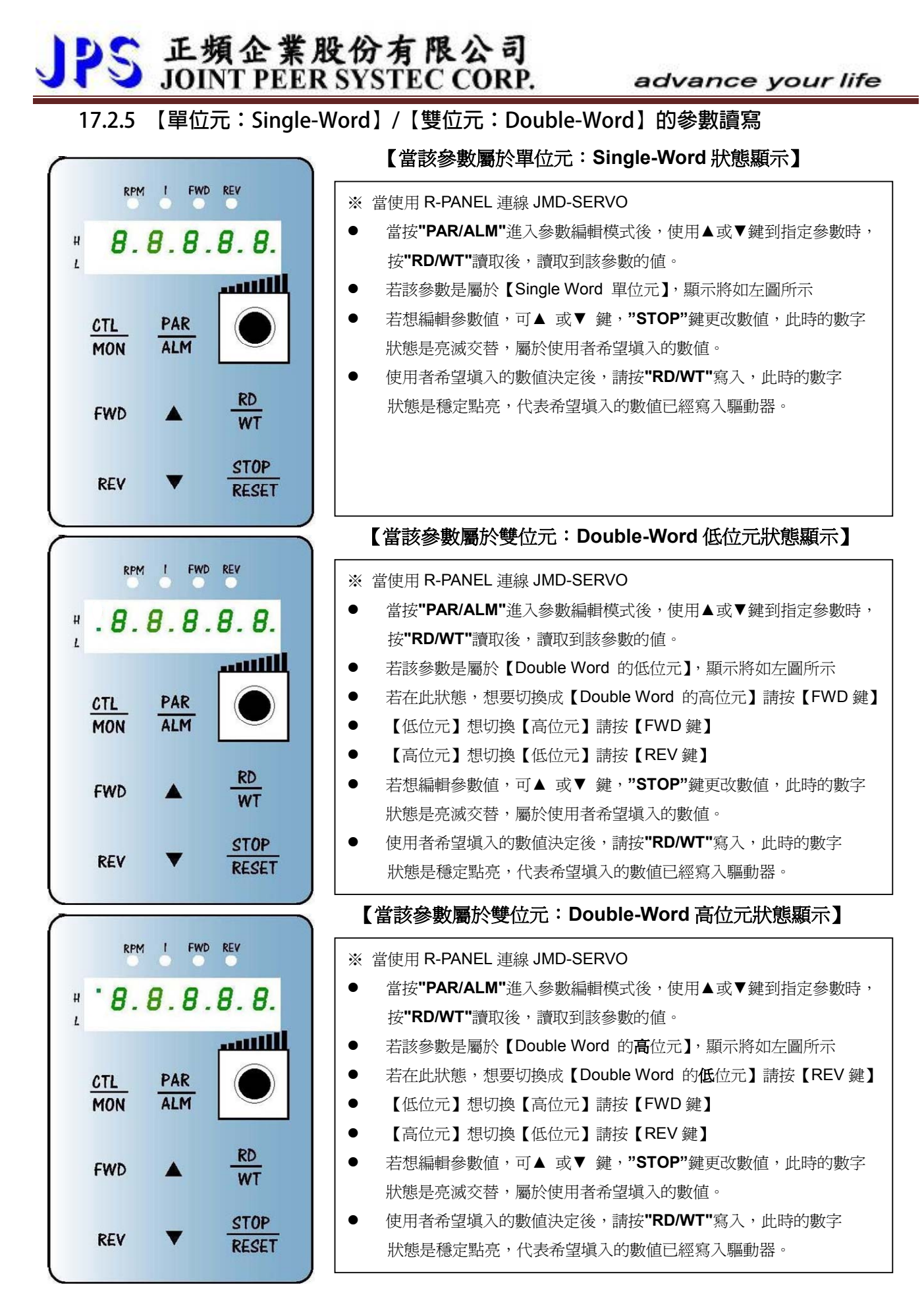

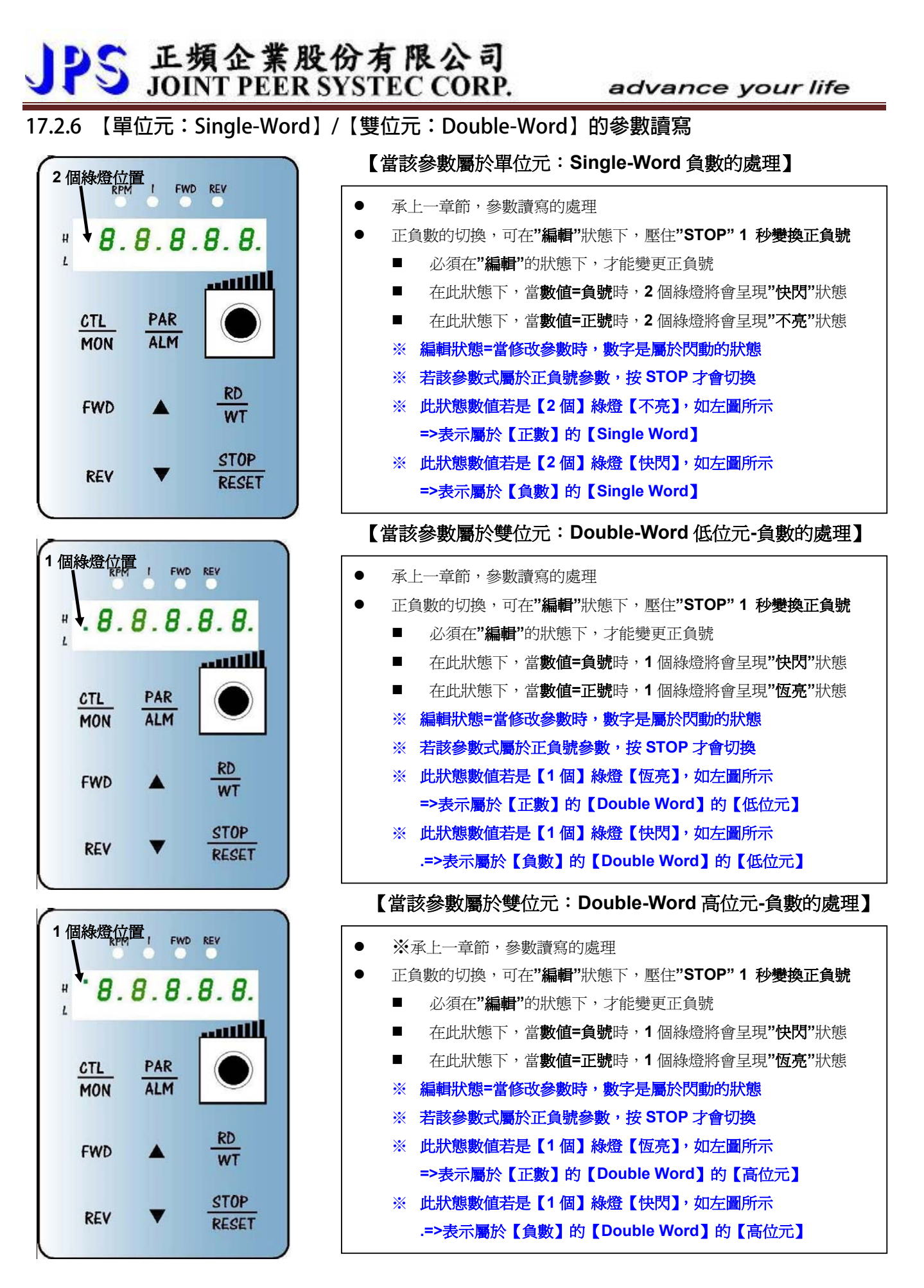

advance your life

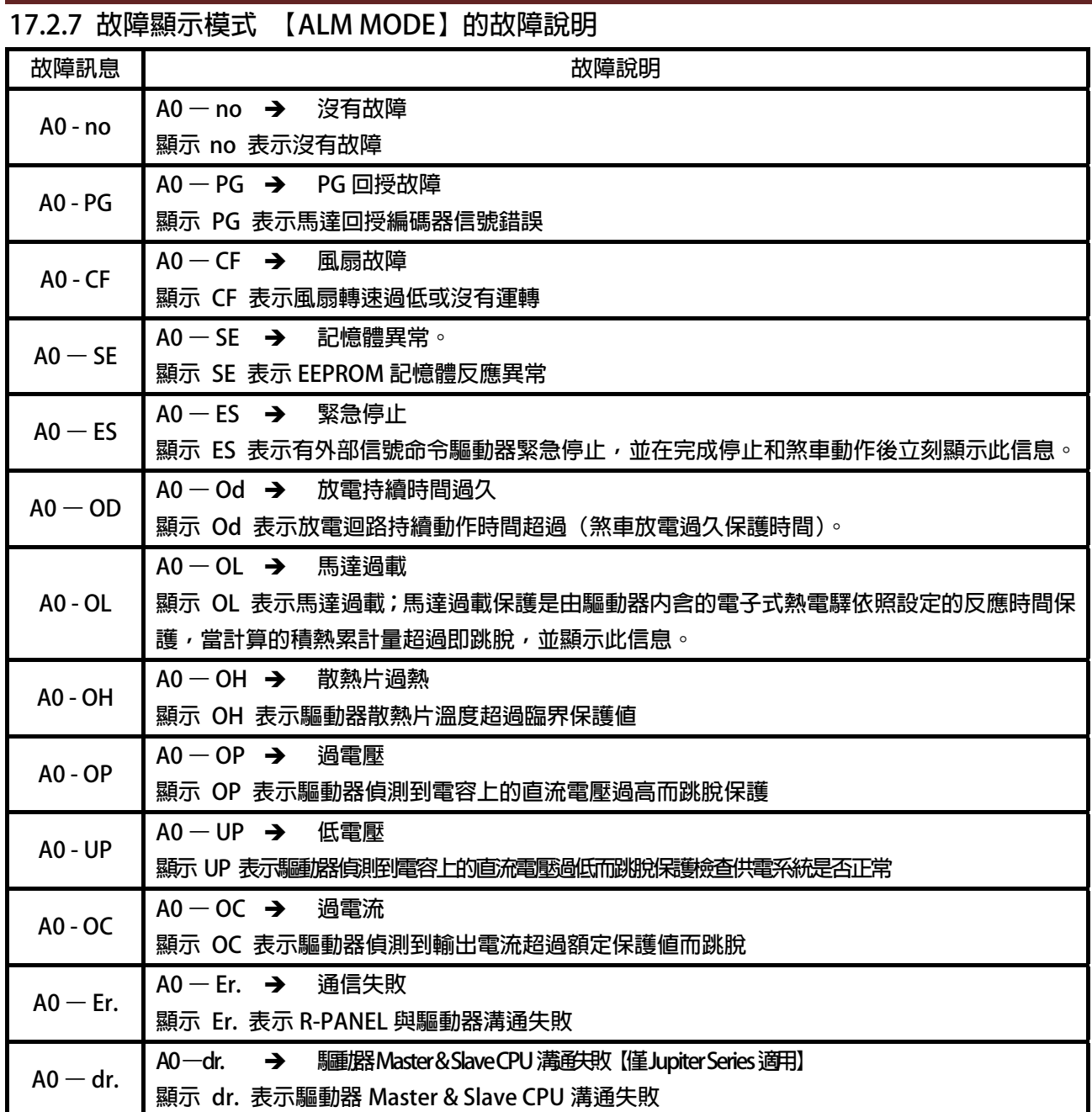

**17.2.8 【線材定義】** 

**JAM SC-5P 接頭定義:** 

**Pin5 Pin1** 

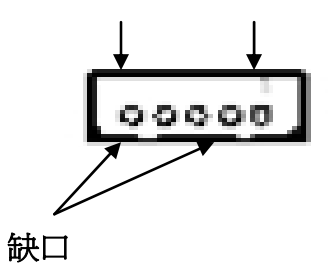

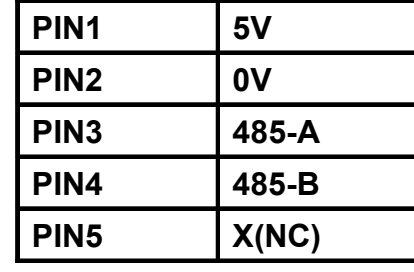

advance your life

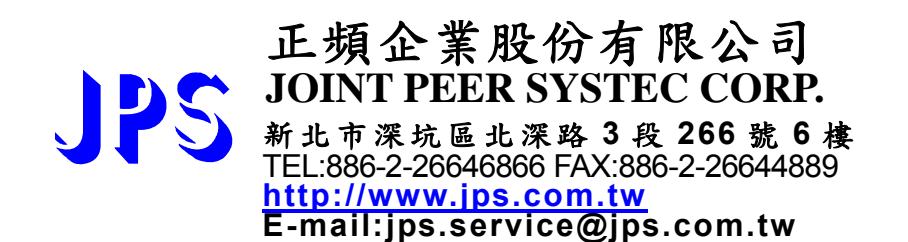

**96 www.jps.com.tw**